# **Wireless AV Content Sharing & BYOD collaboration System (Quad Viewer) User Manual\_V1.6**

**Receiver: WMS-10, WMS-20, WMS-40**

**Transmitter: WMT2-C, WMT-Mini, WMT3-H, WMT-C1**

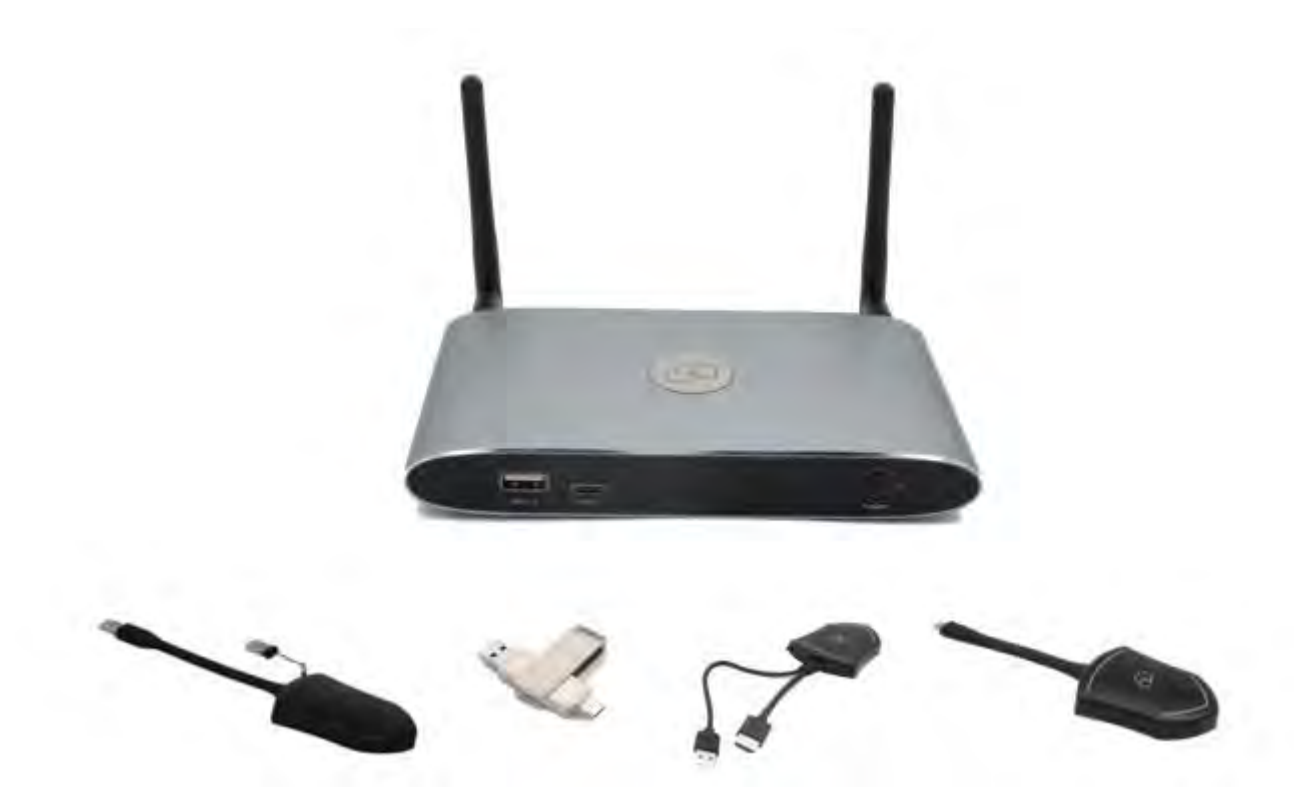

### Feature List:

### WMS-10/WMS-20/WMS-40:

- Support quad viewer on one display.
- Support VESA PC resolution input, auto-detecting.
- Can transmit PC's mirror/extended desktop or Macbook's mirror desktop.
- Can transmit smart devices' mirror, photos, videos, music etc.
- Support the Wireless Media Teleporter "show-me" button.
- Support USB/HDMI/USB Type C plug-in auto configuration/pairing for Wireless Media Teleporter "show-me" button.
- Support "Airplay" for apple device.

### WMT2-C/WMT-Mini/WMT3-H/WMT-C1:

- Support VESA PC resolution, auto-detecting.
- Can wireless transmit PC's mirror or extended desktop to base unit.
- Quick "Show-me" button to selection switcher the active signal of PC, less than 1s.
- "Show-me" button can independently step in/out the source of PC.
- Dual color LED, green indicates active source signal, red indicates power/link. (Hardware support on USB dongle, HDMI dongle and Type C dongle)

#### Version log:

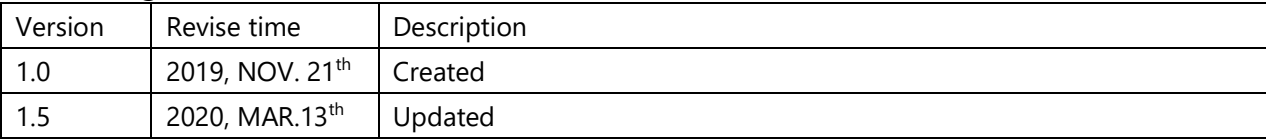

# Catalogue

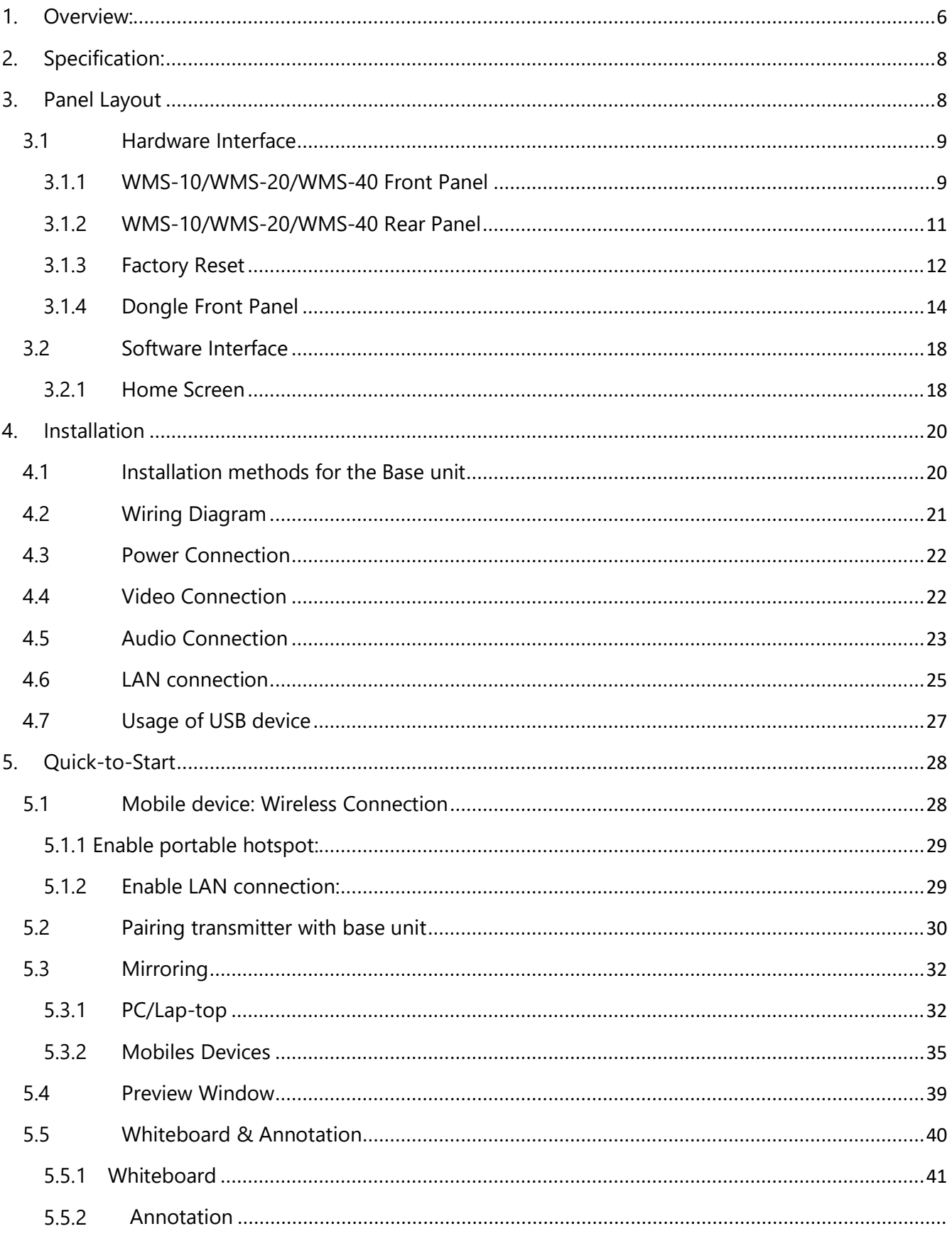

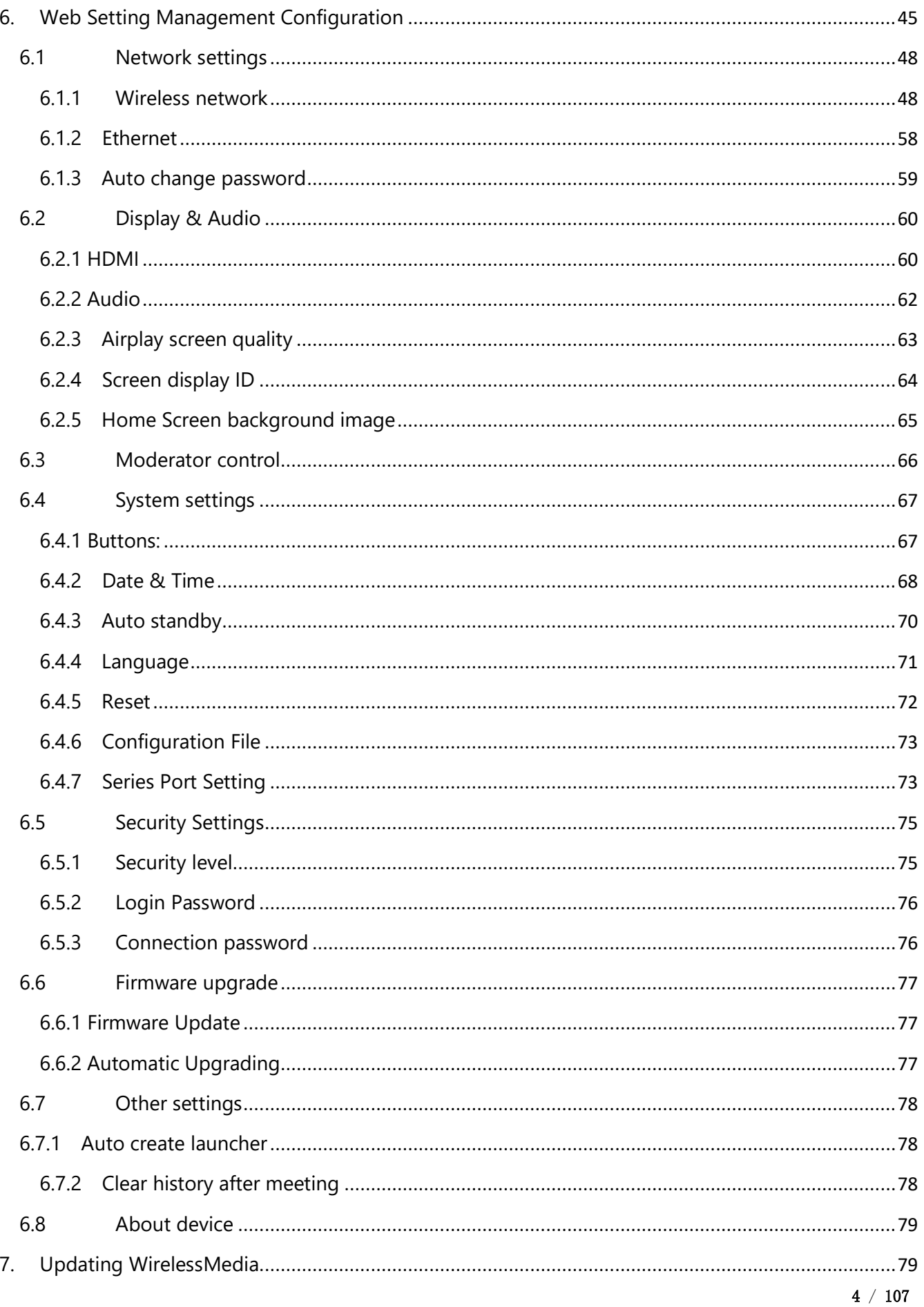

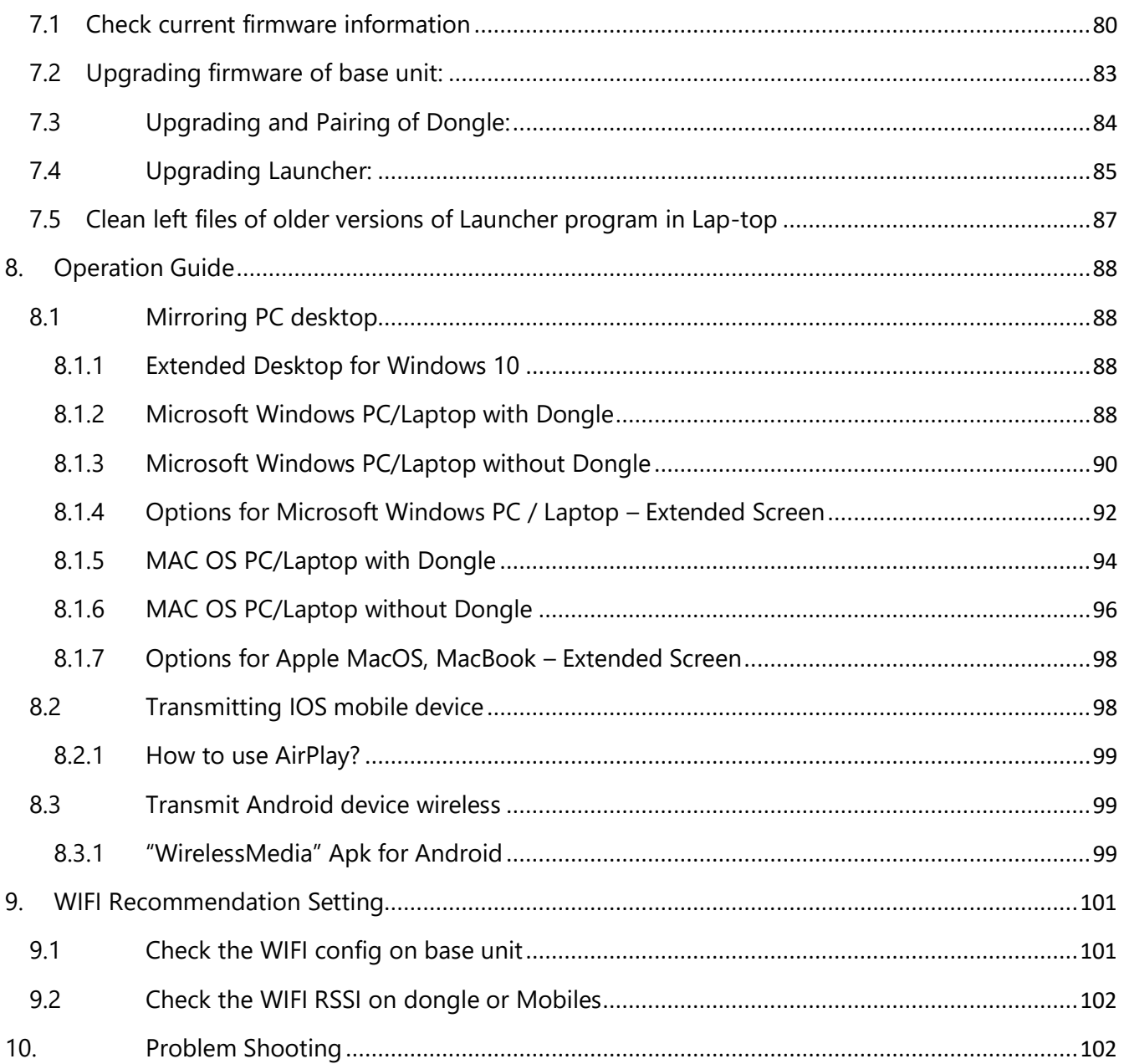

# <span id="page-5-0"></span>**1. Overview:**

# **WirelessMedia Set**

WirelessMedia makes connecting or participate in a meeting by a most simple way, touching a button. It also allows the other to join in the meeting more actively. The result is to make the meeting more efficient and productive. A typical WirelessMedia contains one Base Unit WMS and two Transmitters e.g. WMT2- C/WMT1/WMT3-H/WMT-C1/WMT-Mini for choices.

# **Wirelessmedia Set Components**

A typical WirelessMedia Set includes two Buttons, one Base Unit, "WMedia2" for Android" APK and Airplay for IOS". Depending on the application or size of meeting room, user could purchase more kinds of buttons, e.g. USB dongle/ HDMI dongle/ USB Type C dongle if they need.

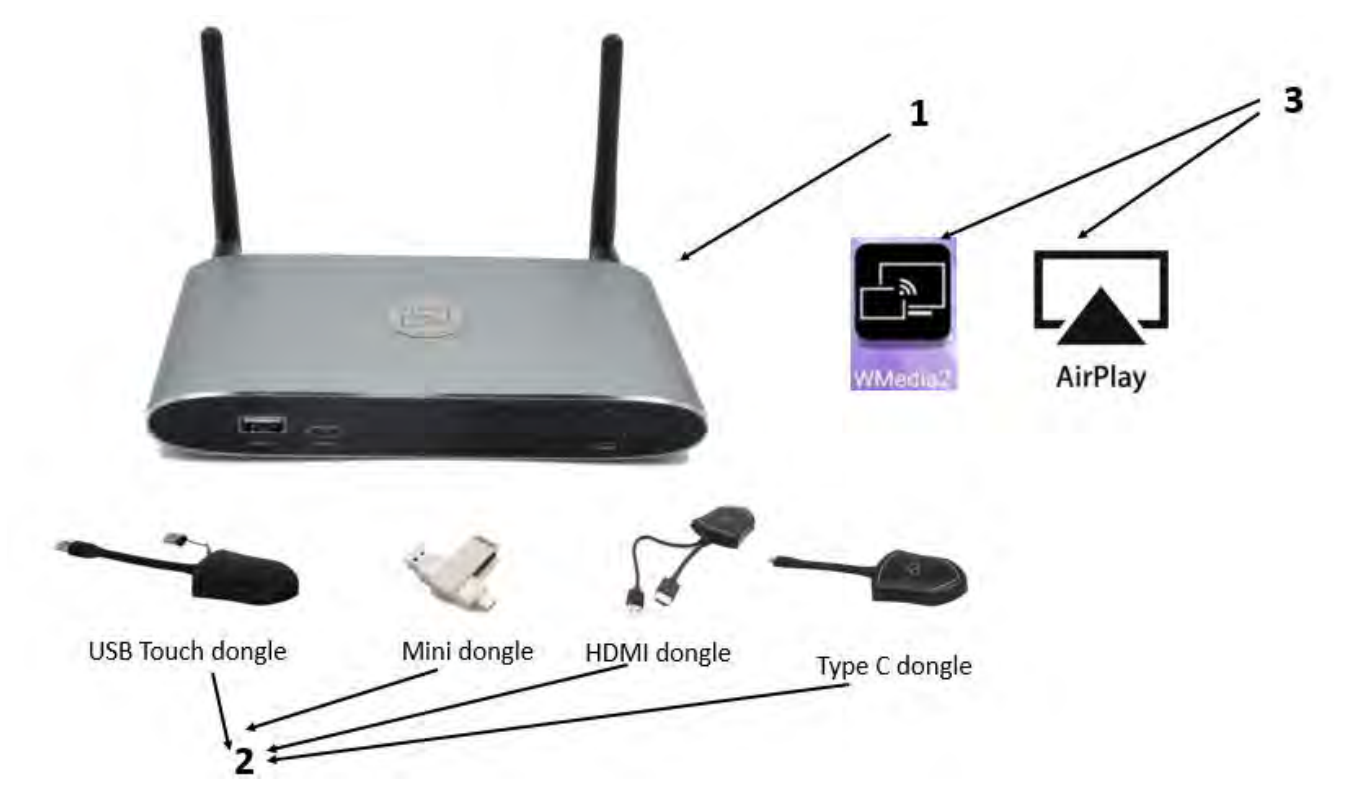

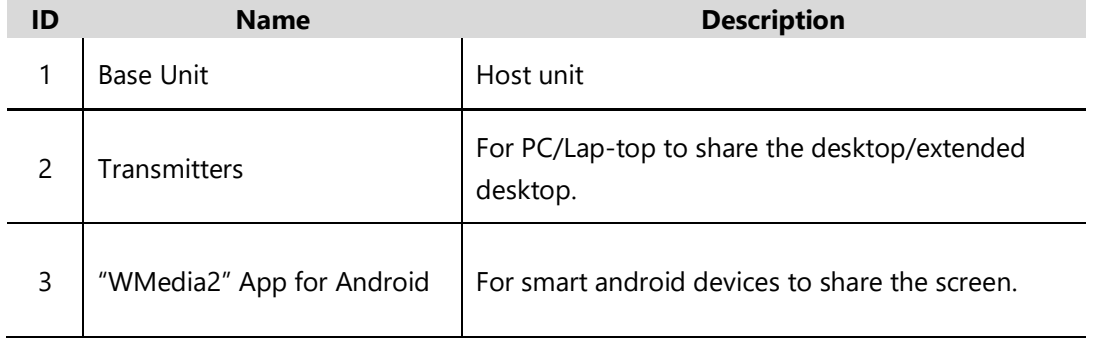

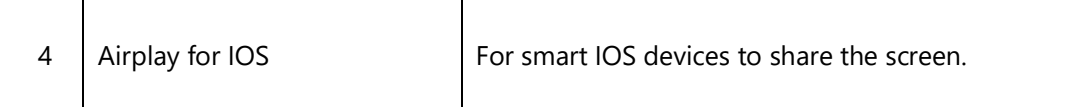

### **Accessories List**

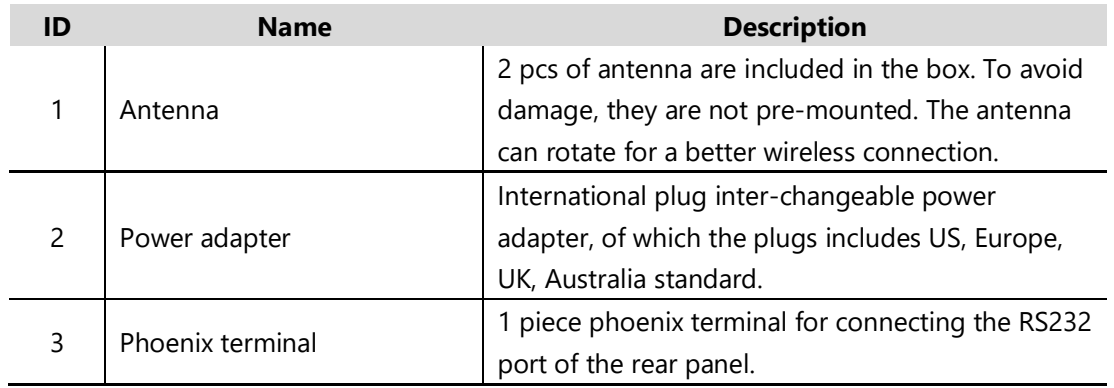

# The diagram of receiver and transmitter system as below.<br>System Operation-Normal mode

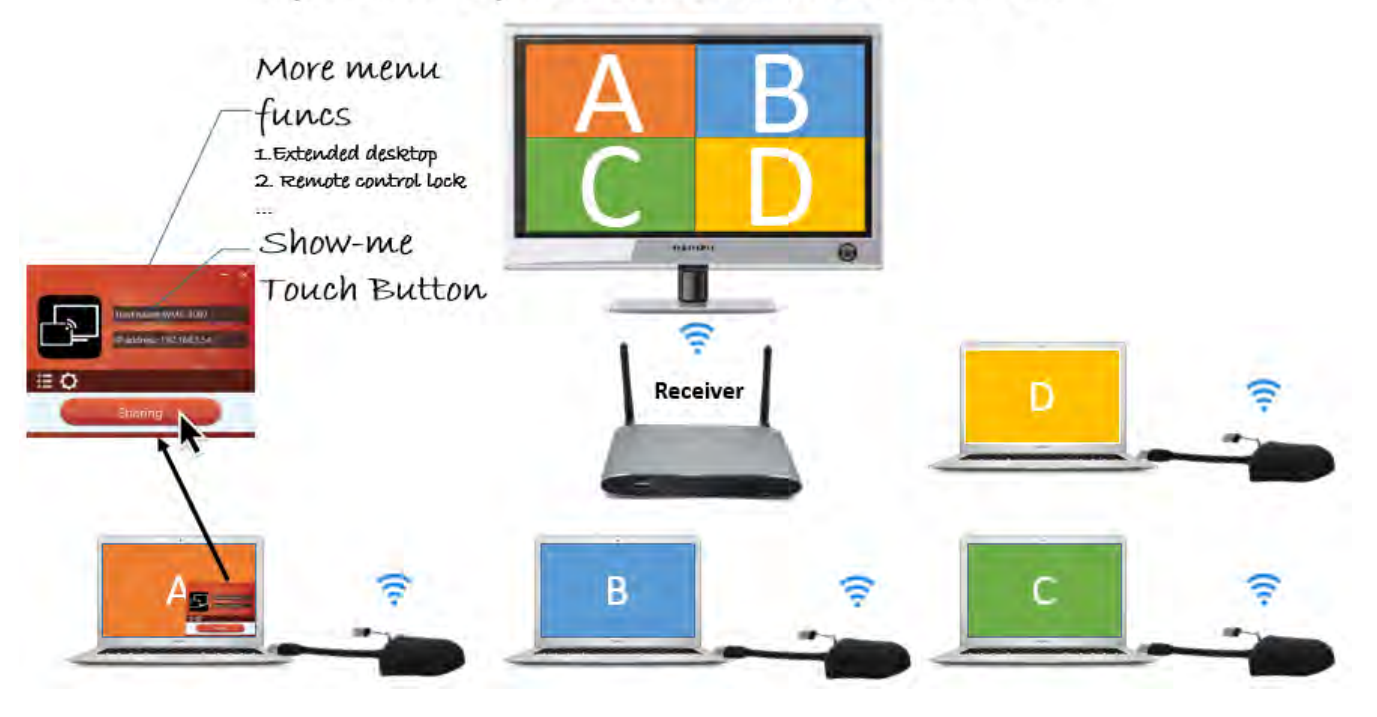

# **2. Specification:**

<span id="page-7-0"></span>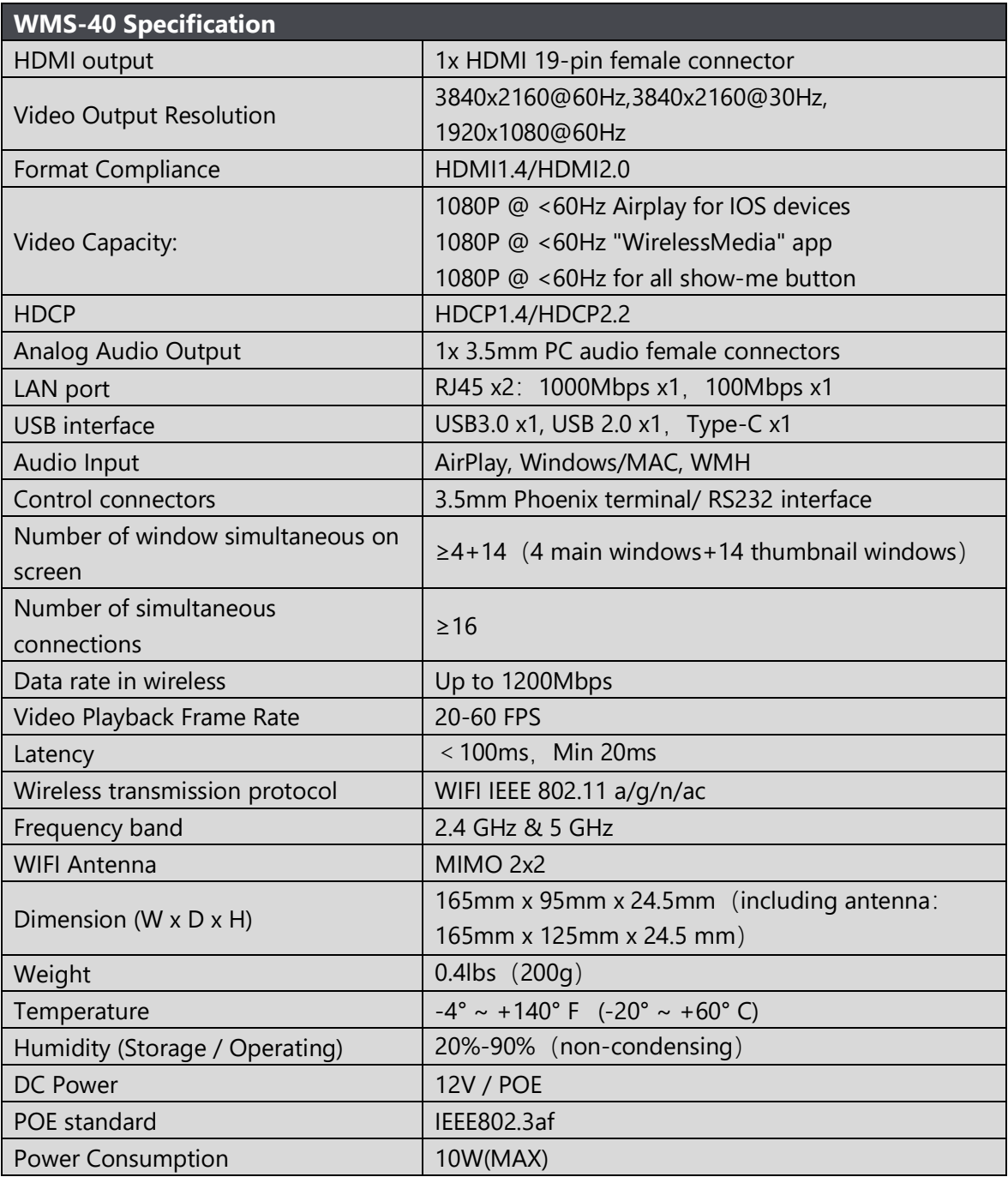

# <span id="page-7-1"></span>**3.Panel Layout**

### **About this chapter**

The installation chapter gives an overview of the interface of WirelessMedia.

### **Overview**

- **•** Hardware Interface
	- WMS-10/WMS/20/WMS-40 Front Panel
	- WMS-10/WMS/20/WMS-40 Rear Panel
	- WMT2-C/WMT-Mini /WMT3-H/WMT-C1 Front panel
- **•** Software Interface
	- **Home Screen**

# <span id="page-8-0"></span>**3.1 Hardware Interface**

### <span id="page-8-1"></span>**3.1.1 WMS-10/WMS-20/WMS-40 Front Panel**

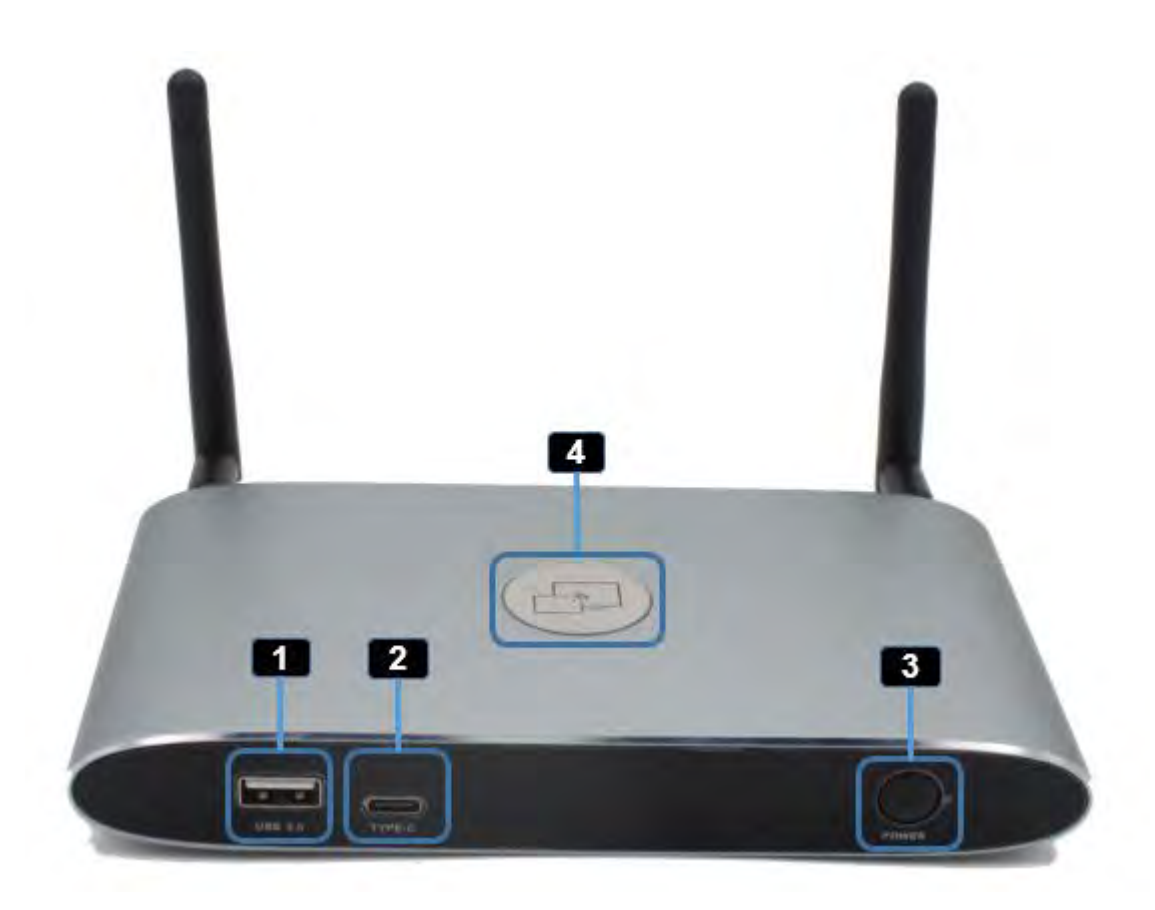

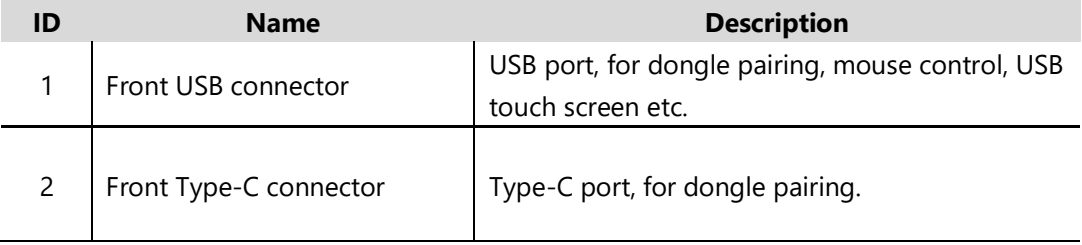

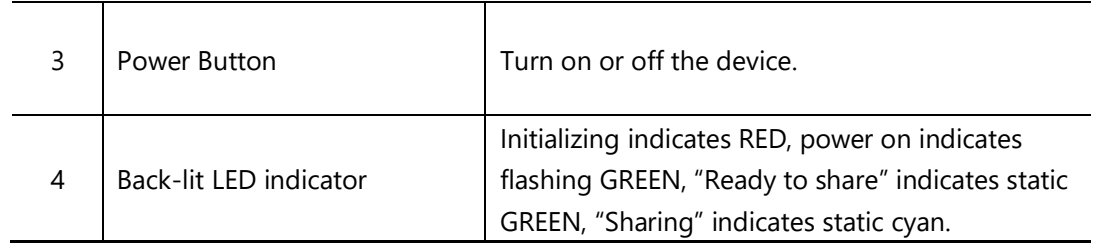

### **USB port**

- The USB port is used to update the software of the WMS-40.
- The USB port is used for pairing the dongle and base unit, when the transmitter is plugged-in.
- The USB port is used for connecting a mouse to create/upgrade Launcher by clicking **Download** button, hide SSID, PASS, Wifi IP and Lan IP by clicking **Info**, check **Security level button** and control PC source device, when a PC desktop is mirroring to the screen by plugging in the dongle.
- The USB port is used for connecting a USB-based touch screen to create/upgrade Launcher by clicking **Download** button, hide SSID, PASS, Wifi IP and Lan IP by clicking **Info**, check **Security level button** and control PC source device, when a PC desktop is mirroring to the screen by plugging in the dongle.
- The USB port is used for creating or upgrading Launcher by clicking **Download** button, when a USB stick is plugged in.

### **Type-C port**

The Type-C port is used for pairing USB Type C dongle with base unit.

### **Mechanical fixture points.**

The mechanical fixture points are located at the bottom of the base unit.

# <span id="page-10-0"></span>**3.1.2 WMS-10/WMS-20/WMS-40 Rear Panel**

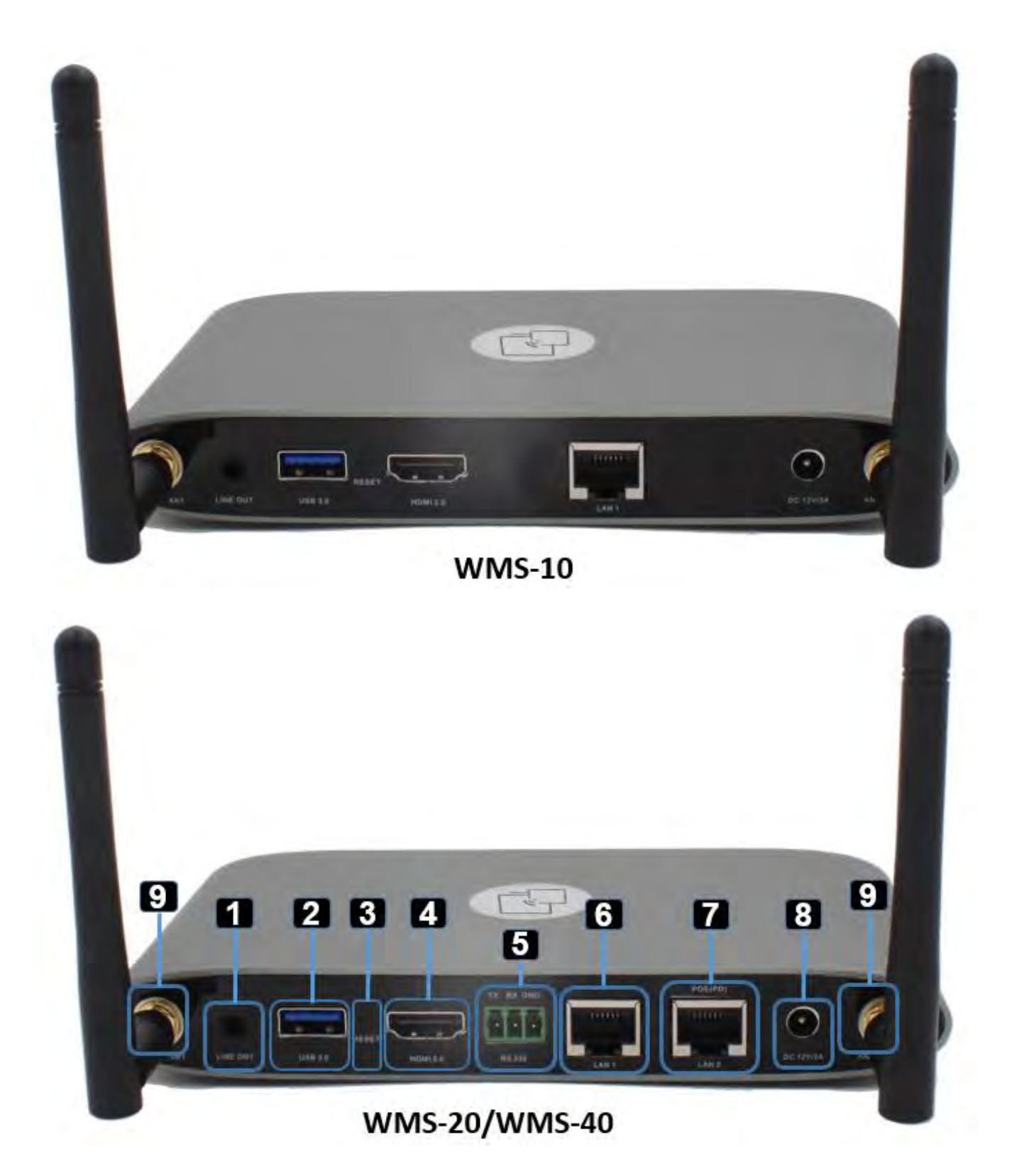

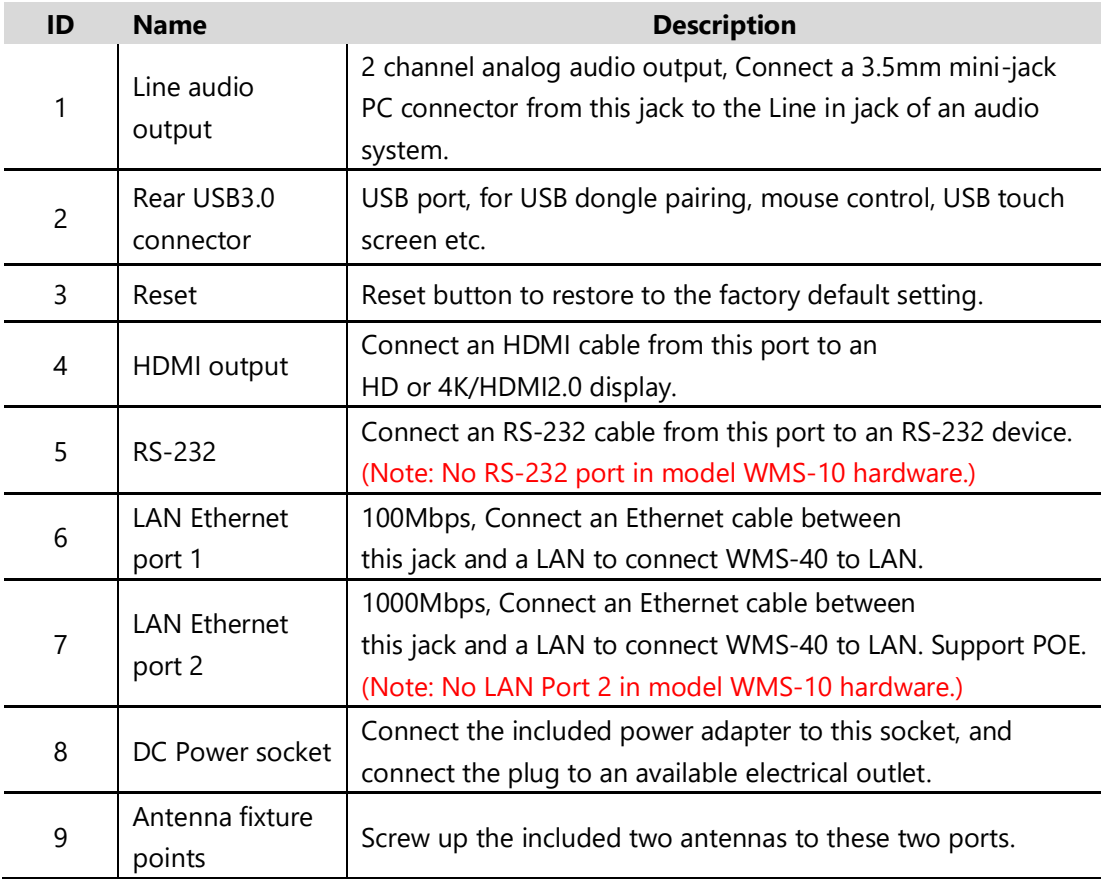

*Note: LAN port 2 and RS-232 port is only for WMS-20&WMS-40 in hardware.* 

#### **USB port**

- The USB port is used to update the software of the WMS-40.
- The USB port is used for pairing the dongle and base unit, when the transmitter is plugged-in.
- The USB port is used for connecting a mouse to create/upgrade Launcher by clicking **Download** button, hide SSID, PASS, Wifi IP and Lan IP by clicking **Info**, check **Security level button** and control PC source device, when a PC desktop is mirroring to the screen by plugging in the dongle.
- The USB port is used for connecting a USB-based touch screen to create/upgrade Launcher by clicking **Download** button, hide SSID, PASS, Wifi IP and Lan IP by clicking **Info**, check **Security level button** and control PC source device, when a PC desktop is mirroring to the screen by plugging in the dongle.
- The USB port is used for creating or upgrading Launcher by clicking **Download** button, when a USB stick is plugged in.

### <span id="page-11-0"></span>**3.1.3 Factory Reset**

- Start up the Base unit.
- When the *Home Screen* is shown up, press the reset button at the rear panel of base unit. Press this button with a pointed object, e.g. an unbent paper clip until the "*Factory Reset" page* is shown up as below, for at least 2 seconds.
- The Base unit will reboot after 3 seconds to be default configuration.

 If you do not have a picture, press and hold the reset button until the red LED in the top panel will lit, to execute the reset.

**All previous settings will be lost and you will need to do the set-up once more.** 

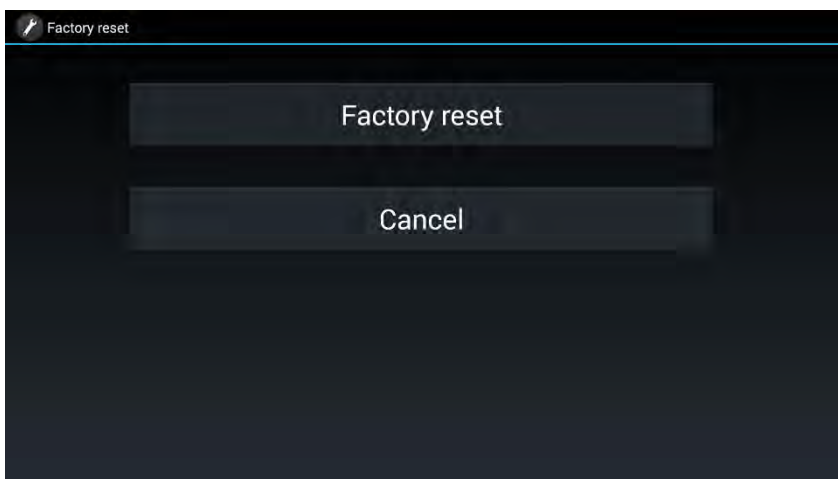

### **Default Configuration**

- Ethernet:
	- **Proxy: None**
	- **DHCP:** Enable
- Wireless network:
	- **Frequency: 5GHZ**
	- Channel: Auto
	- Auto change Wi-Fi hotspot password: 5minute
- Display & Audio
	- **HDMI** resolution: Auto
	- **HDMI CEC:** 
		- ◆ Device auto power off: ON
		- ◆ Base unit auto power on: OFF
	- Audio output: Jack&HDMI
	- **Airplay screen quality: High**
	- show device name and password when mirroring: OFF
	- show PCs user name when mirroring: ON
- Moderator Control
	- Add a sub-window bar to enable previewing the connected devices: ON
	- Real time preview: ON
- System settings
	- Date & time: Automatic date & time: use network-provided time
	- Auto Standby: Never
	- **Language: English**
- Security Settings
	- Security Level: Security level 1
- Connection Password: 4-digits password beginning with 0000
- Change admin password: admin(default)
- Other settings
	- Auto create launcher: Disabled
	- Clear history after meeting: Always

# <span id="page-13-0"></span>**3.1.4 Dongle Front Panel**

WMT2-C, WMT-Mini, WMT3-H, WMT-C1 are dongles, which is used for toggling the mirroring from personal PC or MAC desktop on the main screen.

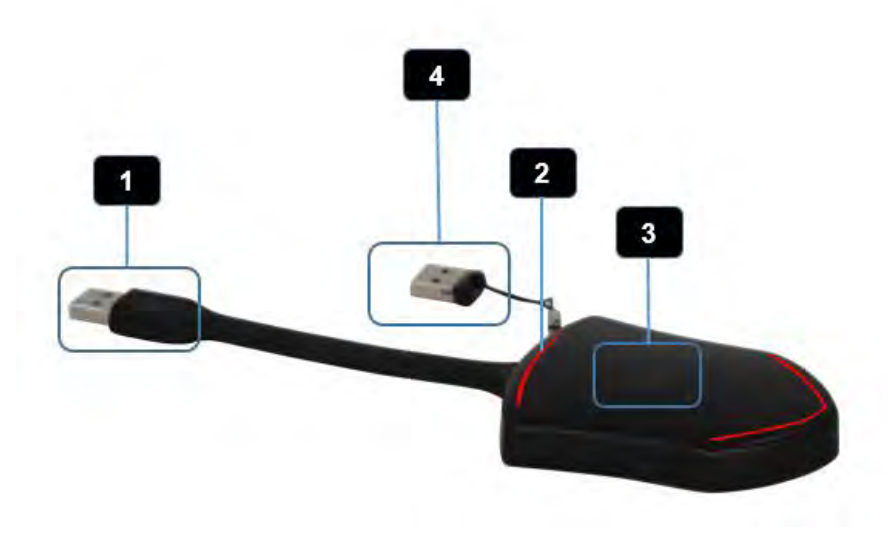

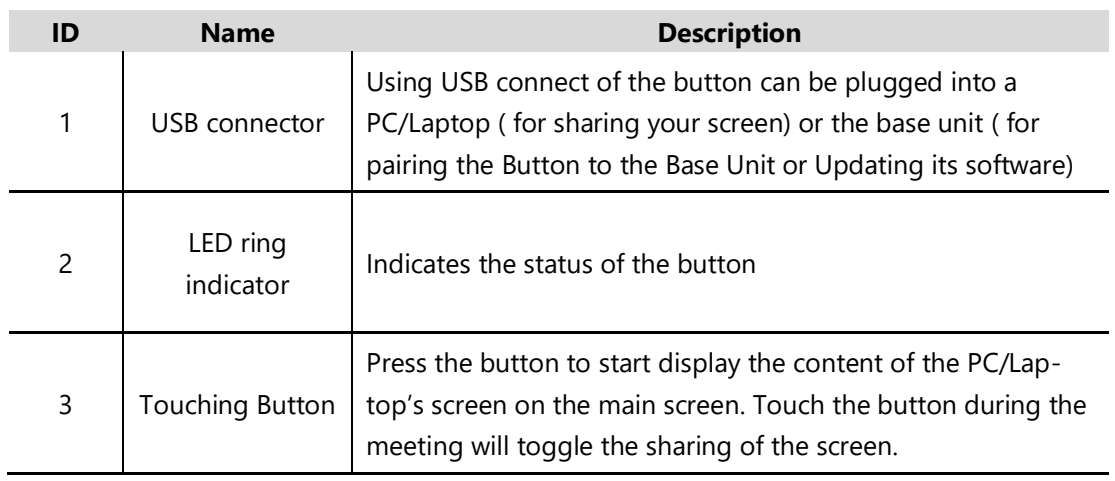

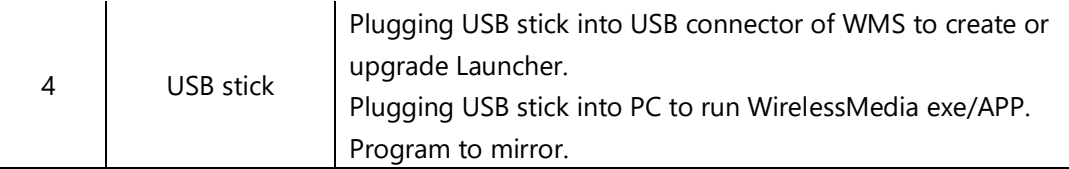

### **LED ring indicator behavior**

- When LED indicator is static green, it's ready to mirror your PC desktop on the main screen.
- When LED indicator is static red, 1) it's mirroring your PC desktop on the screen, 2) pairing is done. You can now unplug the Button from the base unit.
- When LED indicator is blinking Green, it indicates 1) the button is plugged in the laptop and initializing or waiting for user to start the WirelessMedia application, 2) pairing/software upgrading of the button in the Base Unit is in progress.
- When LED indicator is Off (no light), it indicates 1) the button is not plugged in the PC/Lap-top; 2) the button is defective; 3) the USB port or computer might be defective.

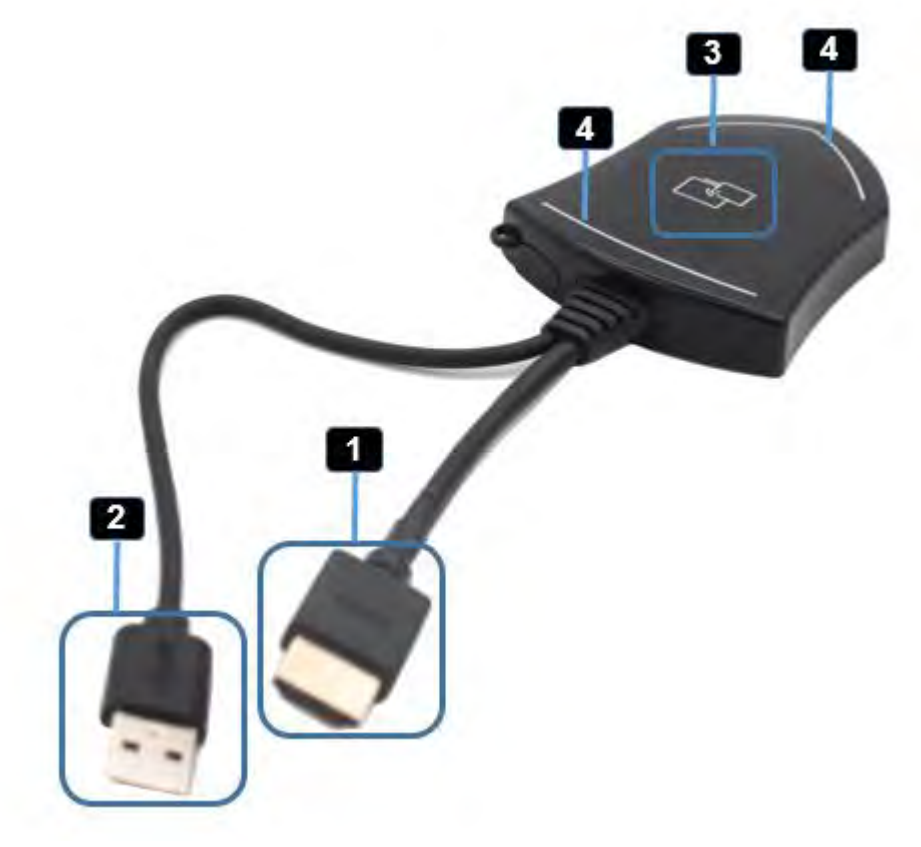

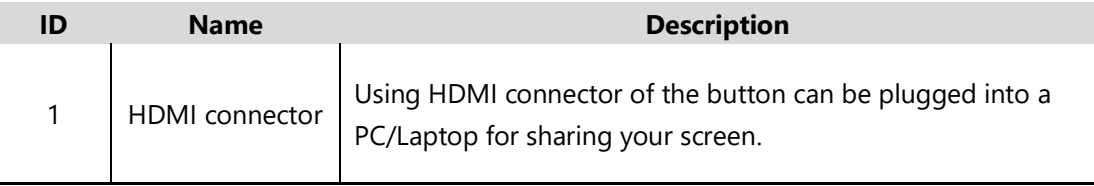

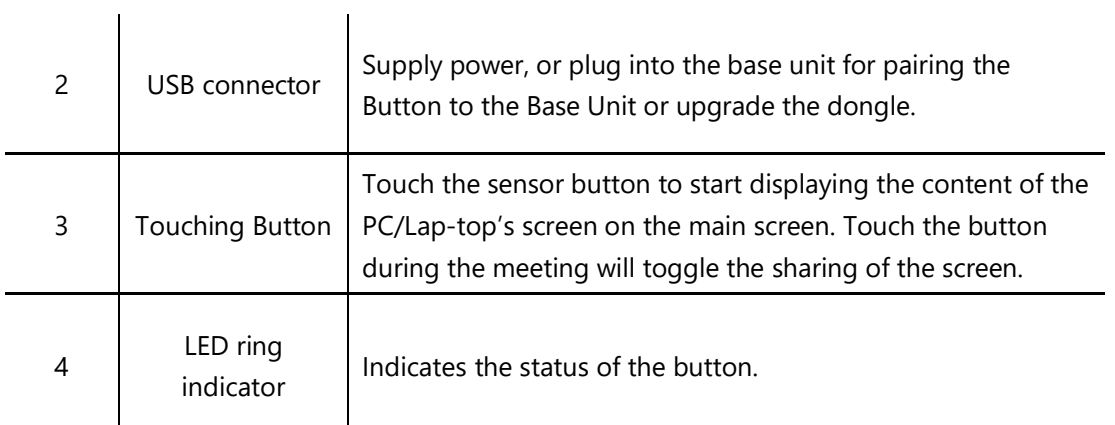

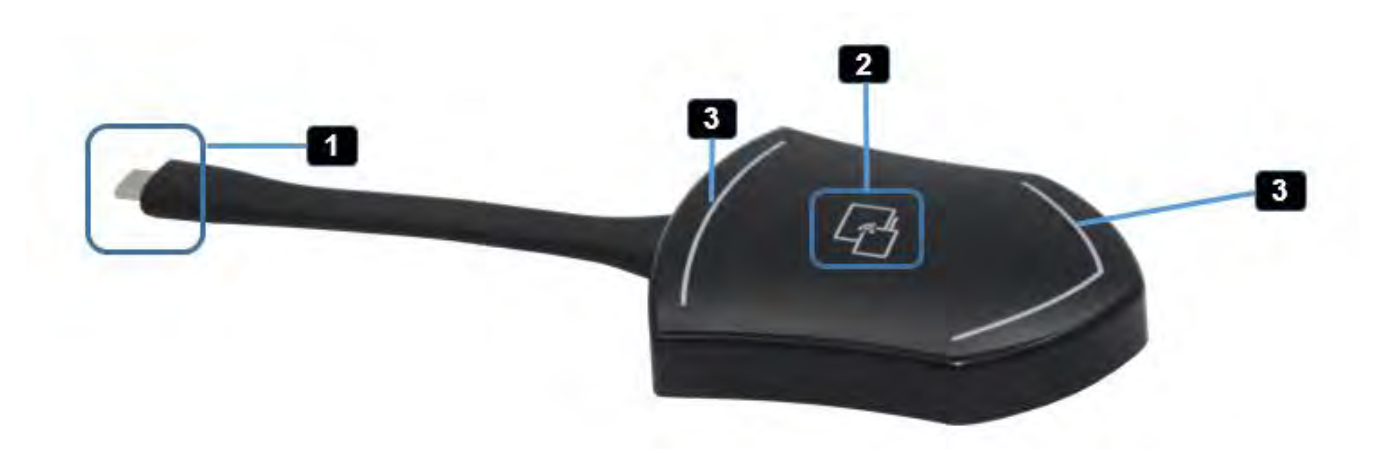

**Note: WMT-C1 is full function type-C interface with DP Altmode inside, which** 

**supports Audio and video transmission. Thus PC's type C connector also requires full** 

### **function type C connector for mirroring screen.**

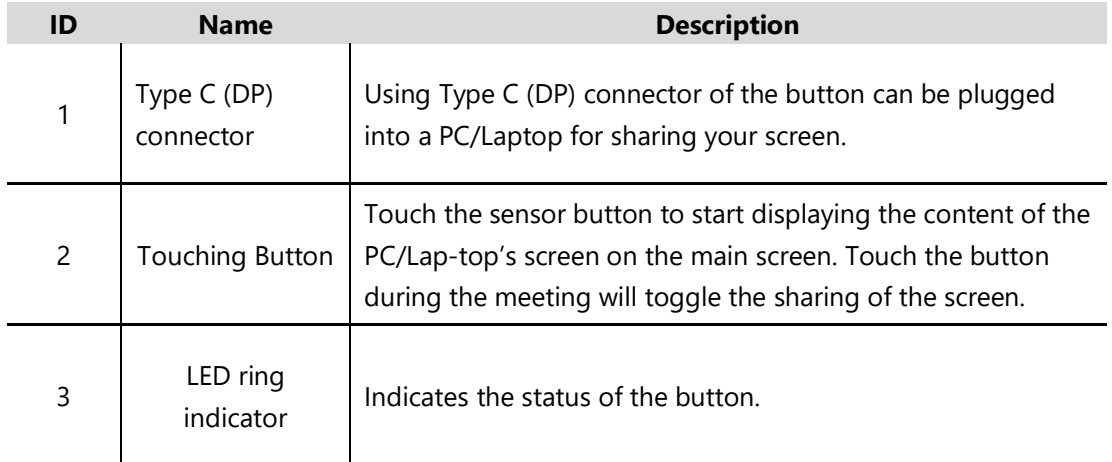

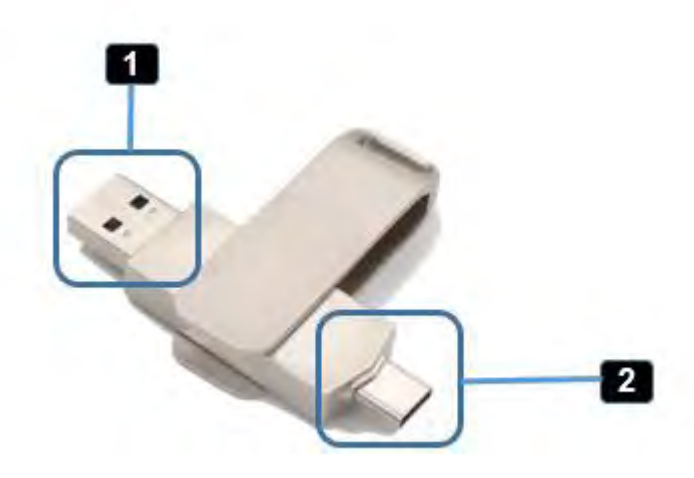

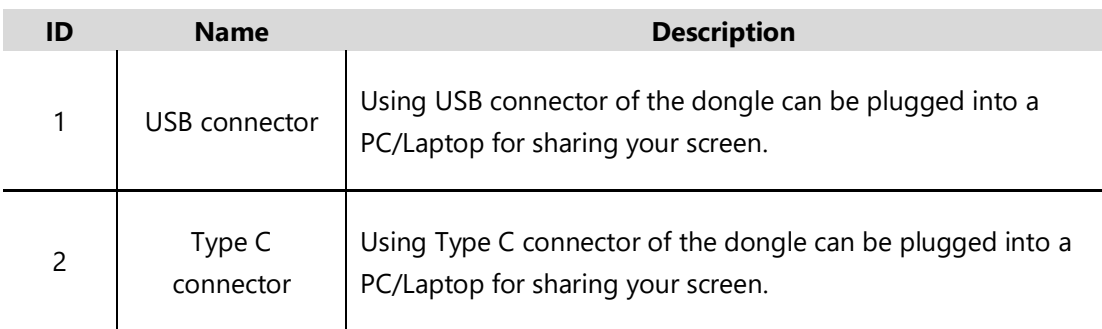

# <span id="page-17-0"></span>**3.2 Software Interface**

### <span id="page-17-1"></span>**3.2.1 Home Screen**

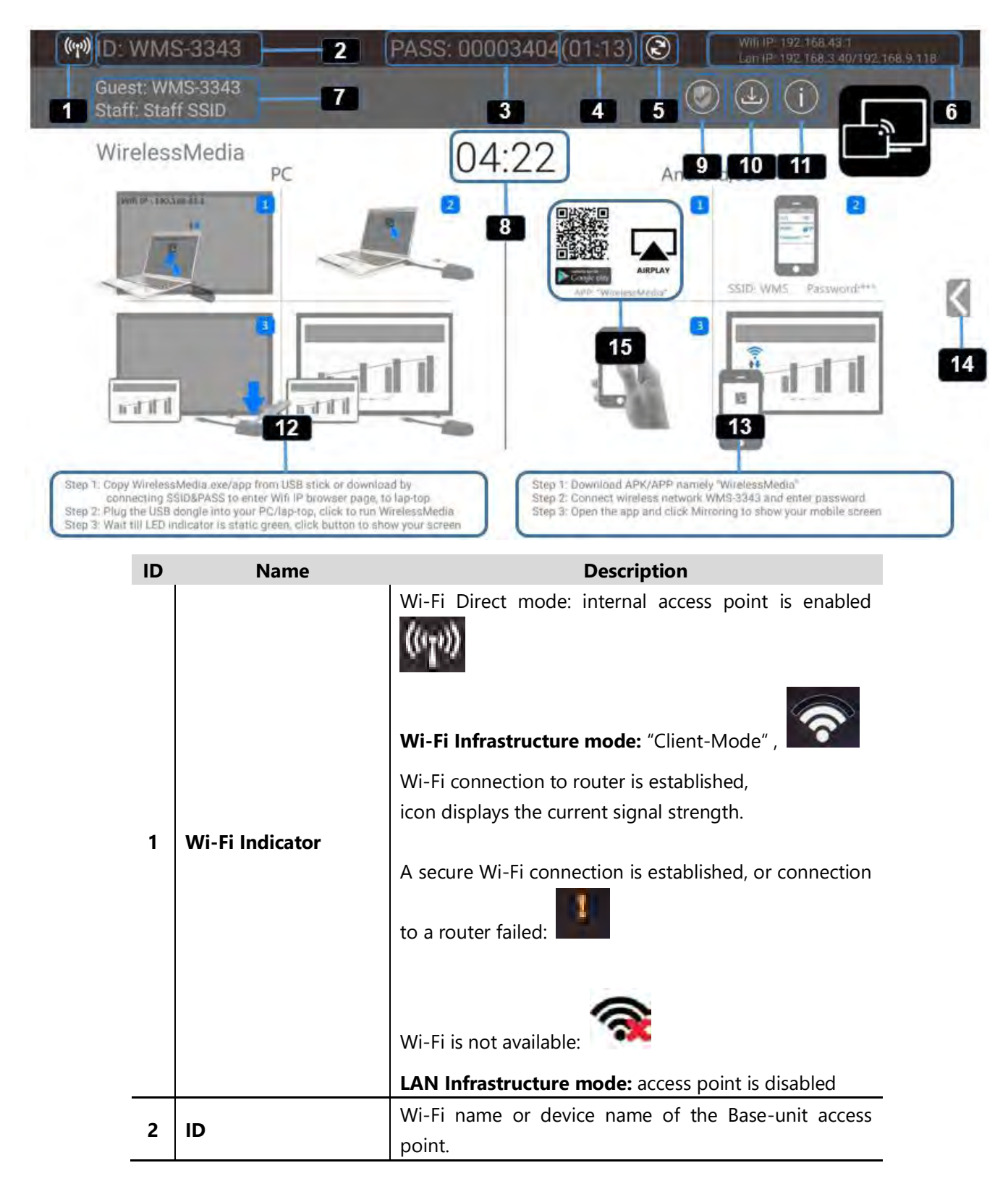

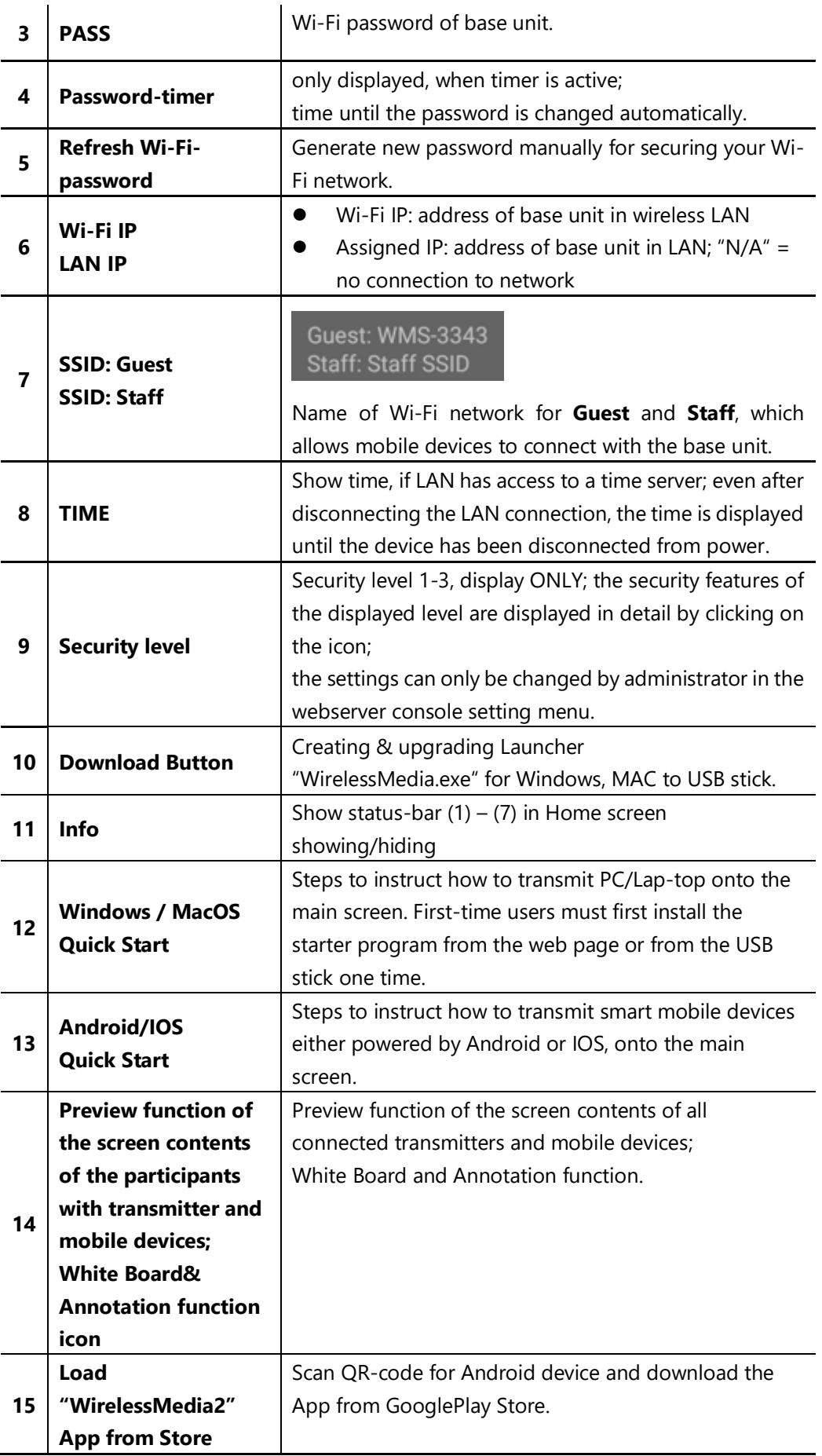

# <span id="page-19-0"></span>**4. Installation**

The installation chapter gives an overview of the different ways to install and connect WirelessMedia Base Unit.

#### **Overview:**

- Installation methods for the Base unit
- Table mounting
- Wall mounting
- Recommendations about antenna placement and orientation
- WMS Power Connection
- WMS Video Connection
- WMS Audio connection
- WMS LAN connection
- About USB device connection
- Wiring Diagram

# <span id="page-19-1"></span>**4.1 Installation methods for the Base unit**

#### **Introduction to the installation methods:**

The Base unit can be installed in different ways in a meeting room.

- Table mount
- Wall mount

The articulated antennas are removable. They can rotate for better wireless connection.

**Attention:** For optimal performance, install the Base unit close to the display and avoid obstacles between the Base unit and the Transmitters.

#### **Necessary tools**

- A drill (type of drill depends on the type of wall)
- The mounting screws (mounting screws not included in the package)

#### **Necessary parts**

• 2 mounting screws (Screw head diameter of screws shall be within 6-8mm)

### **How to install**

1. Drill two holes in the wall as indicated on the drawing.

Horizontal distance: 177 mm ± 0.15

2. At the bottom of Base Unit, turn in 2 flat screws into 2 holes of its smallest diameter to be fasten enough.

Note: Mounting screws are not included in the WirelessMedia box . The type of screws depends on the type of wall (stone, wood, plasterboard, ...) you are mounting the Base Unit to. Make sure the head of the screw is not larger than the hole in the bottom of base unit.

3. Place the WMS on the wall and fixate the base unit with the 2 screws.

### **Antenna placement rules**

- The antennas should be oriented vertically, so perpendicular to the ceiling and parallel to the walls.
- The antennas should be installed far enough (at least 50cm/1.6ft) from metallic surfaces to avoid unwanted reflections and far enough (at least 1m/3.3ft) from other radio equipment that operates in the same frequency range, e.g. other Wi-Fi access points, cordless telephone, microwave ovens,…. It is also best to install antennas at least 15 cm (6 inches) from concrete walls.
- The most favorable situation is a direct line of sight between antennas and Buttons. Any obstruction will cause the signal to follow a longer propagation path, which can result in performance degradation.
- Due to the particular radio pattern of the dipole antennas, the antennas should not be placed just above potential positions of WirelessMedia users. As a result, the advised position for the antennas is at the side of the meeting room.

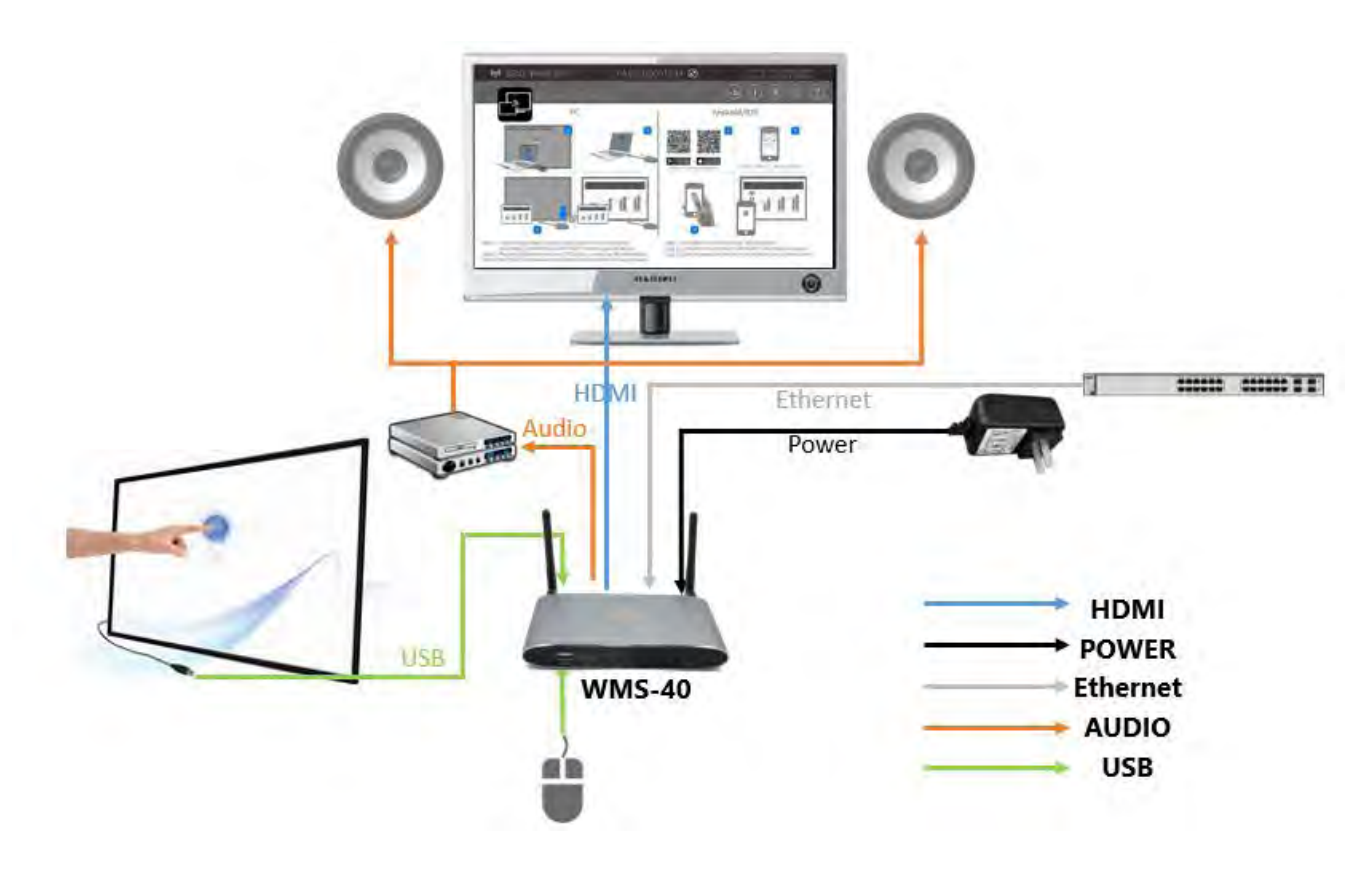

# <span id="page-20-0"></span>**4.2 Wiring Diagram**

# <span id="page-21-0"></span>**4.3 Power Connection**

The Base unit can be powered by the external universal power adapter.

#### **How to connect the external power adapter**

- 1. Plug the power connector to the power adapter to the power input connector of the Base Unit
- 2. Choose the appropriate power plug (US, UK, EU or AU) to be installed on the power adapter,
- 3. Connect the power cable plug into the wall outlet.

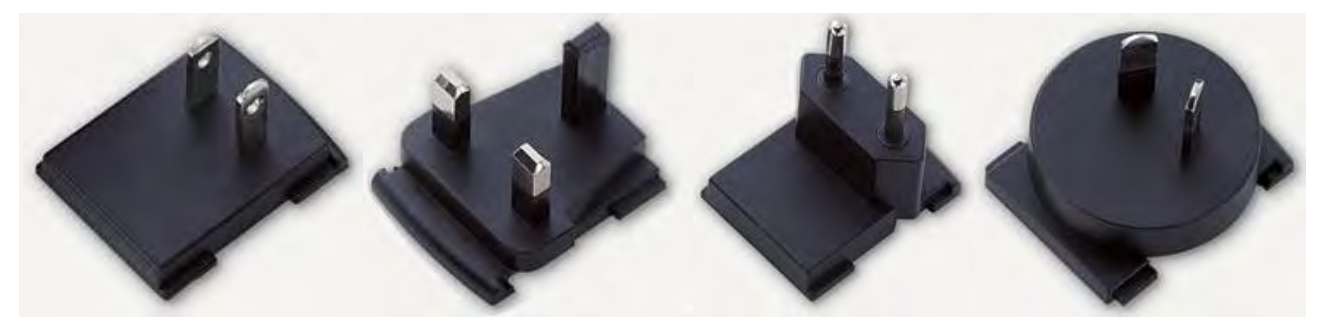

*Note: Once the base unit is powered, it starts up. From now on please use the POWER button with Status LED on front of Base-unit to switch ON or OFF.* 

### **Power over Ethernet**

If the LAN Ethernet switcher support POE (Power over Ethernet), it could power up the Base-unit instead of using the external power adapter. (WMS-40 LAN2 Port is support POE.)

# <span id="page-21-1"></span>**4.4 Video Connection**

- 1. Connect the **HDMI Output** of base unit to a 4K or Full-HD display by a HDMI cable.
- 2. Connect the power adapter to the base unit **DC power socket** and connect the other side plug to an available electrical outlet and switch the base unit on.
- 3. After started, the system show the **home page**, as shown below.

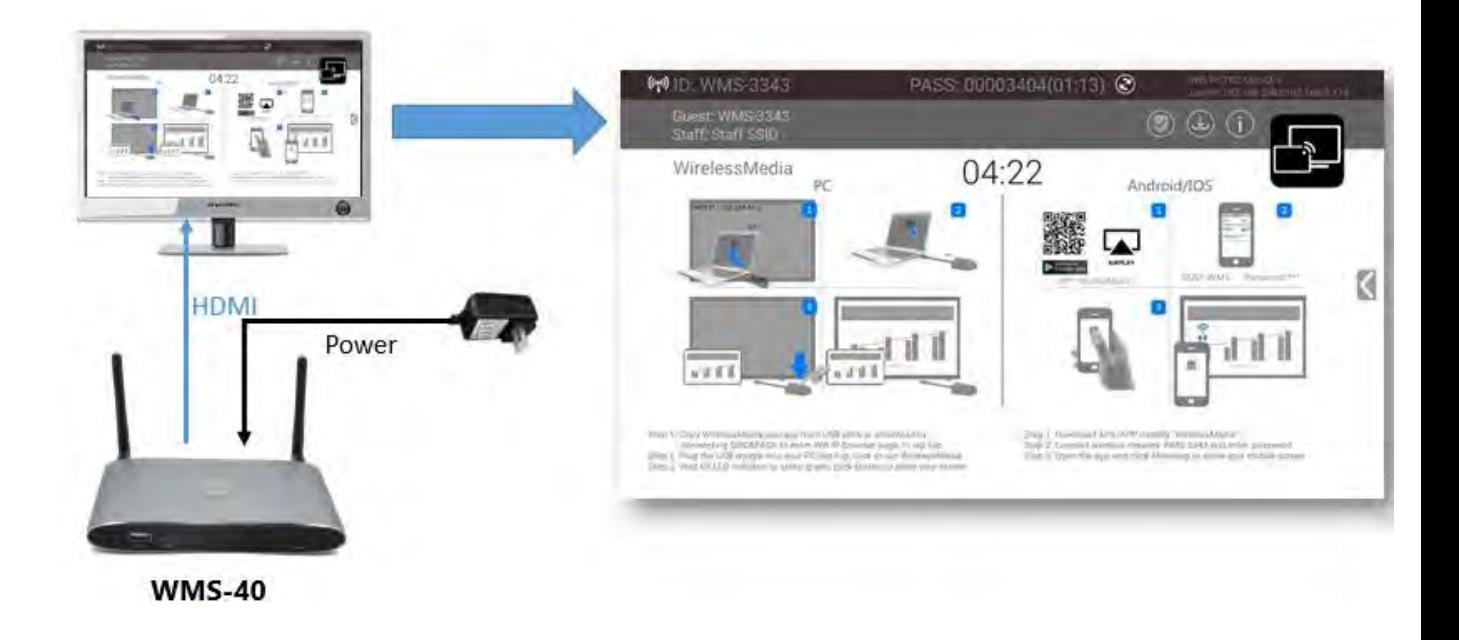

# <span id="page-22-0"></span>**4.5 Audio Connection**

WirelessMedia transmitter can transmit the audio output of the PC/Lap-top, re-direct and send to the Base Unit together with the video signal. The audio will be output at line levels from mini jack socket 3.5mm connector and via the HDMI output connectors simultaneously.

It's up to the user to decide whether or not to send the audio signal together with the video signal.

### **Audio via HDMI output**

When your display/projector is connected via HDMI and it support audio together with video, then a separate audio connection is not necessary. The audio signal is sent together with the video signal to the display. The system is shown as below.

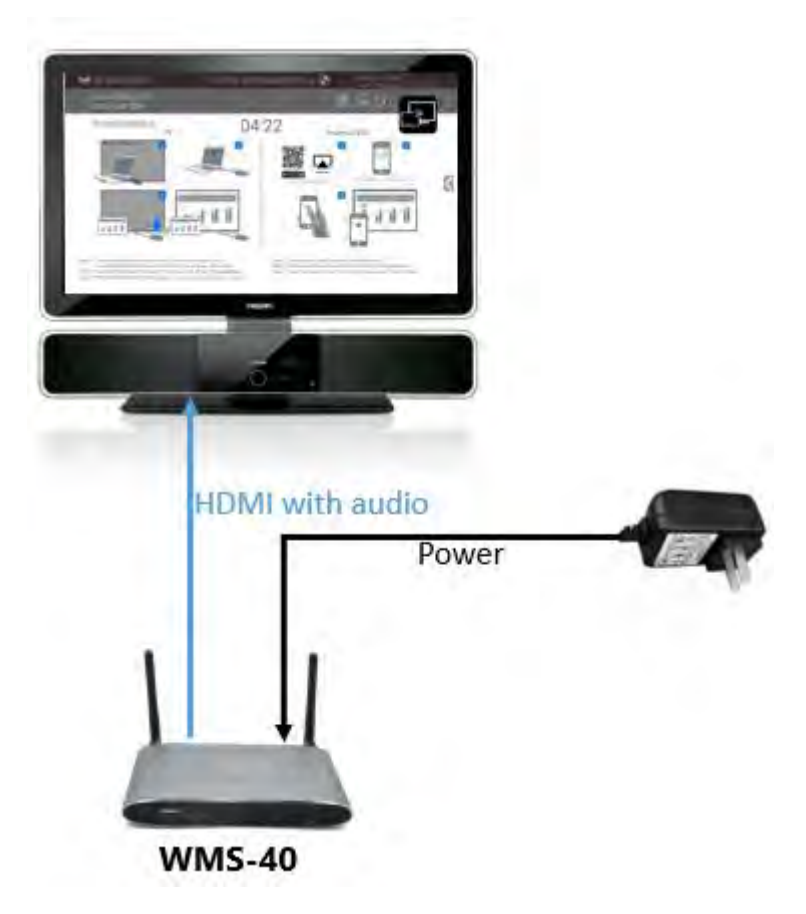

### **How to connect separate audio**

- 1. Connect an audio cable with mini jack socket 3.5mm connector into the audio of the Base Unit
- 2. Connect the other side to the meeting room's sound system.

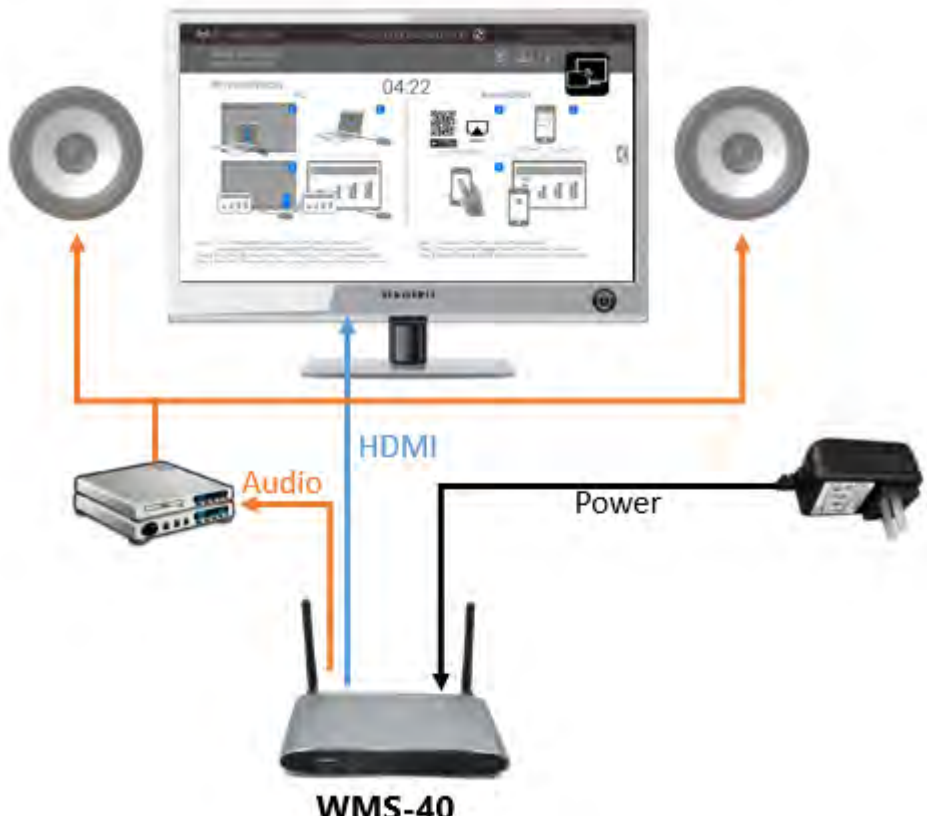

#### **WMS-40**

#### **Sound is not sent out**

WirelessMedia button will keep capturing and send the audio of PC/Lap-top, since PC/Lap is successfully mirroring desktop to the main screen.

- 1. Please be sure the button is static green and the PC/Lap-top is sharing on the screen
- 2. Check *Setting* configuration, to adjust the *Volume* set in *WirelessMedia setting* tab.

#### **PC/Lap Sound**

As default set, WirelessMedia will mute the internal speaker of PC/Lap and route the audio to the base unit, after PC/Lap is successfully mirroring desktop to the main screen, in order to avoid the repeated audio. When click the button to stop sharing, local loudspeaker will return to previous status, you could adjust the volume on your PC/Lap.

*Note: If you want to keep the internal speaker of PC/Lap still while route the audio to the base unit, please click the audio mute icon in the status bar to turn on the internal speaker.* 

# <span id="page-24-0"></span>**4.6 LAN connection**

The Base Unit can be connected to a local network or directly to a PC/lap-top. For normal operation, a LAN connection is not necessary. When needed, it's suggested to connect the WMS to the Internet.

- 1. Connect a network cable with RJ-45 connector into the LAN port of Base Unit.
- 2. Connect the other side to LAN.
- 3. If the LAN Ethernet switcher support POE (Power over Ethernet), it could power up the WMS than using the external power adapter.

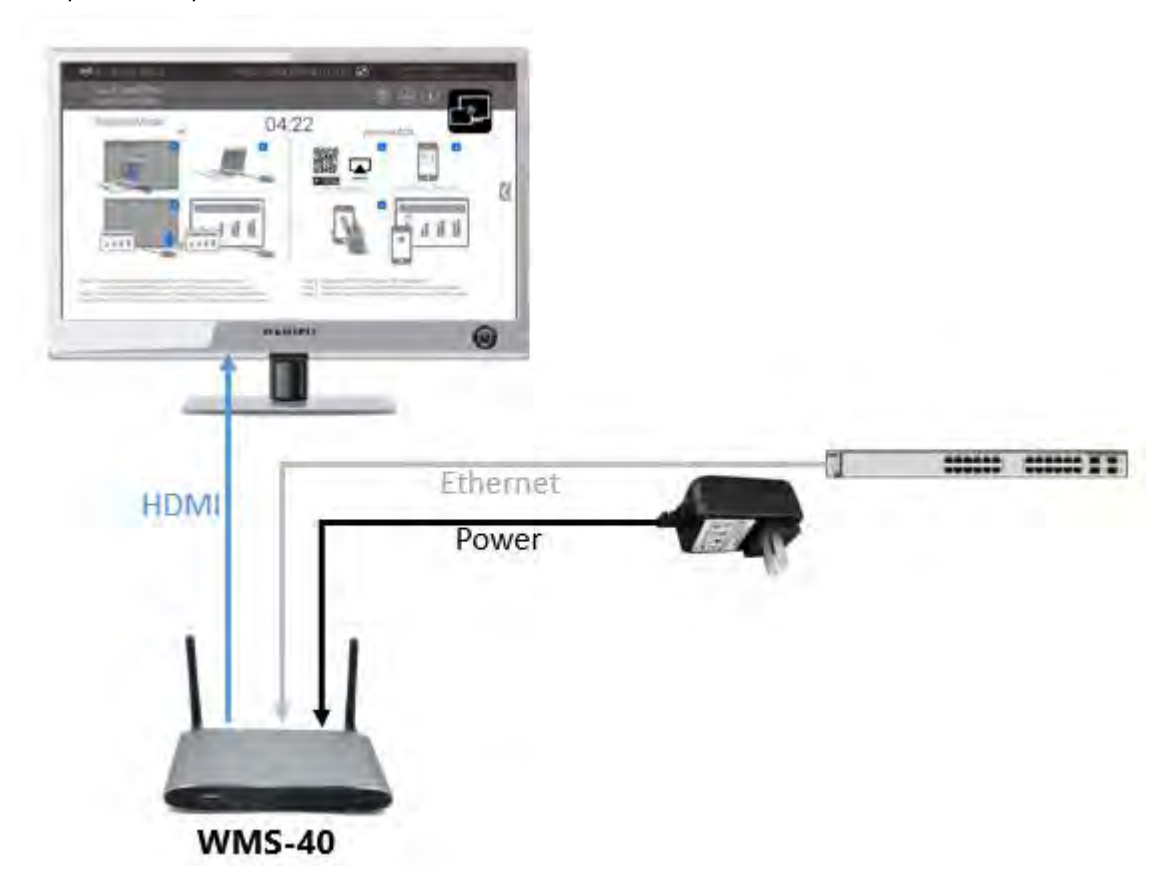

#### **The LAN connection can be used for:**

- Network integration of Base Unit in guest or company network.
- Telnet control the Base Unit.
- Maintenance purpose.
- Over-The-Air -Update (OTA) of firmware of Base-unit.

# <span id="page-26-0"></span>**4.7 Usage of USB device**

Please use a USB Mouse or Touchscreen:

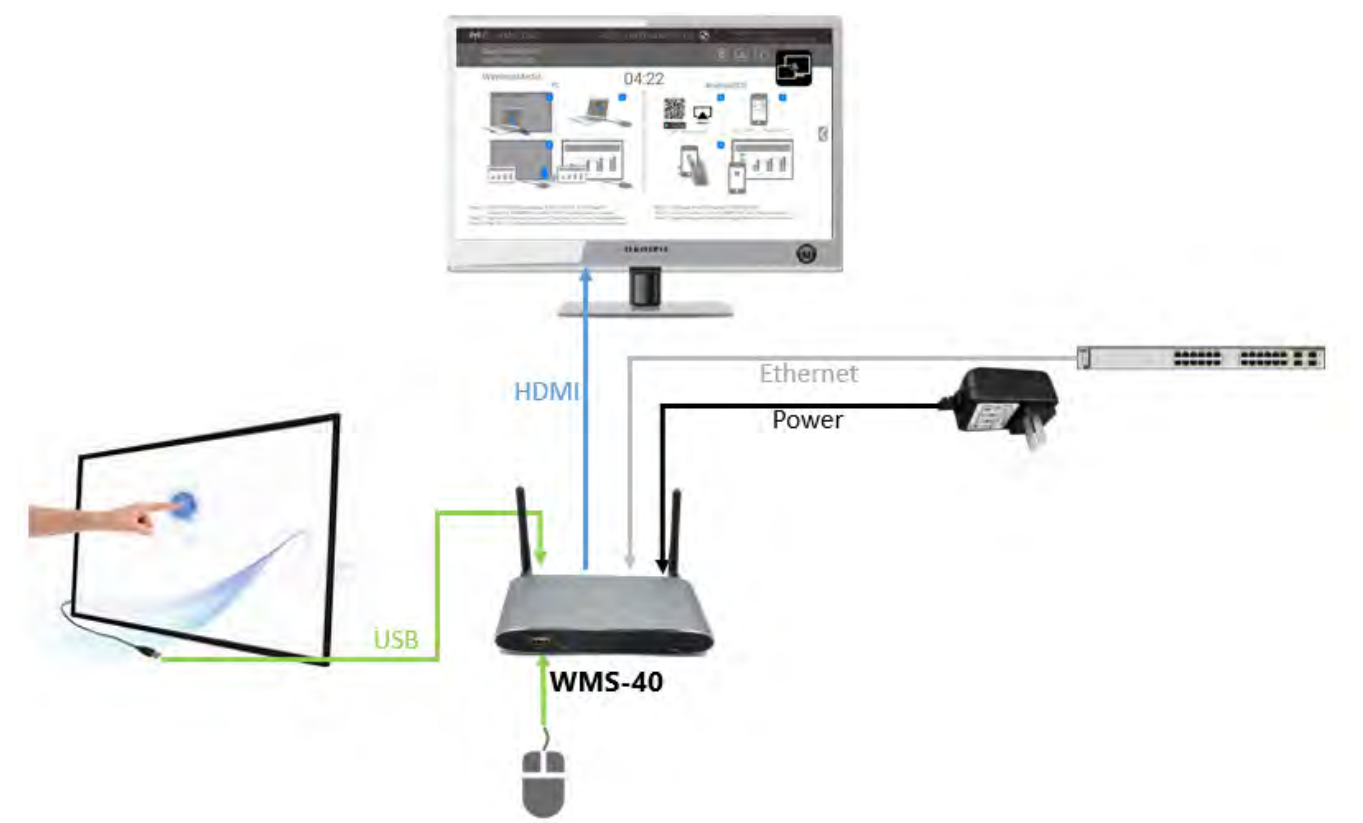

- 1. To configure the **Security level check button, DOWNLOAD BUTTON**, **INFO**.
- 2. To control the sharing PC/Lap-top.
- 3. To activate system upgrading

4. For white board or annotation during a presentation, WirelessMedia transmits Video, Audio and the USB-HID function for mouse-control and click-function of a touchscreen. Connect touch-interface of your screen to the USB-port on your laptop or PC.

### **USB control**

**USB mouse** for configuration menu

- **Single click to select.**
- Right-click to back to the Home Page.

#### **Touch screen**

- Click to select.
- Long press to open the contextual menus, as double-click or click the right button of a USB mouse.

# <span id="page-27-0"></span>**5. Quick-to-Start**

# <span id="page-27-1"></span>**5.1 Mobile device: Wireless Connection**

1. Download the application namely "WirelessMedia" (for example scan QR-Code in Home screen) in Android Google Play market for Android mobile device.

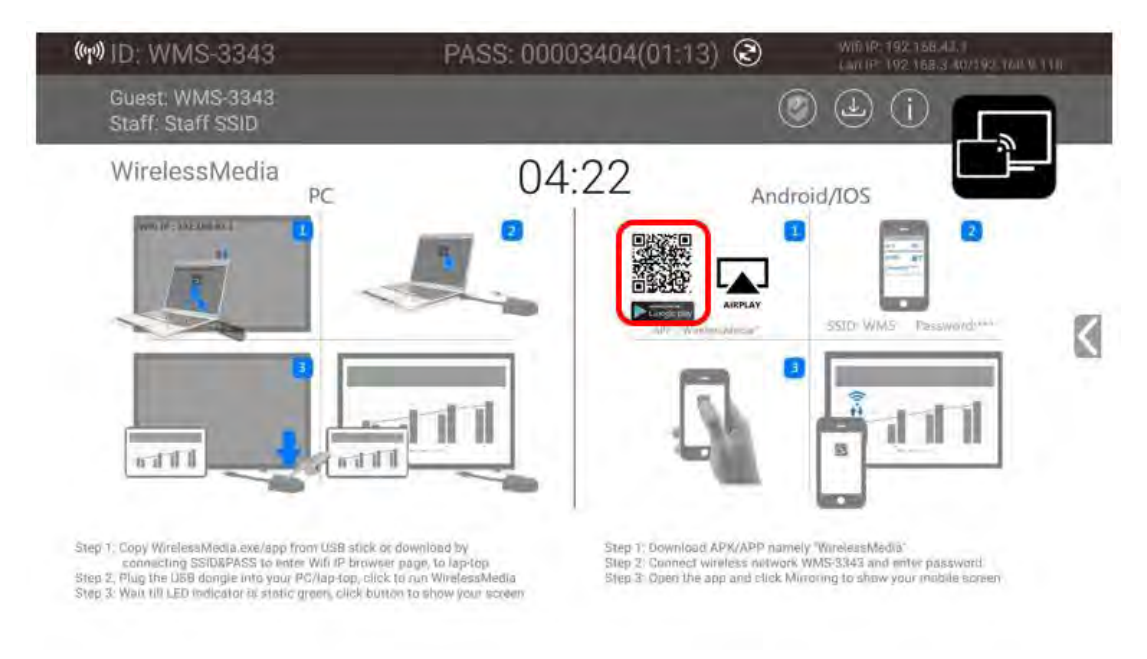

- 2. For IOS devices, use Airplay to mirror the desktop.
- 3. WirelessMedia provides two way to discover the WMS for mobile devices.
	- a) Portable hotspot, to connect the hotspot to connect the WMS.
	- b) LAN connection, to connect the WMS and mobile both in LAN network, to discover and connect to WMS.

After Factory reset, WirelessMedia starts in standard configuration "Wireless Direct Mode" ("Linked Single Network"), where the base unit creates its own wireless access point, to which all the transmitters connect. This is typical for quick setup, temporarily installations or for small business meetings with a small number of meeting rooms.

The Wi-Fi icon **for "WiFi Direct Mode" appears in the top status bar of the Home screen. The SSIDs for** 

these hotspots appear in the Start screen of WirelessMedia:

Guest: WMS-3343 Staff: Staff SSID

Guests and staff have access to the internet when LAN is enabled.

# <span id="page-28-0"></span>**5.1.1 Enable portable hotspot:**

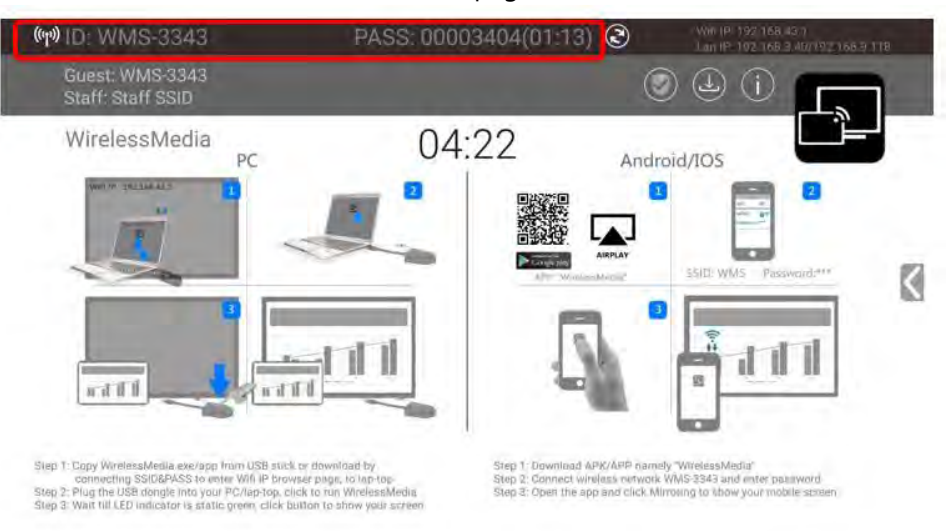

Check the SSID and PASS (Password) are shown on the Homepage, as shown below.

### <span id="page-28-1"></span>**5.1.2 Enable LAN connection:**

Be sure the WMS is connected to the Network. When *Local IP* shows an active IP address, such like 192.168.3.32, it indicates WMS is successfully connected to the LAN and get an appointed IP address.

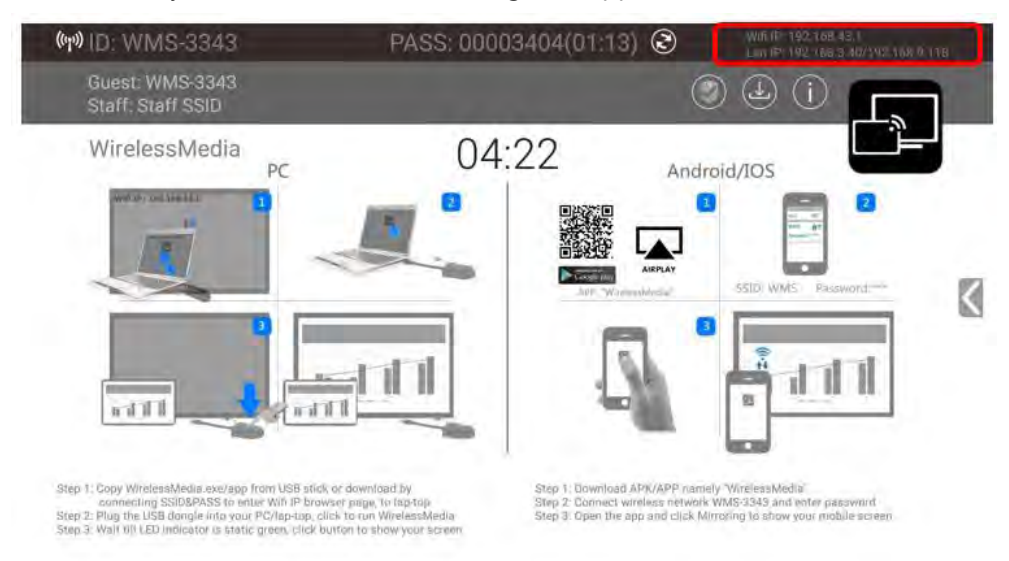

*Note: When it shows "N/A", means the WMS is not connected to the LAN (Local Area Network) by CAT cable or it failed to get an available IP address by the corporation router.* 

Please refer to the LAN-settings in Ethernet, as below.

Default password for entering the Main menu on webserver console is "admin".

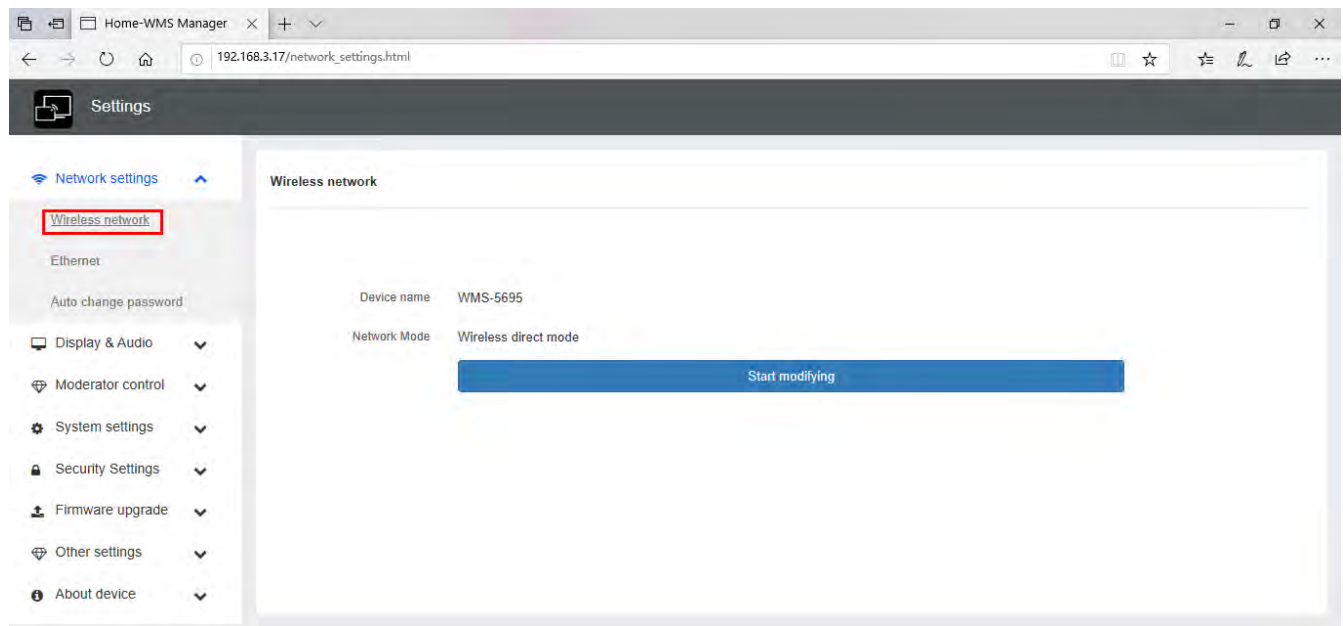

# <span id="page-29-0"></span>**5.2 Pairing transmitter with base unit**

1. Connect the USB of WMT2-C to either of the 2xUSB port of WMS, WMT-mini to USB port/type C port, WMT3-H (HDMI dongle )to USB port, WMT-C1(Type C dongle) to type C port, to pair all the transmitters with base unit. The home page displays as shown below.

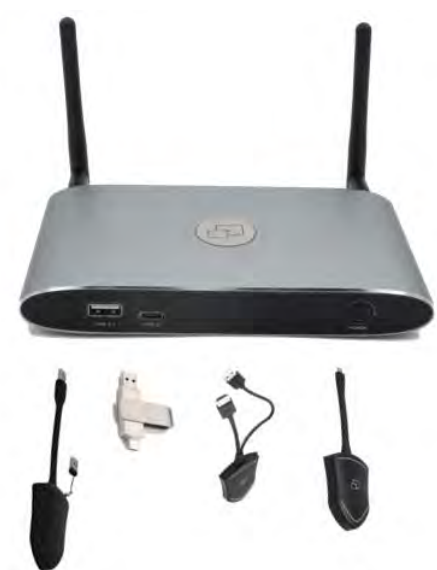

2. When plug in transmitters, the message table shows "Dongle is booting, please wait…" as shown below

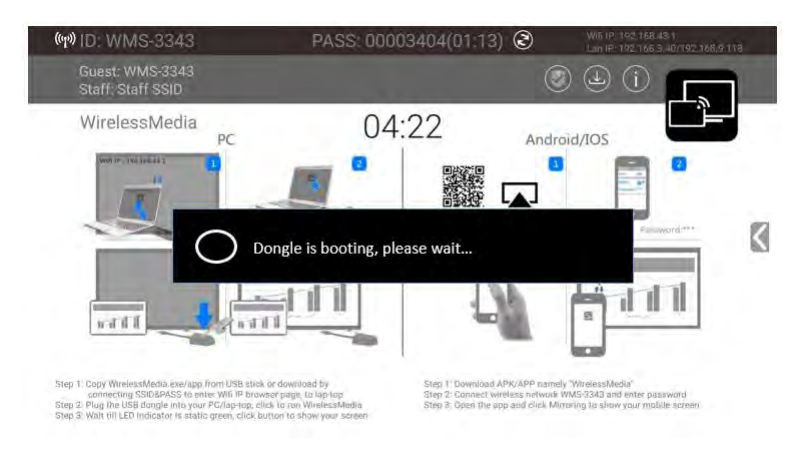

3. Then, the message table shows "Pairing, please wait…" as shown below

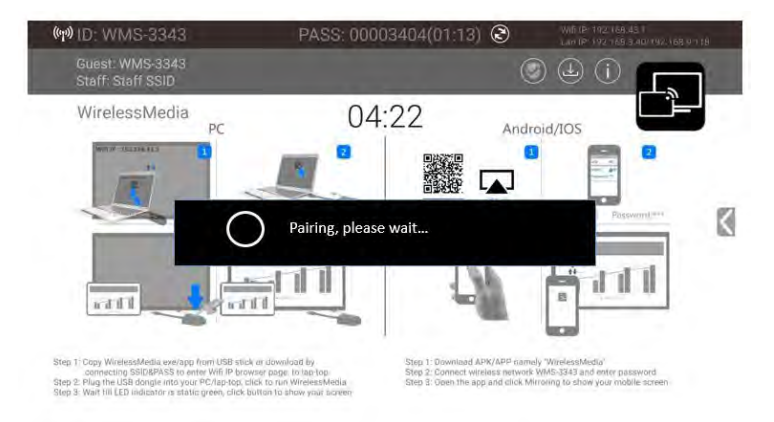

4. After completing the pairing, the message table shows "Succeeded to pair!" on the home page, as shown below. Then, please un-plug the transmitters and use it for the mirroring on your laptop.

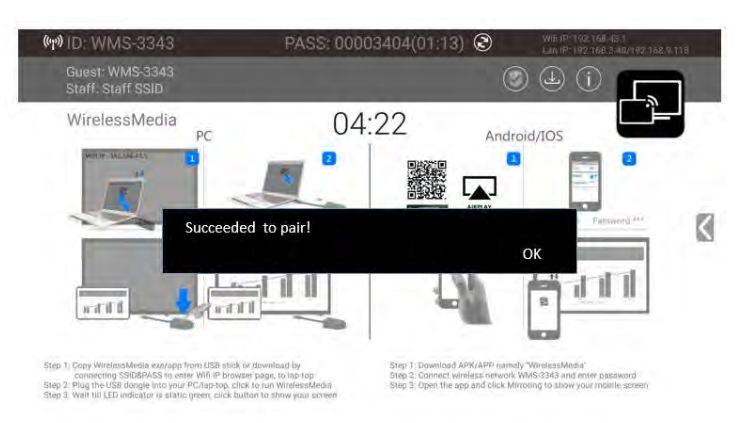

If error-message "Configuration fail" is shown, please check the connection of USB/type C to keep stable after plug-in, and try again.

**Note:** After each changing the SSID/Wi-Fi channel in menu, all the transmitters must be paired again! When you buy additional transmitters or when a transmitter should be assigned to another Base-unit, the transmitter must be paired again.

A transmitter can only be paired to one Base-unit at a time. The transmitter will always make connection to the Base-unit it was last paired to.

# <span id="page-31-0"></span>**5.3 Mirroring**

# <span id="page-31-1"></span>**5.3.1 PC/Lap-top**

### **Driver-based Transmitter**

### **WMT2-C:**

- 1. Use a universal USB stick to create a "Launcher", which is stored in the base unit.
- 2. Connecting the USB stick to base unit and click the **DOWNLOAD** icon on the homepage to download "WirelessMedia-windows.exe" for windows PC/Lap-top, "WirelessMedia-macOS.app" for Macbook, "user manual" and "WMedia2.apk". Plug the USB stick to the USB port of your PC or lap-top to copy the relative "Launcher" as above to PC or lap-top. Continue with step 4.

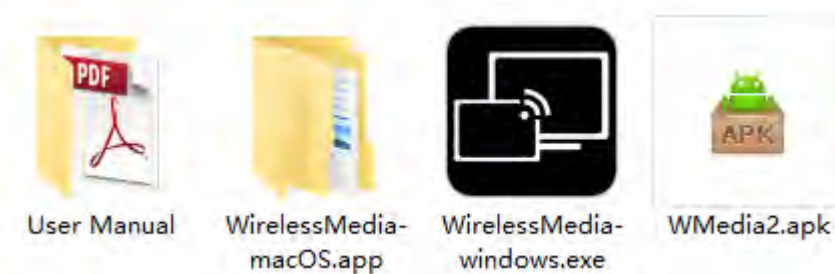

- 3. Or connect PC to SSID & PASS of base unit which are shown on Homepage and browse the Wifi IP or Lan IP from PC, which are also shown on Homepage. Select to download the "WirelessMediawindows.exe" for Windows PC/Lap-top or "WirelessMedia-macOS.app" for MACbook. Continue with step 4.
- 4. Execute WirelessMedia.exe/app from pc or lap-top. Till the transmitter shows a static green LED indicator, or till you see a visual button of "Launcher", showing "Ready to share", you could click the transmission button WMT2-C or visual button to start "Sharing" the desktop on the main screen.

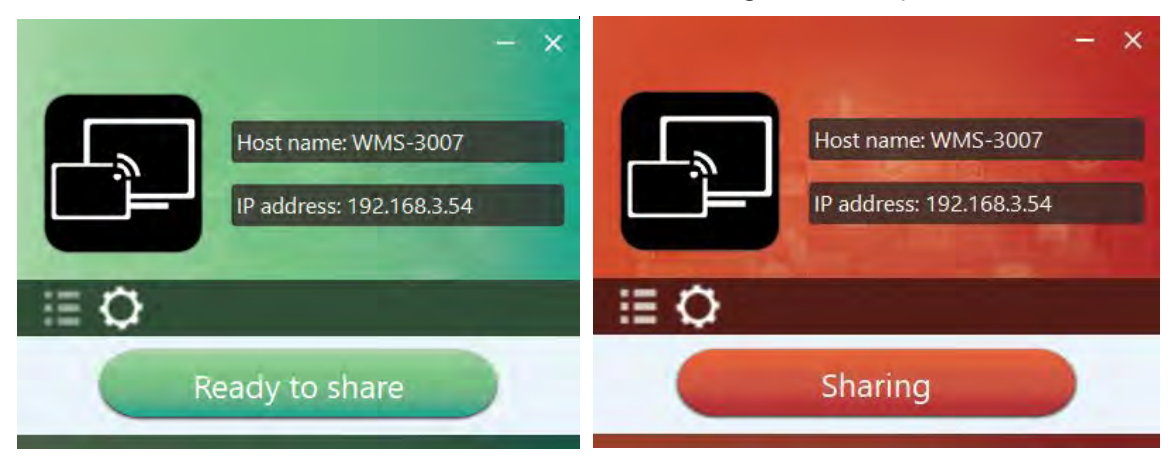

5. Click the transmitter again, to stop mirroring, LED shows green again.

*Note: For second time user, once plug transmitter into PC, it will run automatically to be ready for share.* 

#### **ATTENTION:**

- 1. For sensitive customer, please download the "WirelessMedia-pro.exe" instead of "WirelessMediawindows.exe" for the steps above.
- 2. "WirelessMedia-pro.exe" doesn't run automatically after the plug-in of the dongle, but require user to manually click and execute the "WirelessMeida-pro.exe" every time.

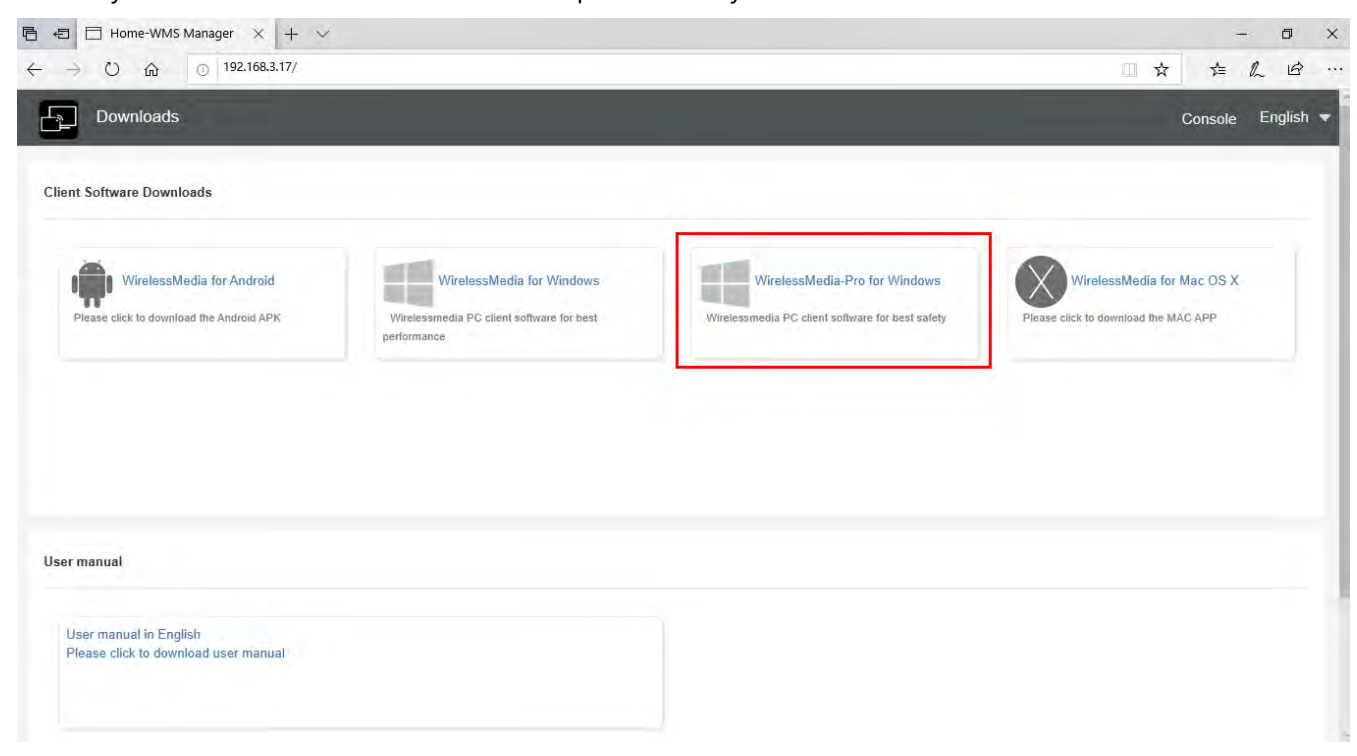

#### **WMT-mini:**

1. Plug WMT-mini into USB/Type C port to pair with base unit. The "WirelessMedia-windows.exe" for windows PC/Lap-top, "WirelessMedia-macOS.app" for Macbook will be auto downloaded into WMT-mini.

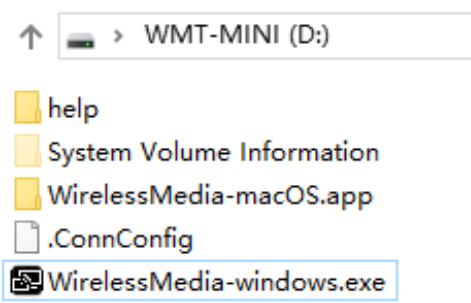

2. Plug WMT-mini into PC/Laptop/MACbook and click the "Launcher" to run. WMT-mini will auto change PC's wifi to the target base unit wifi. No need to manually change PC's wifi. It will pop out the message bar to enter the password to connect.

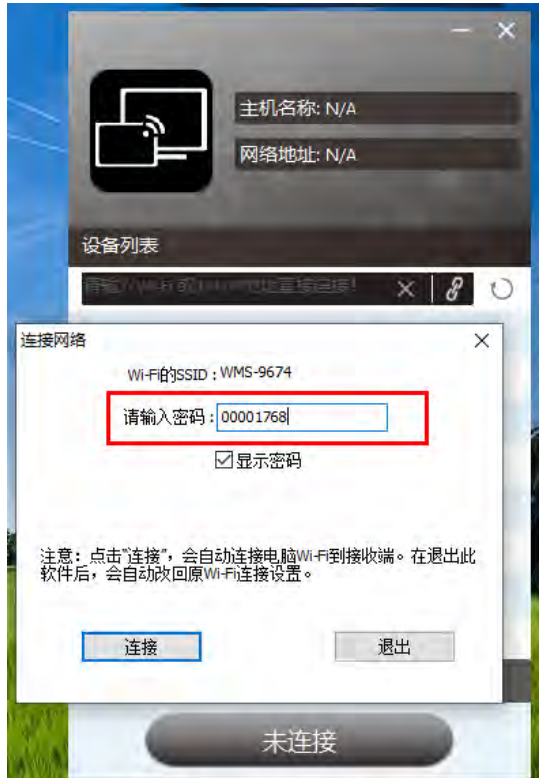

3. It will show "Ready to share", click to share the desktop to screen.

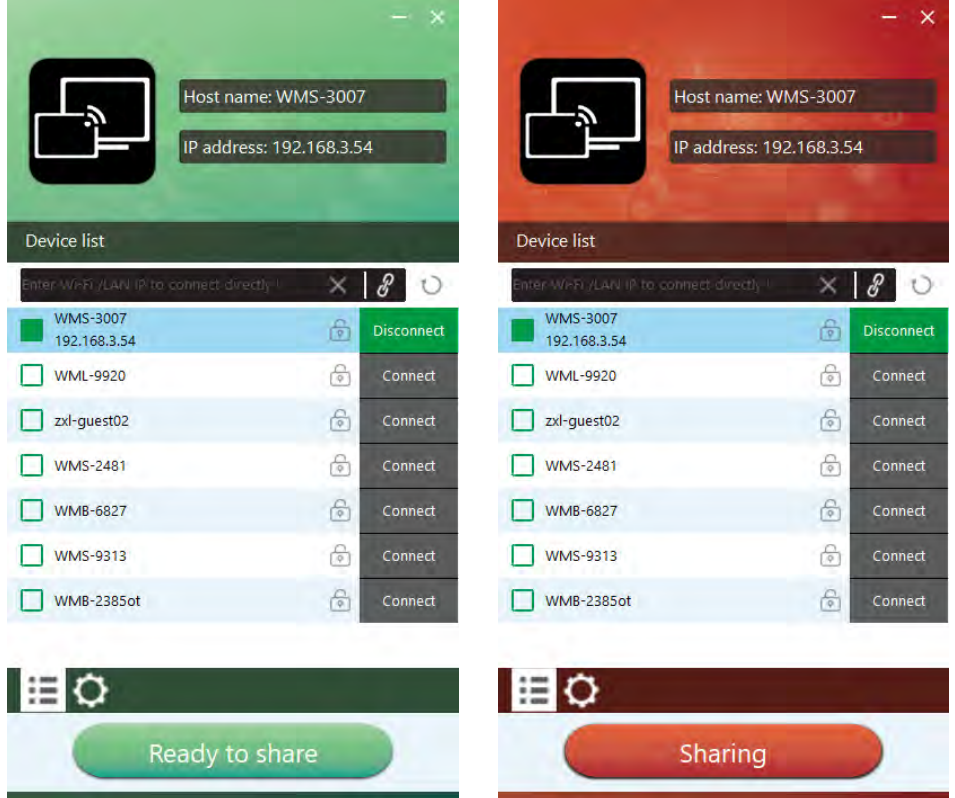

*Note: for second time user, WMT-mini will automatically run to share screen, no need to click "Launcher".* 

### **Non-Driver based transmitter**

#### **WMT3-H (HDMI dongle)**

- 1. Plug the USB port of WMT3-H to base unit to pair.
- 2. Plug the USB port and HDMI port of WMT3-H to PC/Laptop/MacBook. USB port for power and HDMI for AV.
- 3. Touch to mirror when the LED indicates is static green.

#### **WMT-C1 (Type C dongle):**

- 4. Plug the Type C port of WMT-C1 to base unit to pair.
- 5. Plug the Type C port of WMT-C1 to PC/Laptop/MacBook.
- 6. Touch to mirror when the LED indicates is static green.

### **Quad view mirroring:**

**WMS-40 base unit** can mirror 4 sources onto main display simultaneously, which supports PC/Laptop and mobile devices.

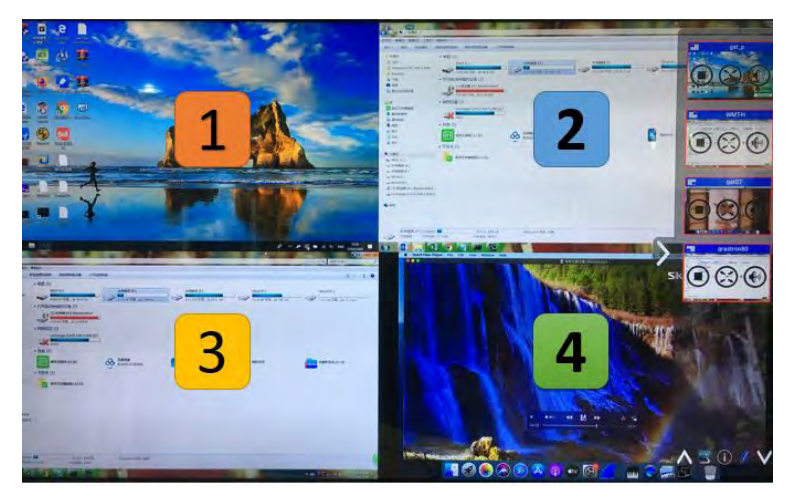

### <span id="page-34-0"></span>**5.3.2 Mobiles Devices**

### **Sharing on Android devices**

1. Open the "WirelessMedia" application.

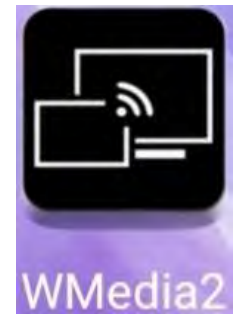

2. Connect your mobile device to one of the displayed Wi-Fi networks.

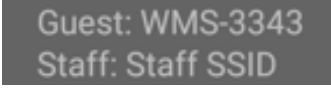

3. Open the "WirelessMedia2" application in your mobile device, and you will see the Home Page of

"WirelessMedia2" as shown below. and click the device list refresh button for a propdown refresh button for Android, which is highlighted in red circles as shown below:

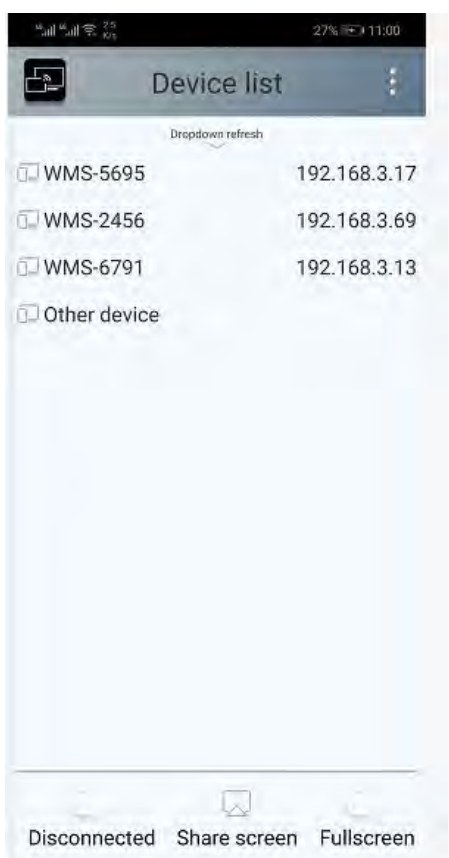

4. Select the base unit you want to connect, enter password and mirror.
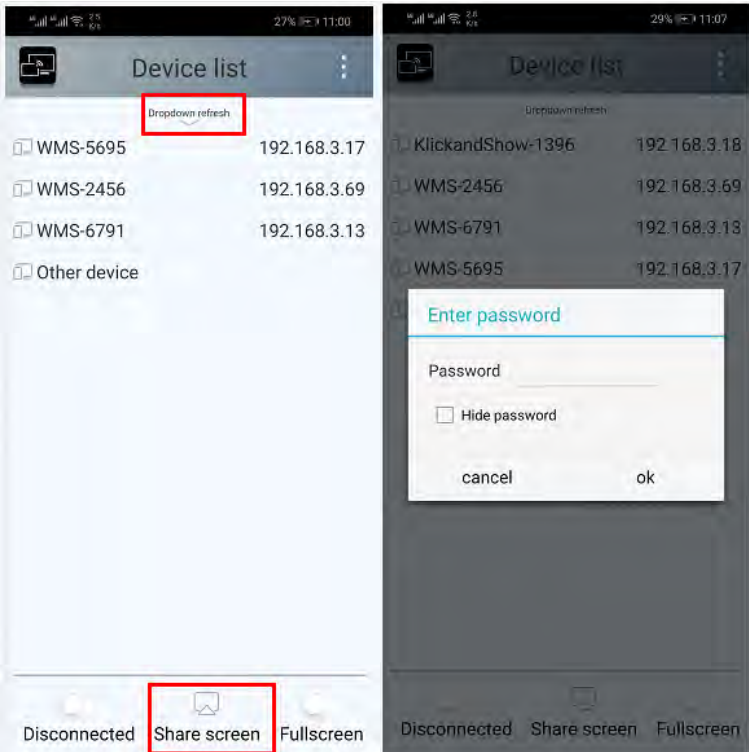

5. After completing the pairing, it shows OSD "Welcome \*\*\*" on the home page. For example, if we connect it by a HUAWEI-PLA-AL00, it shows a "Welcome HUAWEI-PLA-AL00" on screen, as shown below.

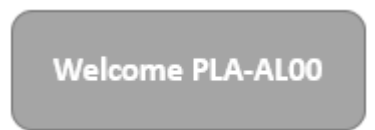

- 6. Now you can mirror your desktop of your mobile.
- 7. Click again the button "Share Screen" to stop mirroring.
- $\Diamond$  Click the connected device name to check the base unit status and base unit firmware version.

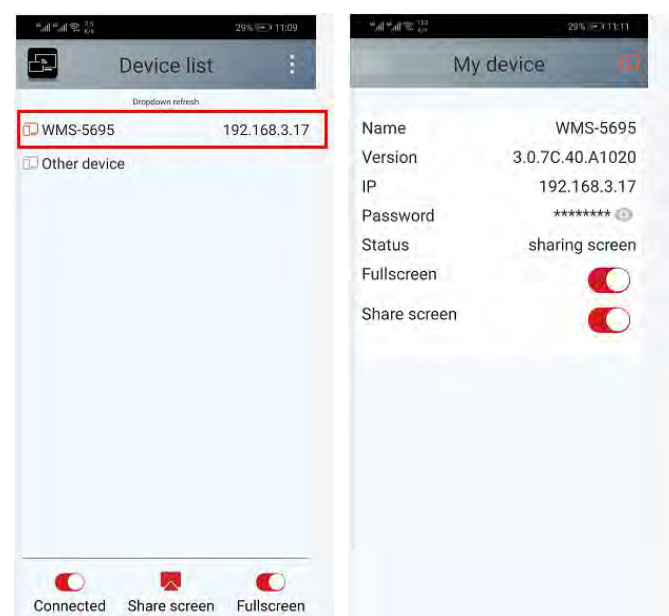

 $\Diamond$  Click "Fullscreen" to be full screen in the main screen when more than one signal is connected and shared.

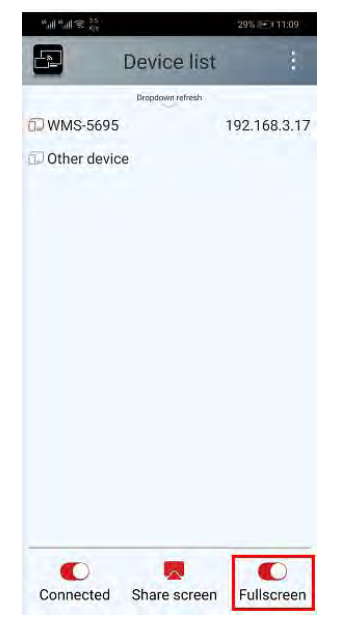

 $\Diamond$  Click the upper right corner icon, check the "WirelessMedia2" application version information.

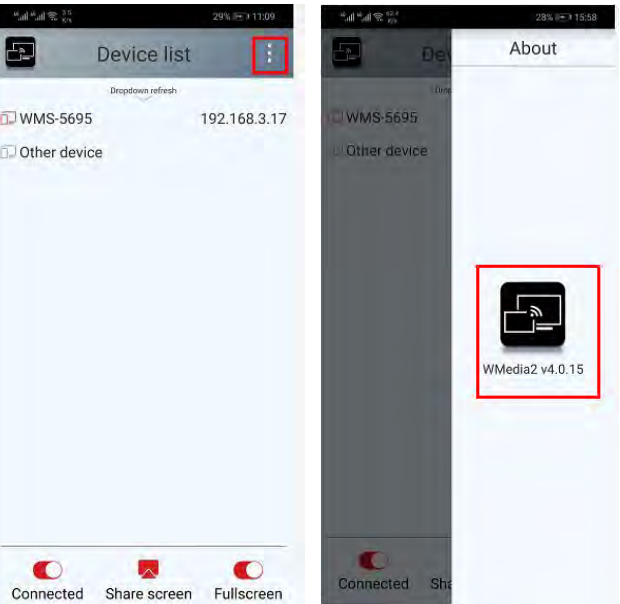

### **Sharing on IOS devices**

1. With **AirPlay** technology, user can stream his screen or music, (YouTube-) videos, pictures … wireless to Base-unit. Connect your iOS device with the same Wi-Fi network from WMS.

For IOS devices, activate the control center. Click the **Airplay** icon **on** your Apple device and select the target WMS to start mirroring through the WMS to the main screen.

It will show OSD on home screen after connecting successfully.

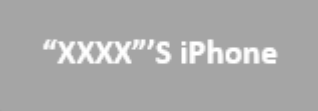

# **5.4 Preview Window**

At touch-screen or with mouse of Base-unit, you can click on LEFT or RIGHT-arrow (2), to show the small preview-windows as a bar on the right edge of the screen, or to hide them, if they are disturbing. Once the preview windows are activated, you see live-pictures (1) of all connected transmitters and android devices via "WirelessMedia2" APK at the right edge of the screen. Just scroll UP or DOWN (3) to see further preview pictures.

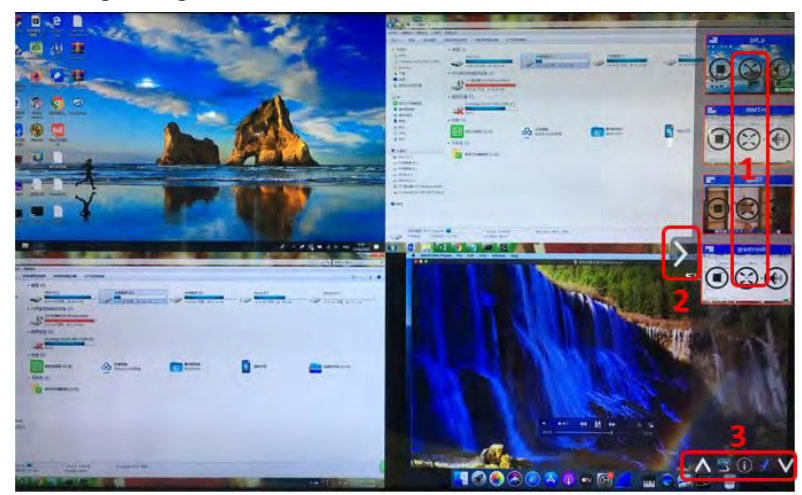

As soon as presenter is clicking with mouse of Base-unit, or clicking with finger at touch-screen, the appropriate participants of the meeting is activated, another click at the arrow shows his picture at the main screen in full

format. A red frame is shown for the active picture. The button **indicates play button**, click to show screen.

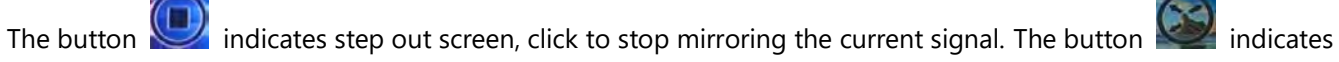

full screen, click to be full on main screen. The button indicates volume, click to adjust the volume of

connected signal. The button  $\|\cdot\|$  indicates the location of connected devices on main screen.

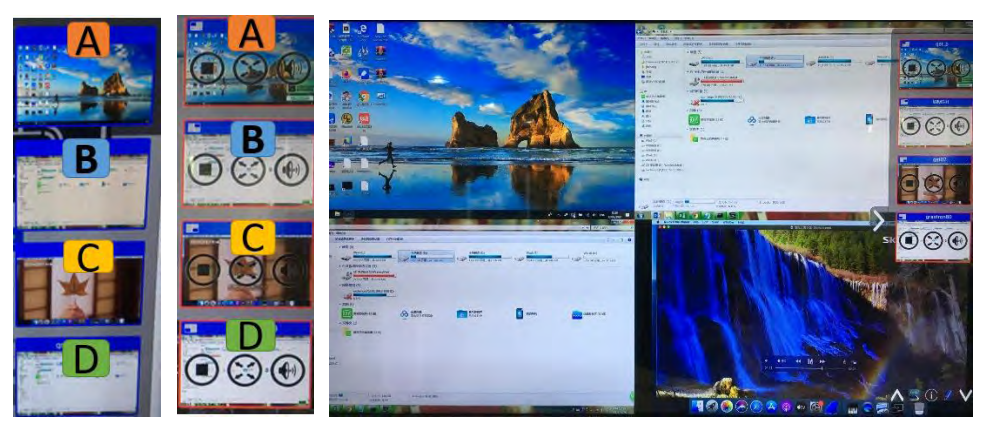

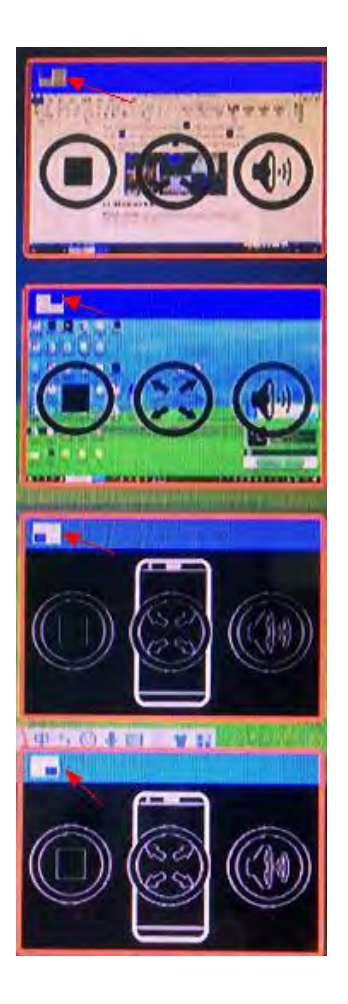

# **5.5 Whiteboard & Annotation**

**Whiteboard** and **Annotation** requires an HID compatible device, such as interactive white board or interactive touch screen. It is easy to use, makes collaboration in your business more productive and effective: documents can be easily written, edited, captured and shared.

**Whiteboard**: write all your ideas and share the digital notes with anybody. Different colors of pen and background can be selected.

**Annotation**: draw or write annotations in overlay within your documents, presentations. Save and share everything that was discussed. Different colors of pen can be selected.

### **How to start Whiteboard or Annotation mode**

The "Preview window" in Home Screen to start this mode. Tap (click) the LEFT-arrow (1), located on the right side of the screen, and select

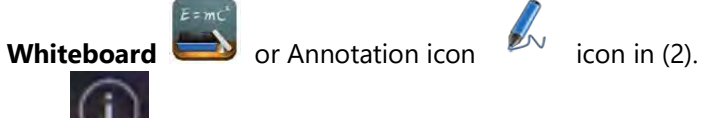

40 / 107 Icon in (2) indicates "information", click to check the base unit SSID, password, Wifi IP and Lan IP address when some device are sharing on main screen. This info will show on main screen at least 20s then will disappear

automatically. In order to let other attendees join into meetings as well.

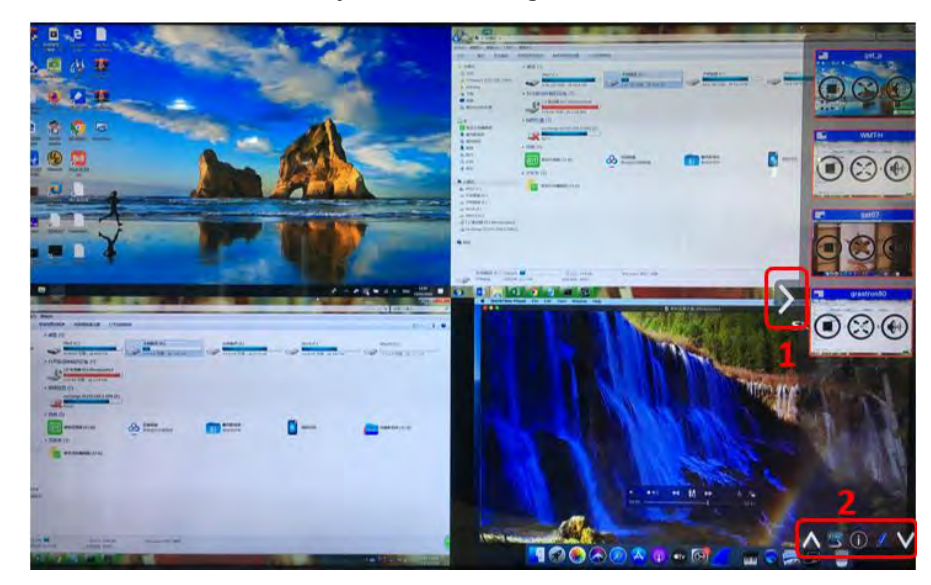

The toolbar for Whiteboard or Annotation appears in the bottom of your screen. If another user is mirroring, the Whiteboard & Annotation function is closed.

# **5.5.1 Whiteboard**

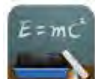

Click on the icon to enter the white Whiteboard page. You can create free drawings with your finger at

touch screen, mouse (multitouch capability).

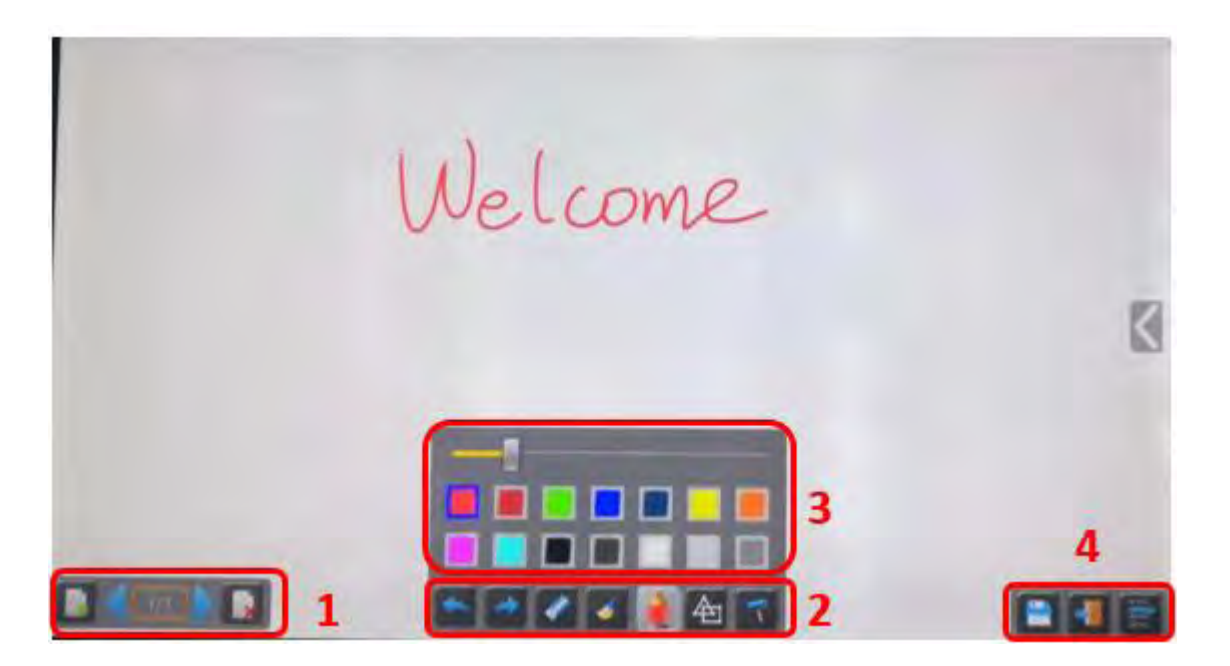

Use the toolbar to select one of the following functions.

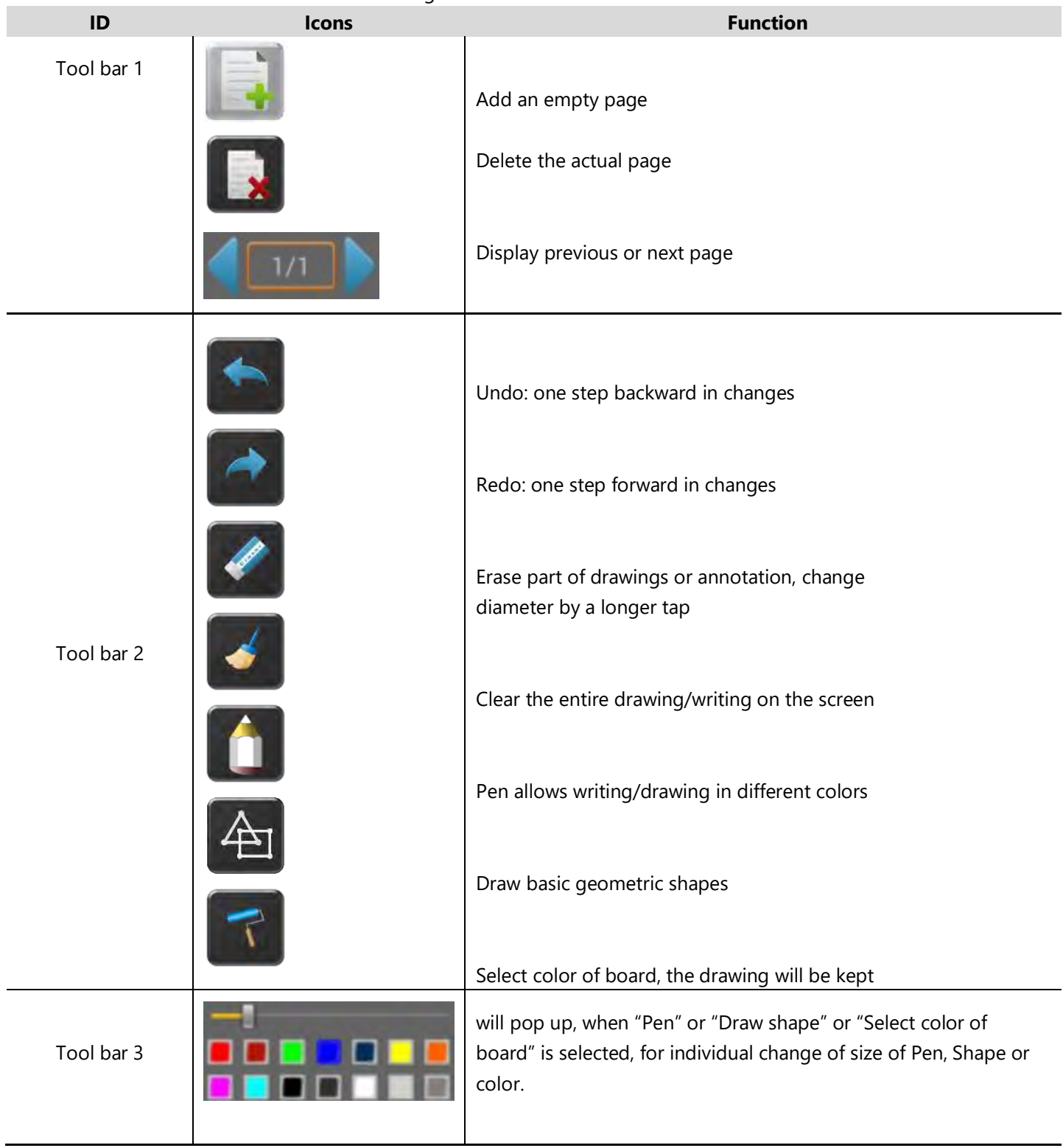

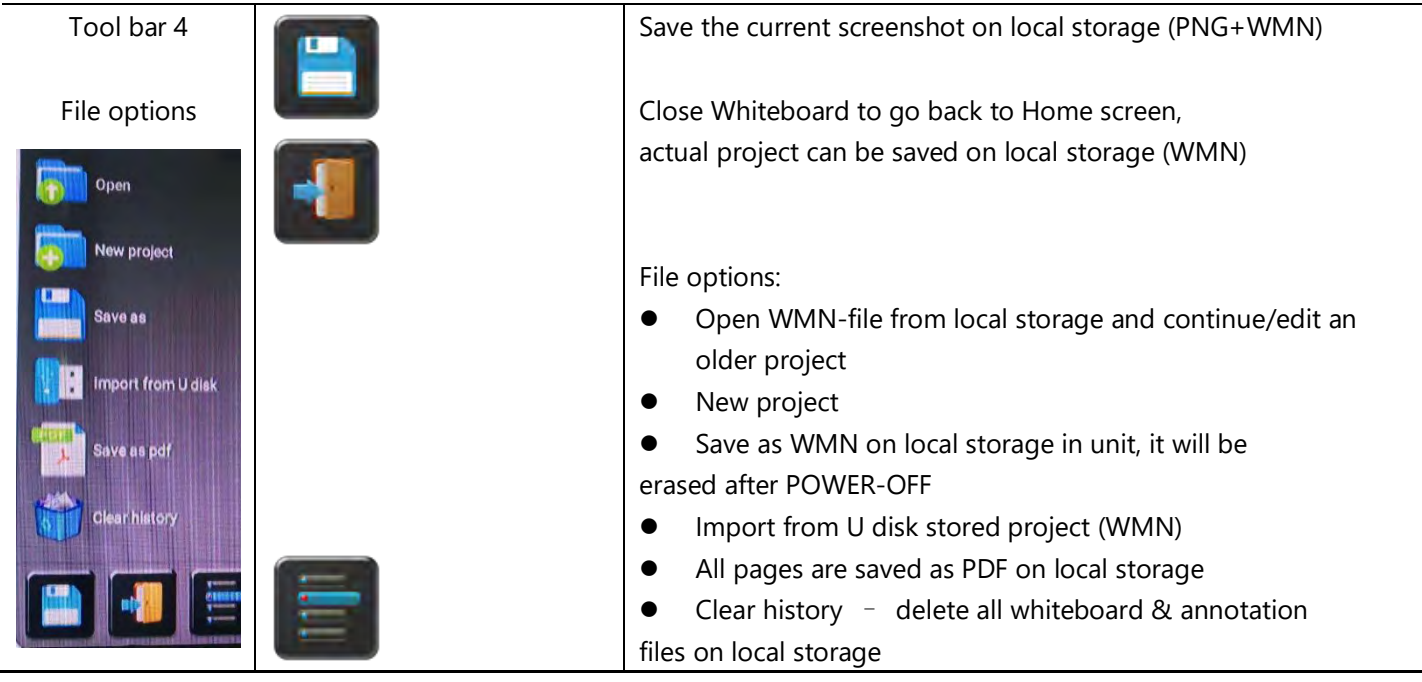

# **5.5.2 Annotation**

Click on icon  $\mathbb{Z}$  to enter the Annotation function.

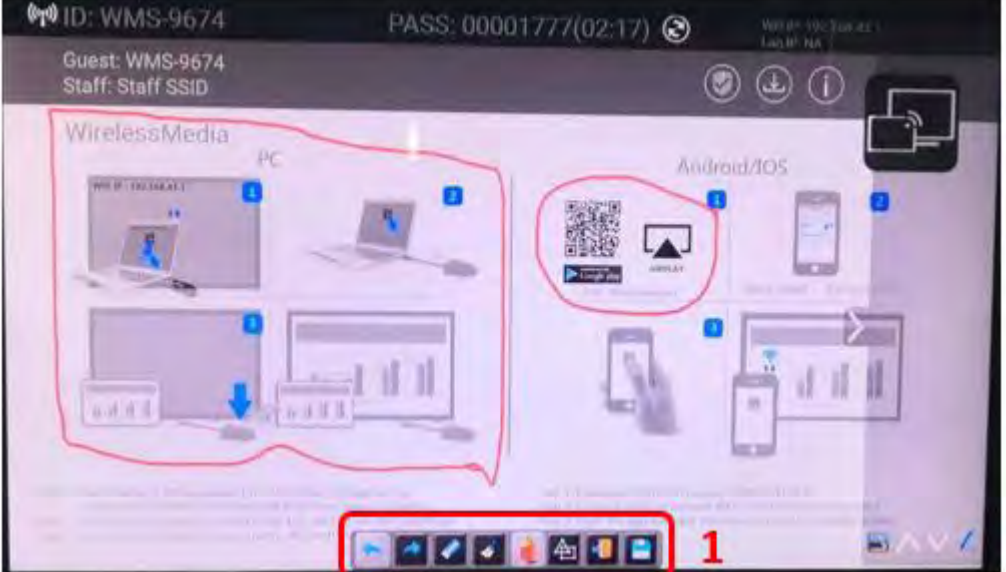

Use the toolbar to select one of the following functions.

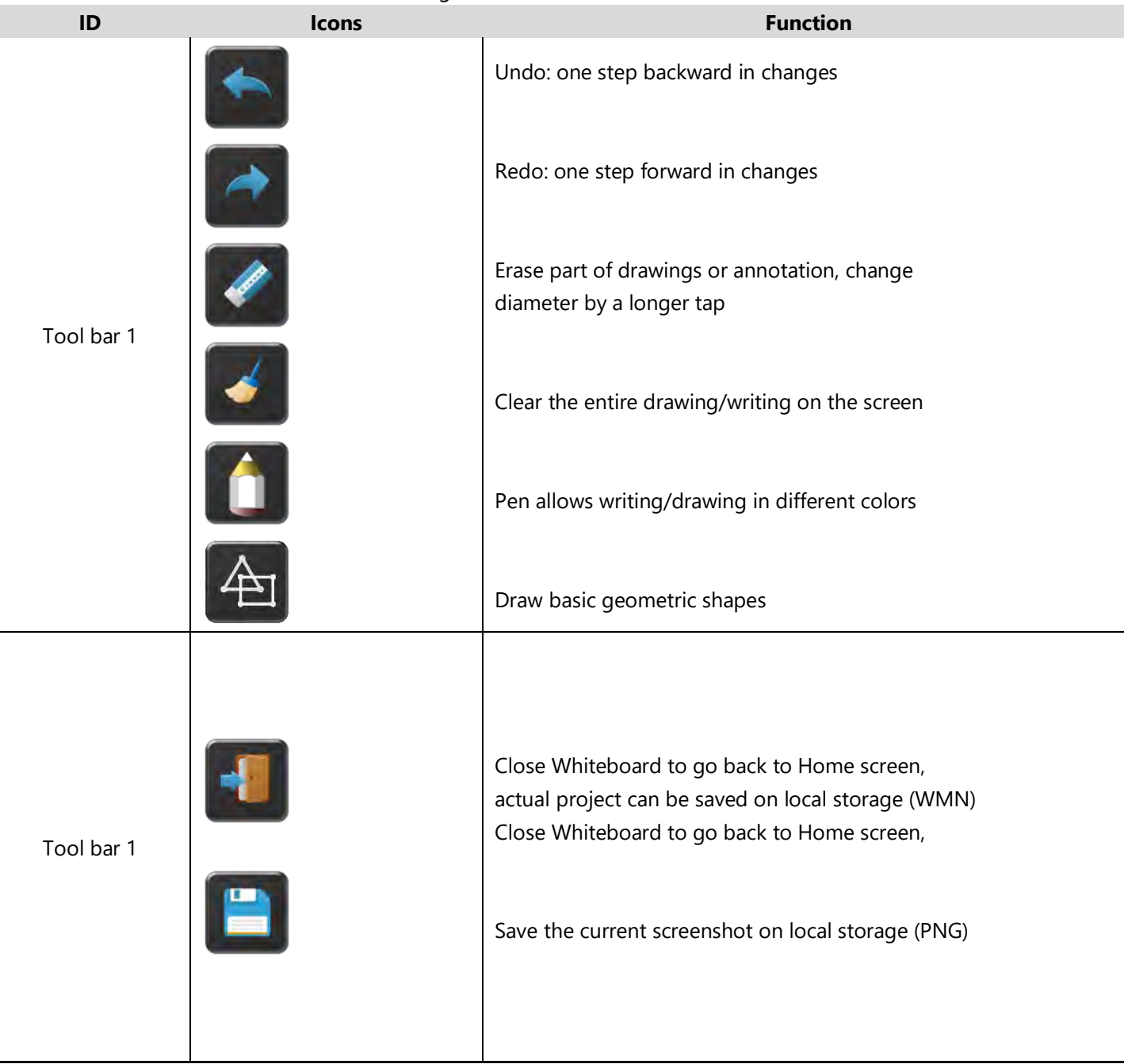

### **Download the drawings to connected users**

Scan the QR-code with your mobile's camera or enter the given IP-address in a browser. If the network connection is set properly, you will get the saved files on Base unit, which you can download as PNG file. The possibility for download will be closed after you click OK. You can copy data to USB disk and put this USB disk into the Base-unit and import with "Import from U disk" to the Whiteboard-section.

# **Success** Succeed to save, the path is: /Internal storage/wmNote/20191202174323 Scan qr code or access the url below to download. The download service will be closed when you click OK. for user from Wi-Fi network for user from lan network for user from lan network 192.168.43.1:46320 192.168.1.101:39682 192.168.1.100:35357 OK

http://192.168.43.1:38238/ 4

# Files on base unit:/111

name size modify date action 0.png 381.5 KB 19-12-02 PM04:57 download

# **6. Web Setting Management Configuration**

Connect base unit ID & Password or LAN IP to laptop, to enter Wi-Fi IP browser page to configure settings of base unit. The "WirelessMedia-windows.exe" and "WirelessMedia-Pro.exe" for windows PC/Lap-top, "WirelessMedia-macOS.app" for Mac OS X, "user manual" and "WirelessMedia" for Android can be downloaded here.

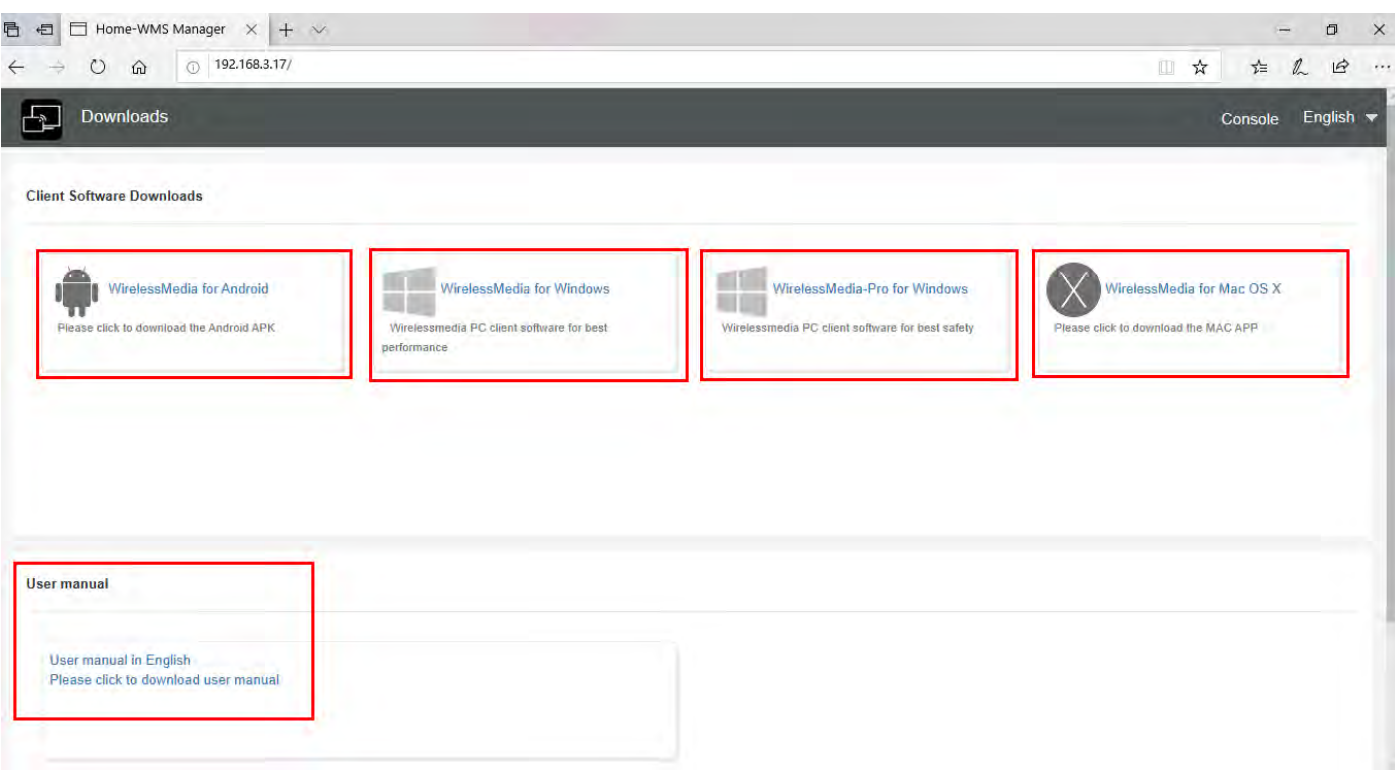

Click "Console" on the top right corner to enter into menu to configure.

A password is required to enter the configuration menu. The default password after Reset is "admin". You can change the password in menu "Security setting".

### *Note:*

*If user has forgotten his password, you need to make a Factory Reset to restore* "*admin*" *as password.*

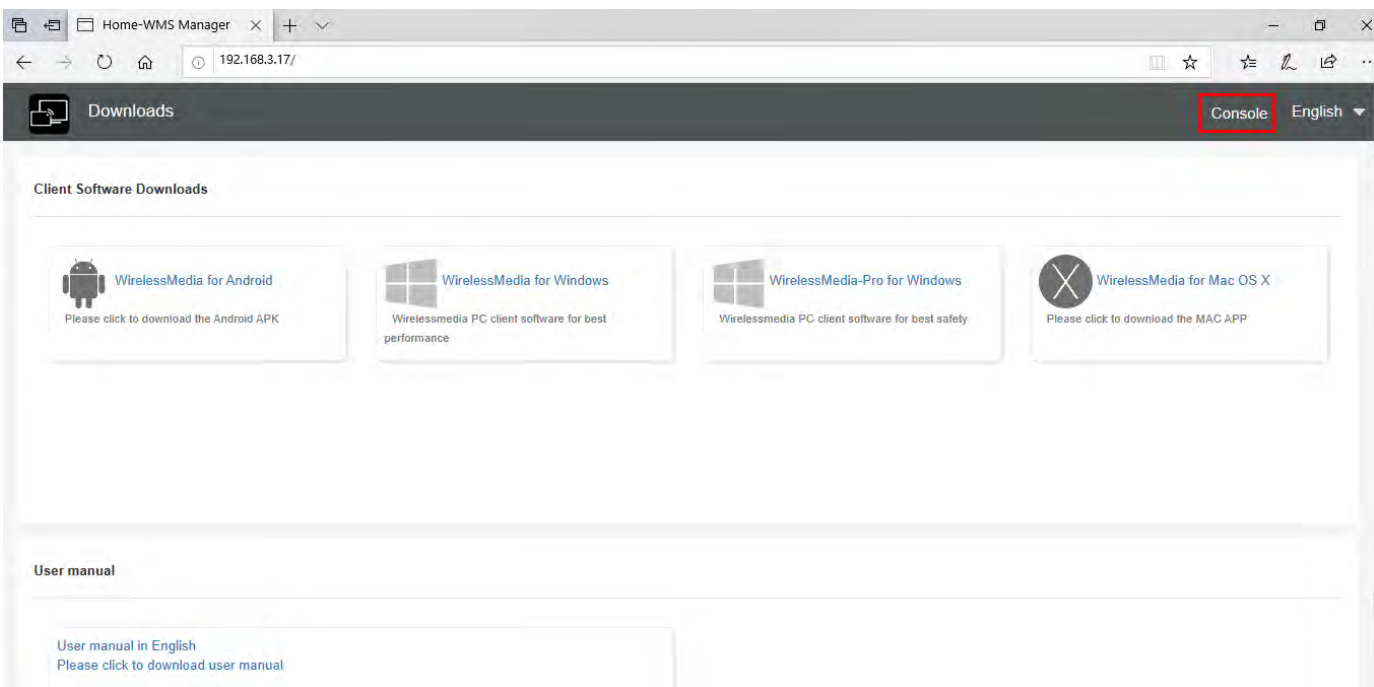

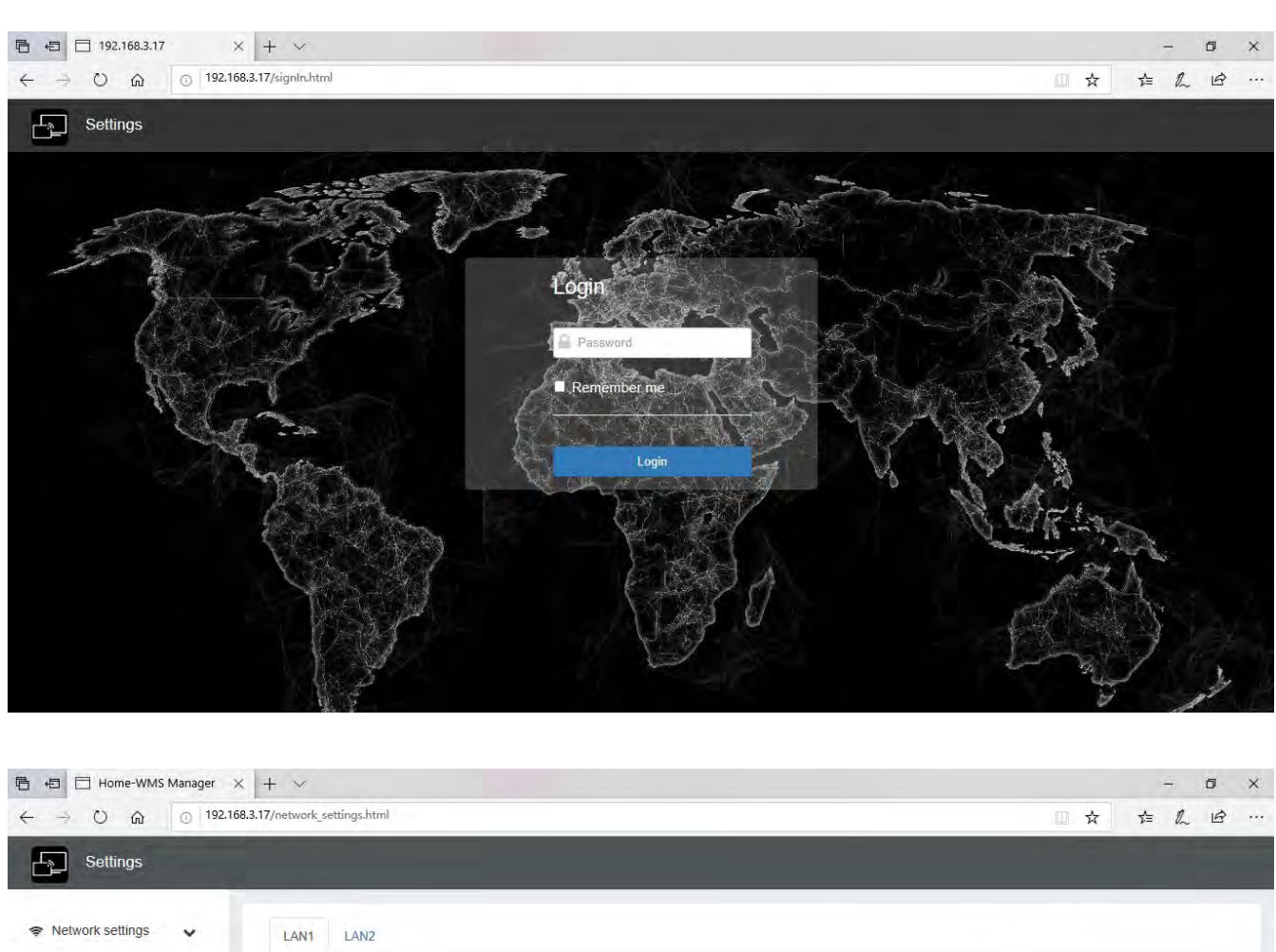

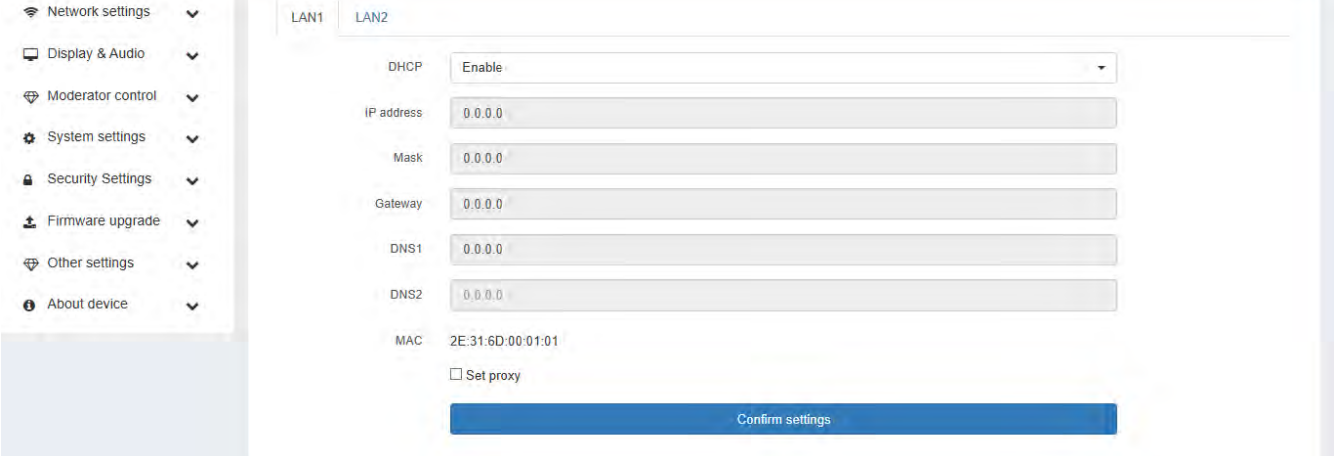

The main interface of Setting is shown as below, including **Network settings, Display & Audio, Moderator control, System settings, Security settings, Firmware upgrade, Other settings, About device.** 

# **6.1 Network settings**

# **6.1.1 Wireless network**

To take the full benefits of the WirelessMedia possibilities, WMS should be properly integrated in the organization's network (company/university/school). This wizard allows user to create a custom configuration for integration of WirelessMedia into the existing wireless infrastructure in larger organizations. **Segmented Dual Network**, is to provide two segmented routing ways to connect to the base unit simultaneously and separately, including wireless WI-FI network (normally connected to Guest/untrusted network) and wired LAN network (normally connected to the corporate/trusted network).

A typical Segmented Dual Network topology is shown as below:

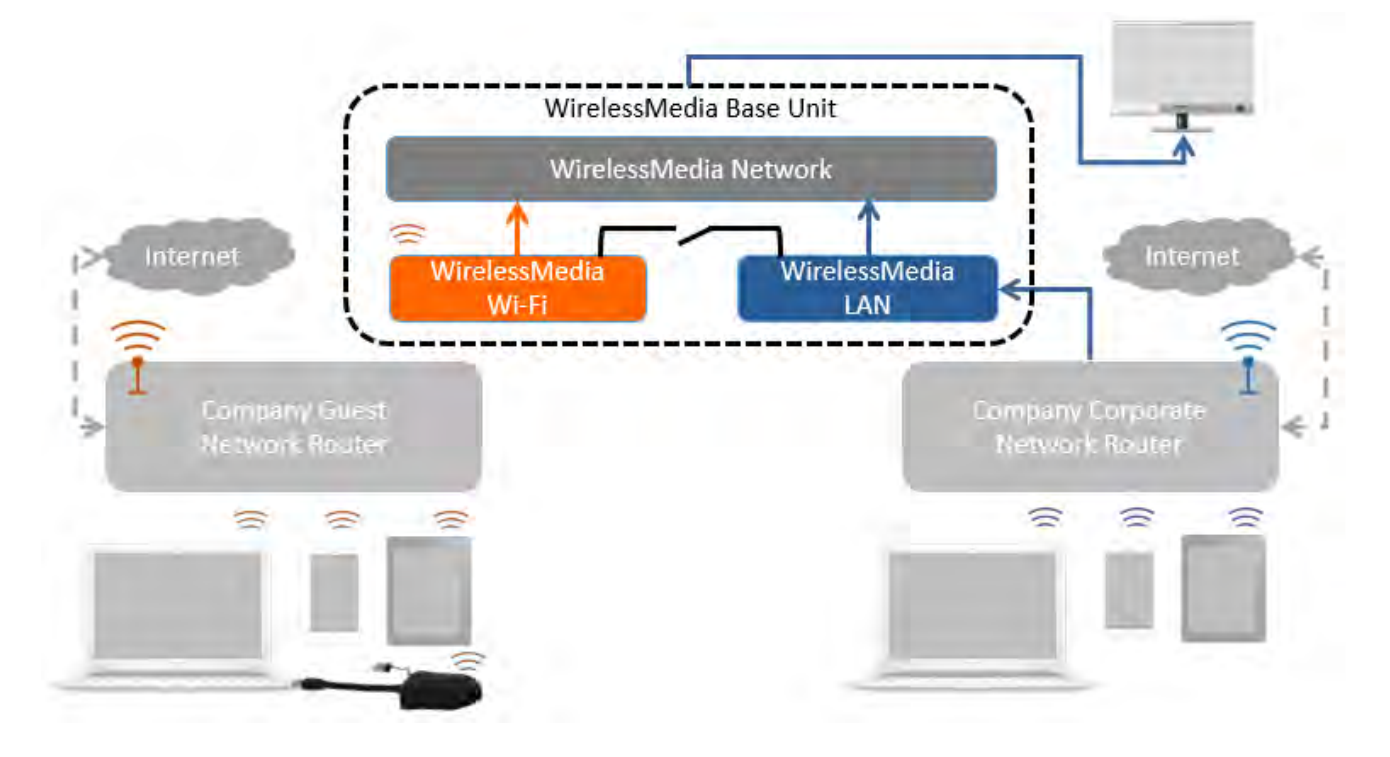

### **6.1.1.1 Wireless network configuration wizard**

Enter a device name for the Base-unit. We recommend to take a descriptive name, if you have more than one WirelessMedia installed. The default name is "WMS-XXXX".

#### wireless network

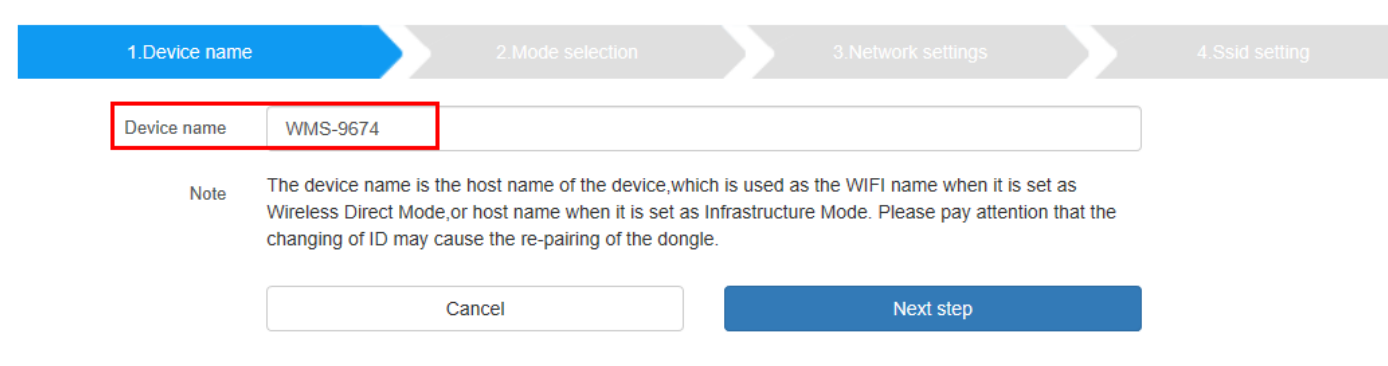

Only "a-z","A-Z","0-9","-\_" and space are legal character.

Click "Next step". The following three connection methods are available:wireless network

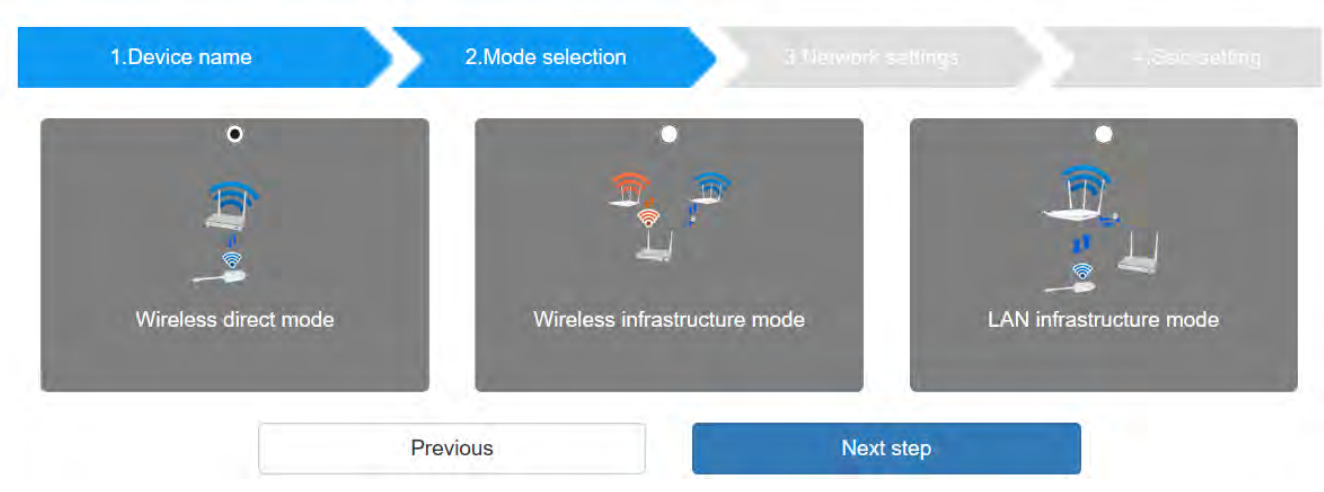

### **6.1.1.2 Wireless Direct Mode**

After Factory Reset, WMS base unit starts up in the **default Stand-Alone "Wireless direct mode"** configuration, where the Base-unit creates its own wireless access point, which all transmitters use to connect. This is typical for

a quick setup for small group meetings. The Wi-Fi icon  $\frac{f(r)}{r}$  for the "Wireless direct mode" is displayed in top status-bar of Home screen. **Guest** connect to the access-point of WMS, while **Staff** can also connect to Base-unit via Wi-Fi or via LAN connection to their corporate network.

### **Stand-Alone Connection**

The internal Wi-Fi access Point of WMS is active . The dongle is paired directly to it. Guest and Staff use the internal Wi-Fi access point of Base-unit to present with all their units. **No Internet access is required.**

The LAN-Port of Base-unit is not connected. The PC-users can present with or without dongle by WirelessMedia PC driver (Windows or MacOS). Android users (BYOD) can share their content by installing the free APP on their device and IOS users can use AirPlay (Apple only).

#### **Recommended Environment**

This option is best for temporary operation, small installations, and rooms without network access or networks that do not allow network access for Guests, due to strict security concerns, and are completely separate from the corporate network.

Under this mode, dongle will be automatically paired to the base unit Wi-Fi hotspot when plugging dongle to the base unit USB port for pairing.

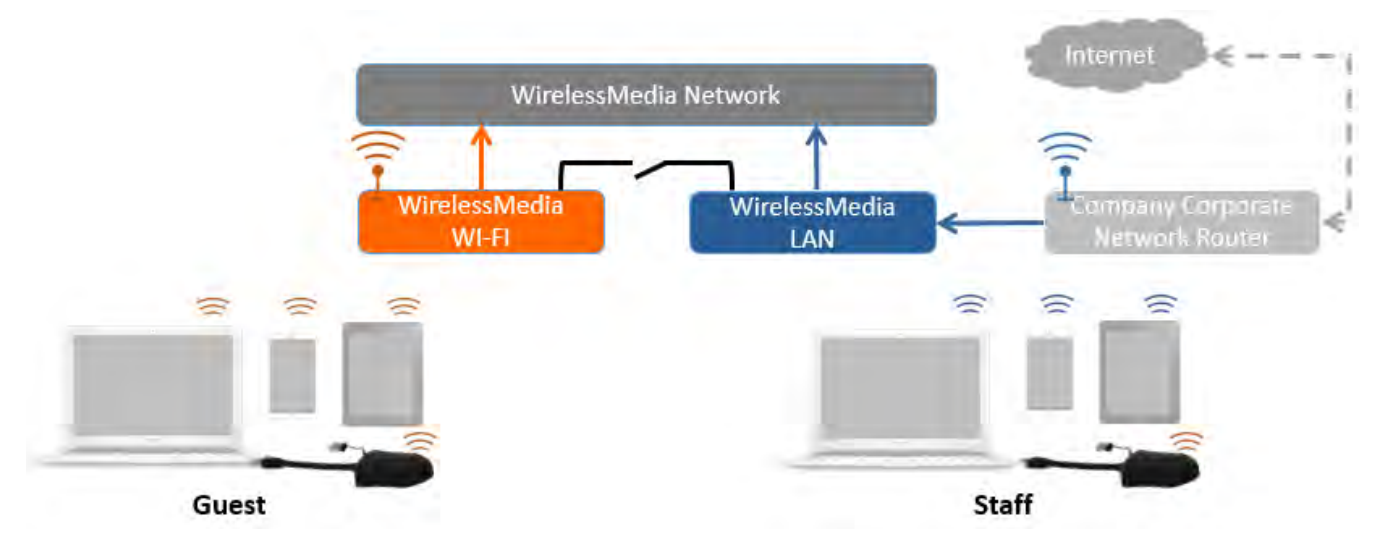

**You can start using WMS in this mode without any other wireless network configuration.** 

Click "Next step" to

### **Set up Wi-Fi access point**

Set-up Wi-Fi access point includes, Frequency, Channel, Password.

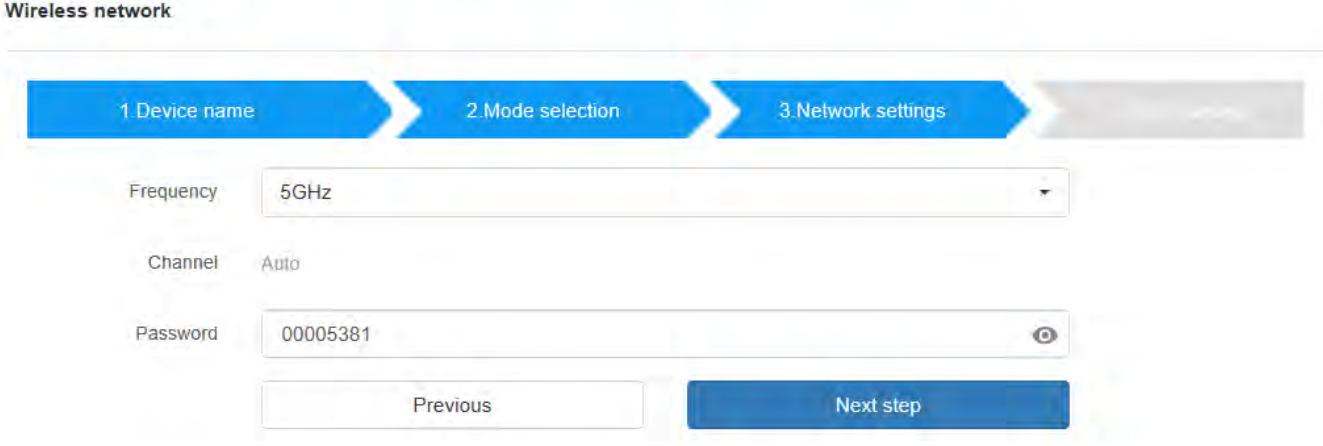

- **Frequency**: Click to select 2.4 GHz or 5 GHz Wi-Fi frequency. Default is 5 GHz.
- **Channel**: Click to select the Wi-Fi channel. Default is 5 GHz, Auto.

*If the Wi-Fi channel is changed, no new pairing of the dongle is necessary.* 

**2.4 GHz frequency band**: channels 1, 2, 3, 4, 5, 6, 7, 8, 9, 10, 11,

**5 GHz frequency band**: no need to choose 5G channel, system will choose proper channel automatically. Default is 5 GHz, channel: Auto.

**Default channel (USA area):** 36,40,44,48 or 149,153,157, 161. Four channels will be opened at the same time, system will automatically choose proper channel from them.

**Default channel (European area):** 36,40,44,48.

**Default channel (China):** 149,153,157,161.

**Password**: Click in the input filed to fill out the appropriate password with length of **8 characters.**

Click "Next step" to edit or change Guest network SSID and STAFF network SSID. This information will be shown at Home Screen of WirelessMedia.

Wireless network

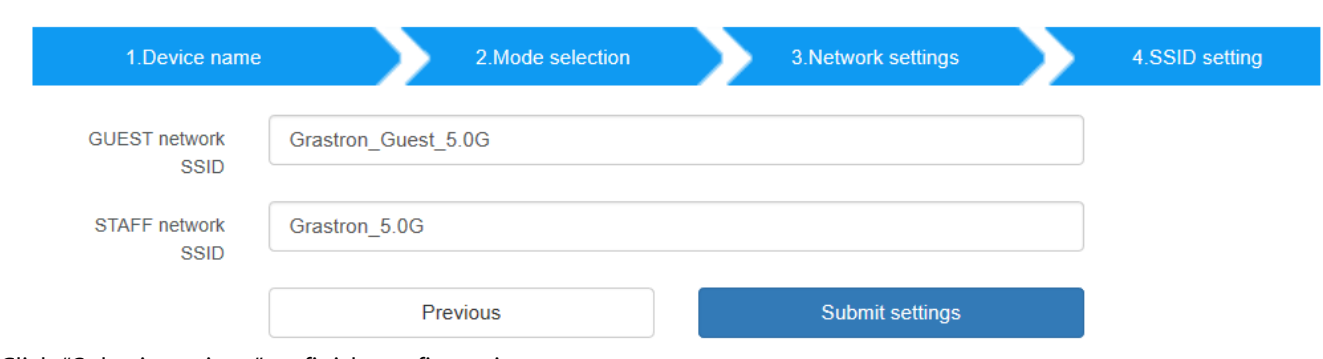

Click "Submit settings" to finish configuration.

After it please re-pairing dongle with the base unit.

There are 3 ways of connecting the base unit to Internet through Base unit in "Wireless Direct Mode".

- Connect wifi hotspot to LAN1: able to connect to Internet if LAN1 port is available.
- Connect wifi hotspot to LAN2: able to connect to Internet if LAN2 port is available.
- Segmented dual network: cannot be on Internet if choose this mode. (For safety concern)

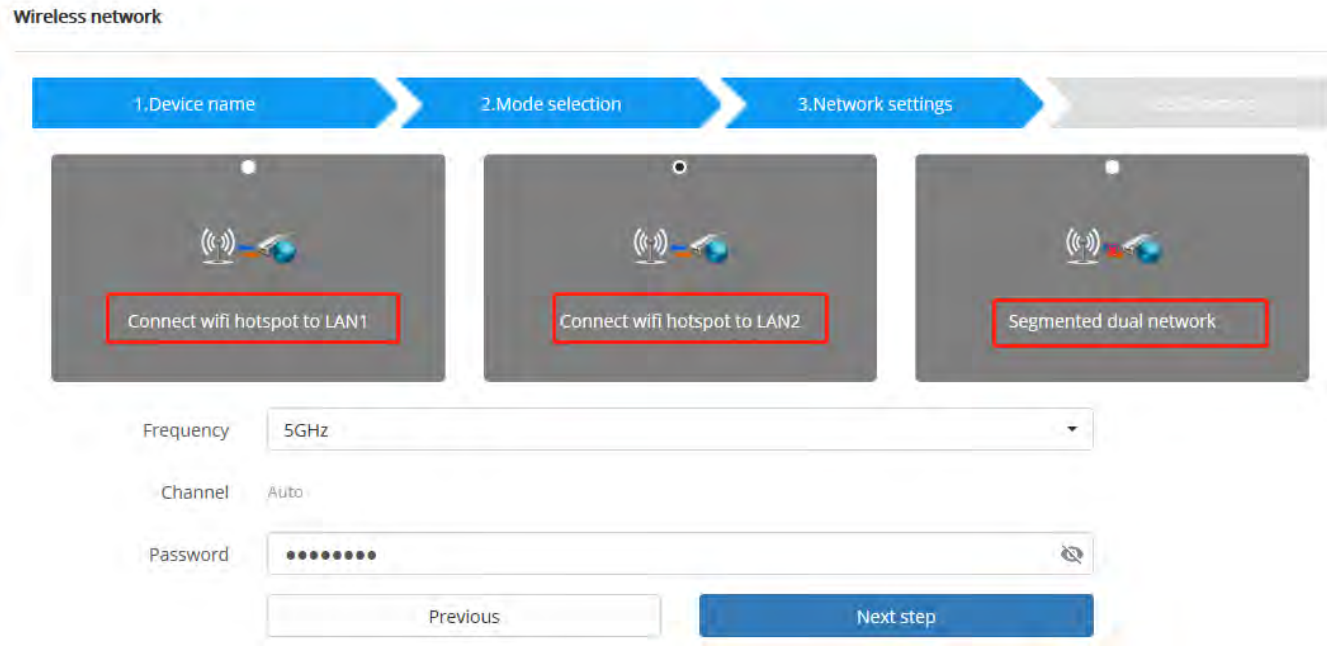

### **6.1.1.3 Wireless Infrastructure mode**

Wireless network

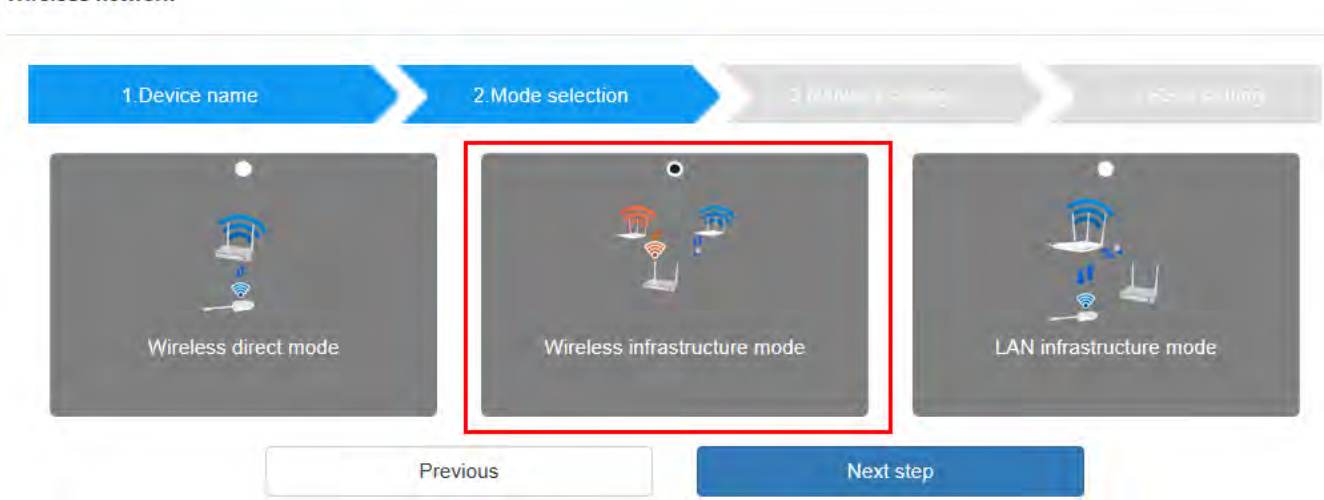

WirelessMedia can connect to a wired and a wireless network simultaneously. The basic unit is firmly "connected to the company network with LAN. Guest users connect to Wi-Fi "Guest" access. The employees ("Staff") connect to their usual access point of the corporate network, without having to change the Wi-Fi. This is very useful for organizations, which have a wireless "Guest" network for external visitors and a wired "Staff" network for their employees. The segmented Dual Network of WirelessMedia provides two separated routing ways to connect to the Base-unit at same time. Guest-users are not able to access any resource on the Ethernet of the company.

WirelessMedia uses the existing wireless network infrastructure. Guest and Staff have internet access.

### **Dual Network Configuration**

The internal the Wi-Fi network of WirelessMedia is connected to Guest Wi-Fi network of the organization, (**Client** 

**Mode:** the indicator-icon shows the actual signal strength). The Base-unit is still wired with LAN-cable to

#### the internal company network

The PC-users can present, with or without dongle TOUCH by WirelessMedia PC driver (Windows or MacOS). Android users can share their content by installing the free APP, IOS users can use AirPlay to share content (Apple only).

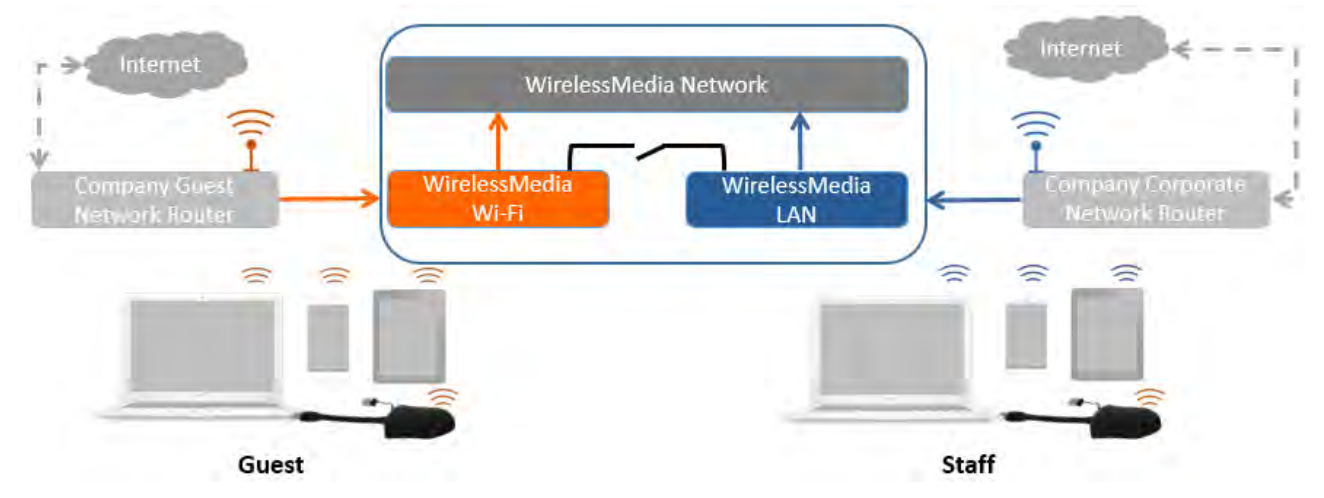

The dongle is connected to the Wi-Fi access Point of Guest network, which in turn is connected to the internal Wi-Fi access Point of WirelessMedia. (The dongle can also be configured to connect to the enterprise's access point.) Mobile users stay connected to their current network, have access to their normal corporate environment, as well as Internet access.

The actual received signal strength from Guest network is shown in Home screen of WirelessMedia:  $\bigcirc$ 

Follow the instructions of the configuration wizard for "Wireless infrastructure mode". When pairing the dongles, by plugging the dongle in the USB port of the Base-unit, it will automatically pair to the associated access point of Guest or Staff Wi-Fi and NOT to WirelessMedia.

Click "**Next step**" to configure the network which dongle needs to be paired to.

### **"Dongle connects to base unit via wireless network."**

Choose a wireless network which is separate from the company LAN network for guest users.

**Select SSID:** Choose a wireless network to connect to base unit for guest. Password: enter password to connect the base unit to the guest network.

#### **Wireless network**

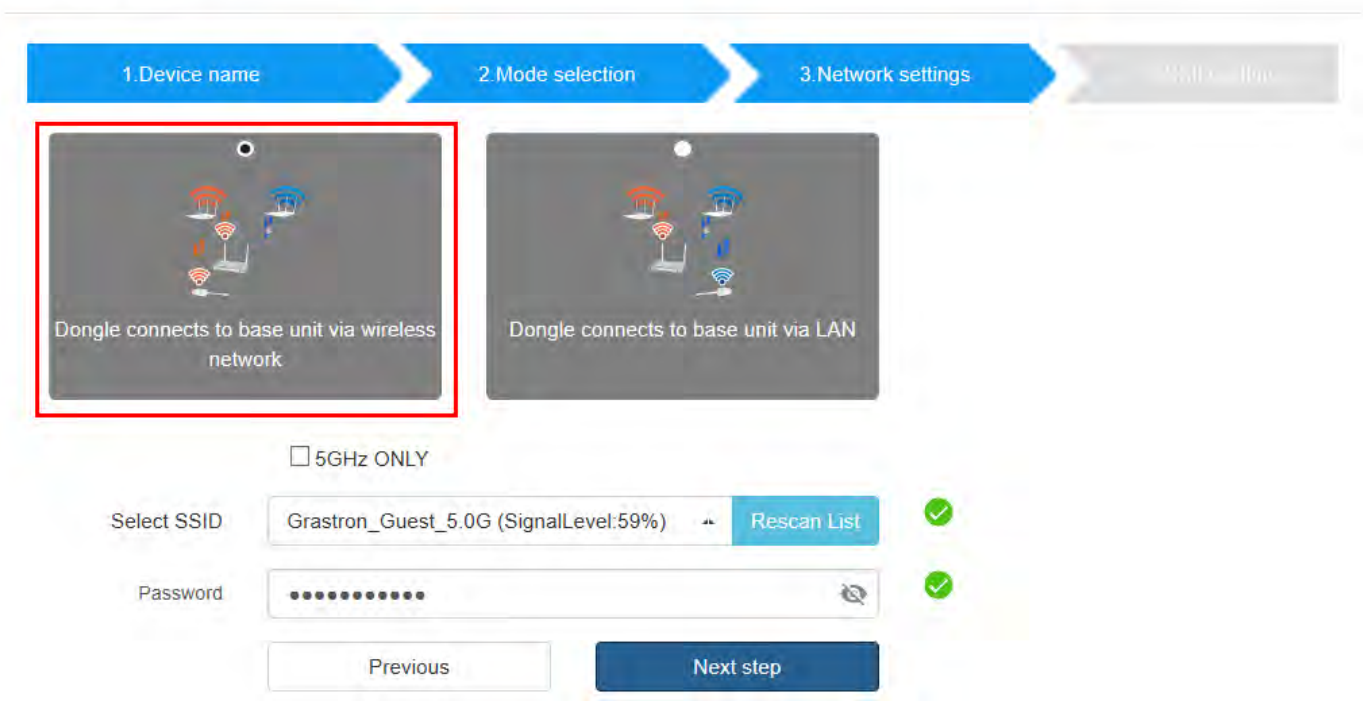

Click "Next step" to edit or change Guest network SSID and Staff network SSID.

#### **Wireless network**

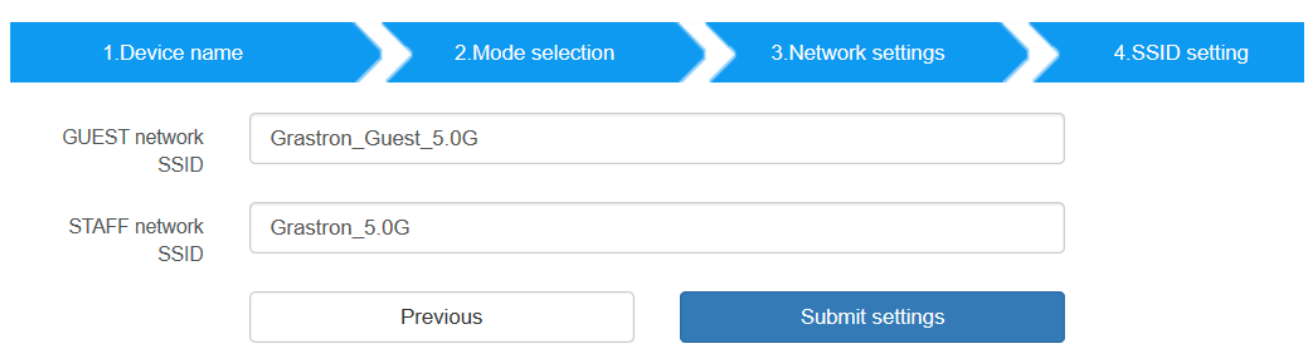

Wi-Fi name of guest and staff will be shown on home screen after "Submit settings".

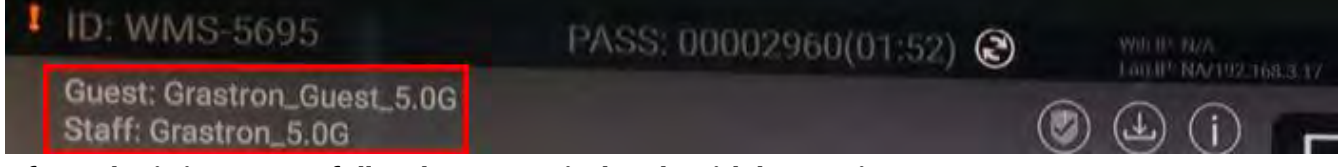

**After submitting successfully, please re-pair dongle with base unit.** 

### **"Dongle connects to base unit via LAN."**

Choose a LAN network which is used for the company staff users. *Note: usually in this mode, dongle paired for internal staff usage.* 

**Select SSID:** Choose a wireless network to connect to base unit for guest. Password: enter password to connect the base unit to the guest network.

**Select dongle SSID:** choose the same LAN network which base unit connects, to pair the dongle. **Password:** enter password of the LAN network.

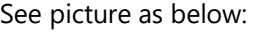

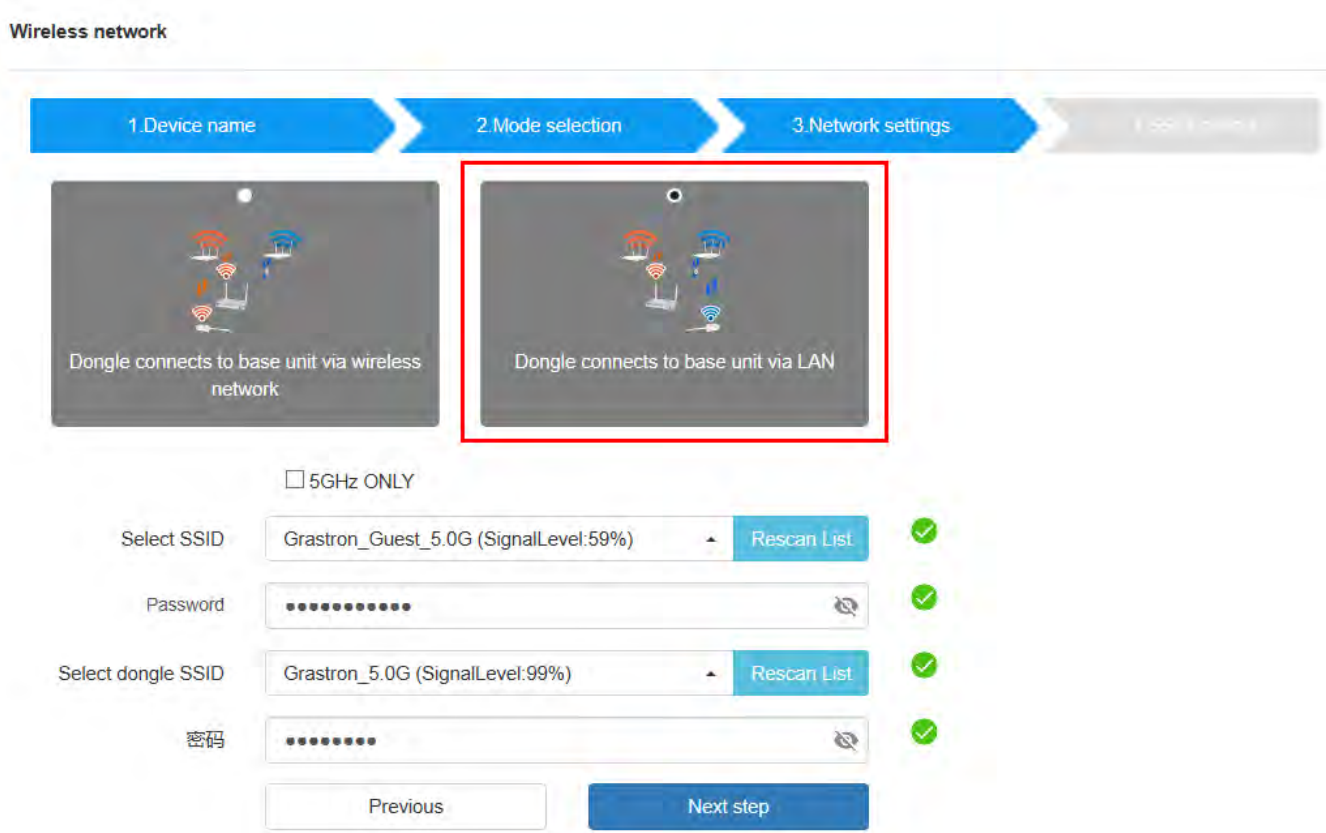

Click "Next step" to edit or change Guest network SSID and Staff network SSID.

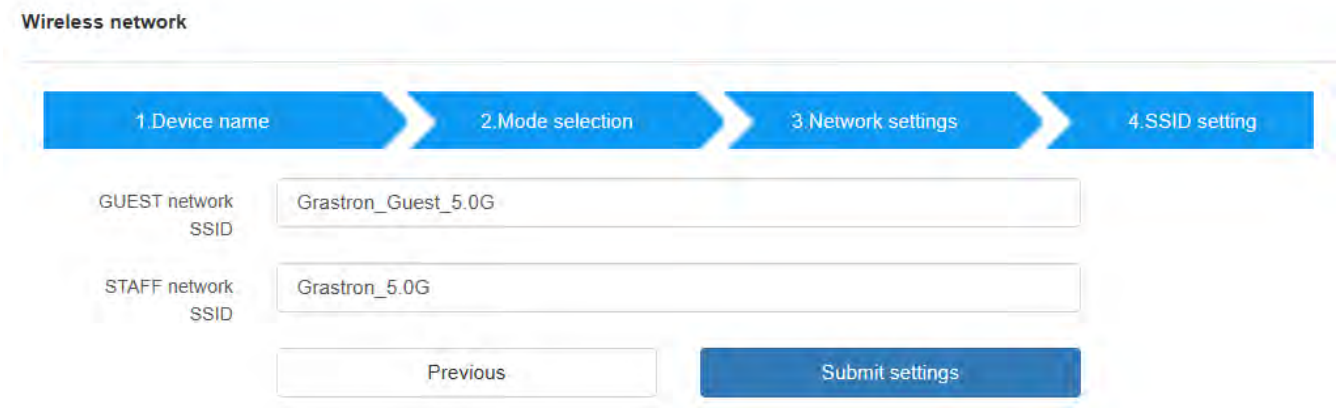

Wifi name of guest and staff will be shown on home screen after "Submit settings"

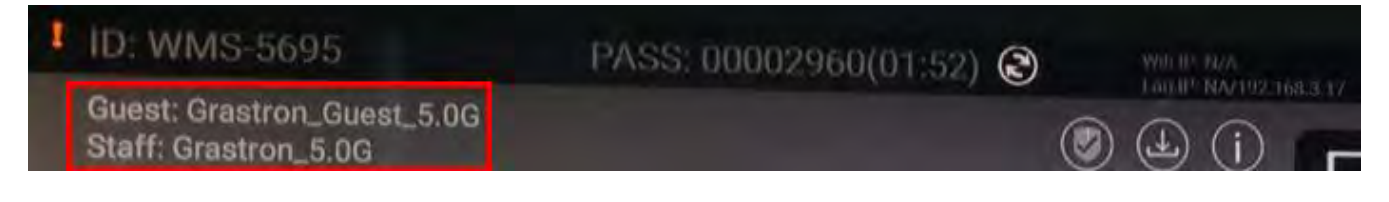

**After submitting successfully, please re-pair dongle with base unit.** 

### **6.1.1.4 LAN Infrastructure Mode**

Wireless network

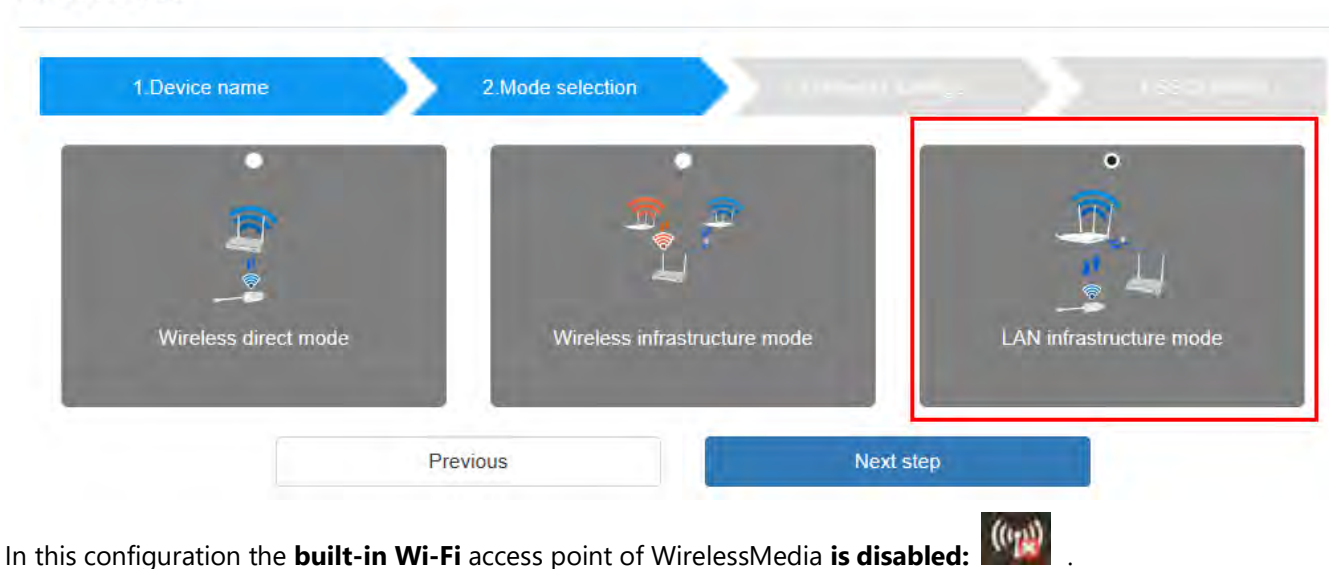

The dongle and/or the mobile devices can connect to the secured wireless access point of the company network. The Base-unit of WirelessMedia is hard-wired connected via LAN to the Ethernet of the Company network.

The Staff-users connect to their usual access point of Company network, without the need to change the Wi-Fi. Follow the instructions of the configuration wizard for "LAN infrastructure mode".

When pairing the dongles, by plugging the dongle in the USB /Type C port of the Base-unit, will be automatically paired to the Staff access point, and NOT to "WirelessMedia" Base-unit.

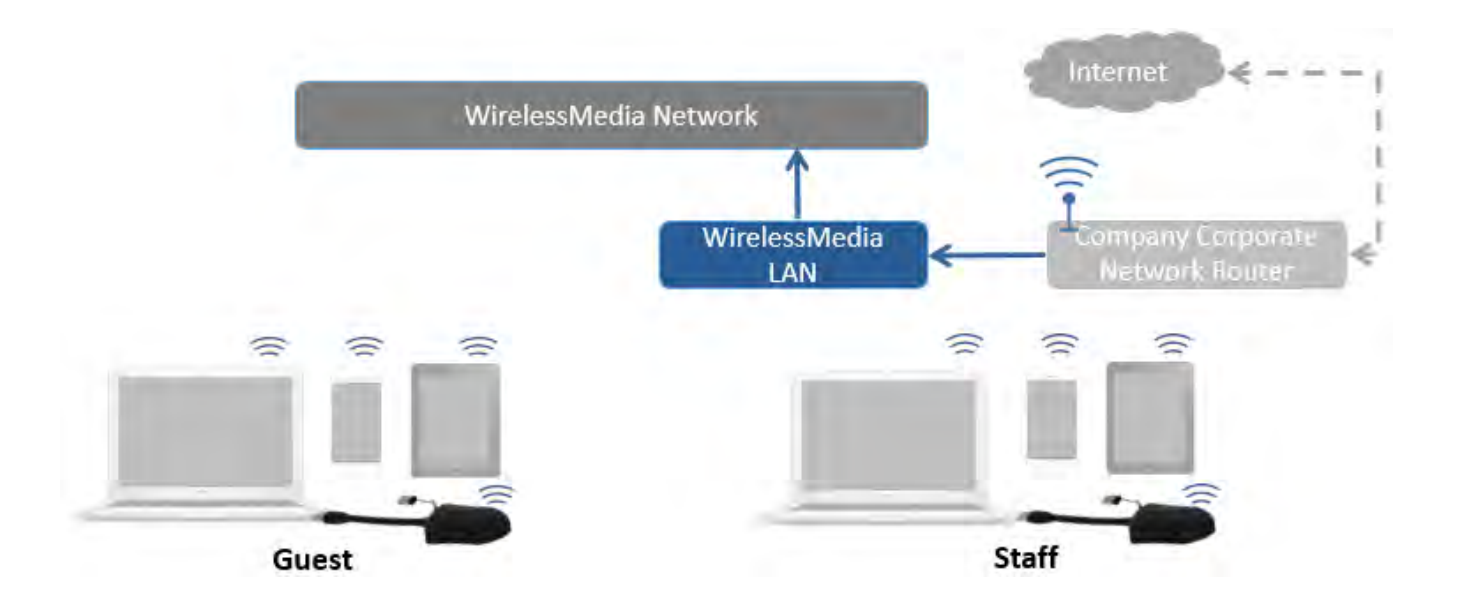

Click "Next step" to choose a LAN network which is used for the company staff users and pair the dongle into this network.

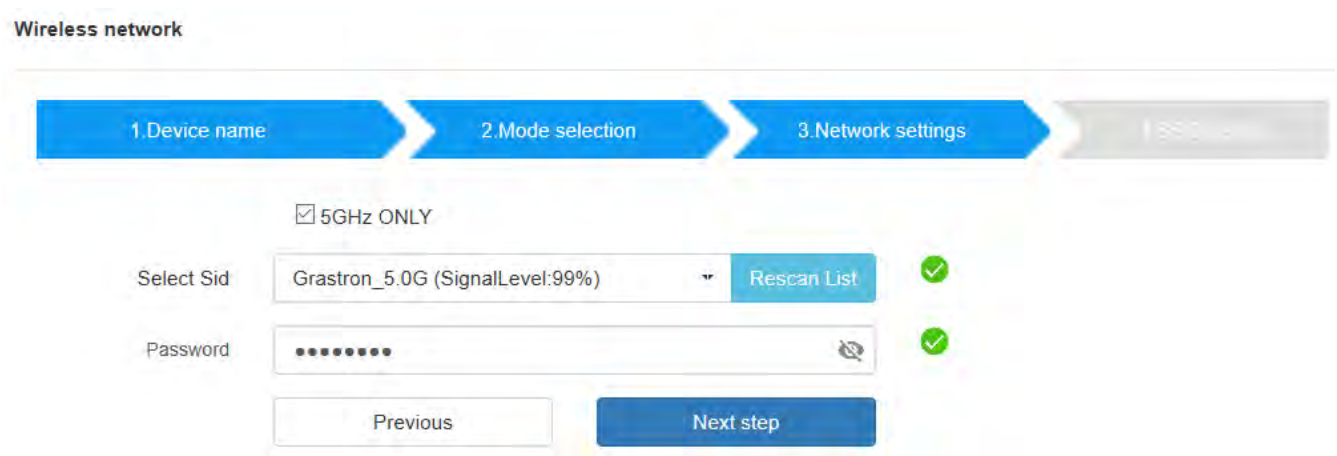

Click "Next step" to edit or change Guest network SSID and Staff network SSID.Wireless network

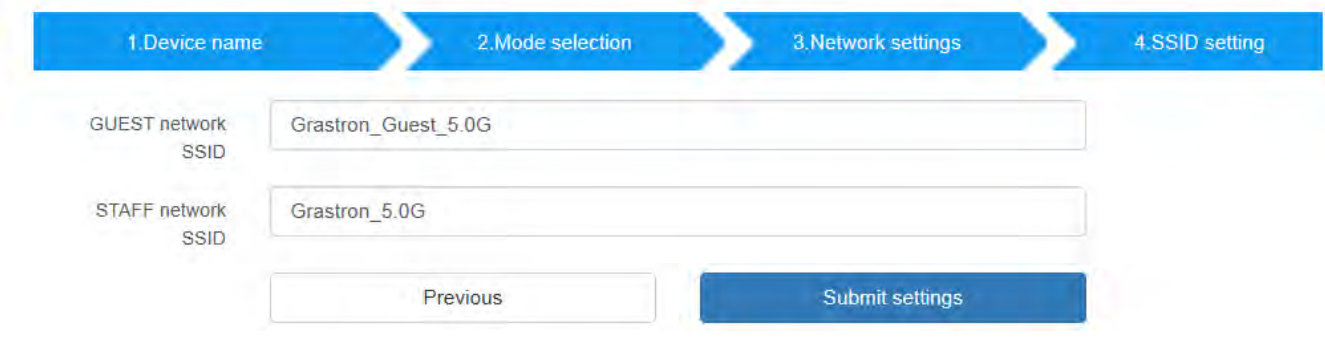

Wifi name of guest and staff will be shown on home screen after "Submit settings"

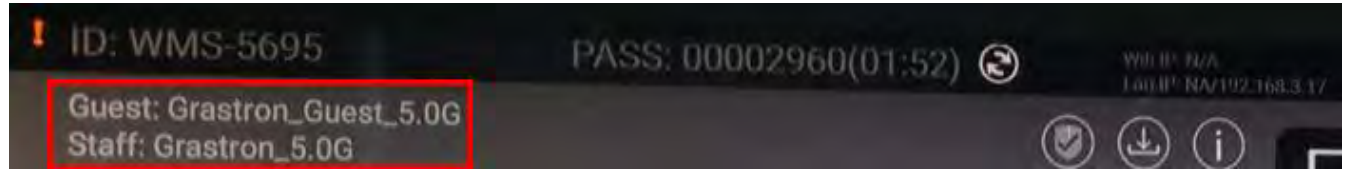

**After submitting successfully, please re-pair dongle with base unit.** 

### **6.1.2 Ethernet**

Configure the Ethernet settings. WMS-40 has 2 Lan port, if the base unit is connected with 2 LAN cable, you can configure from below tab.

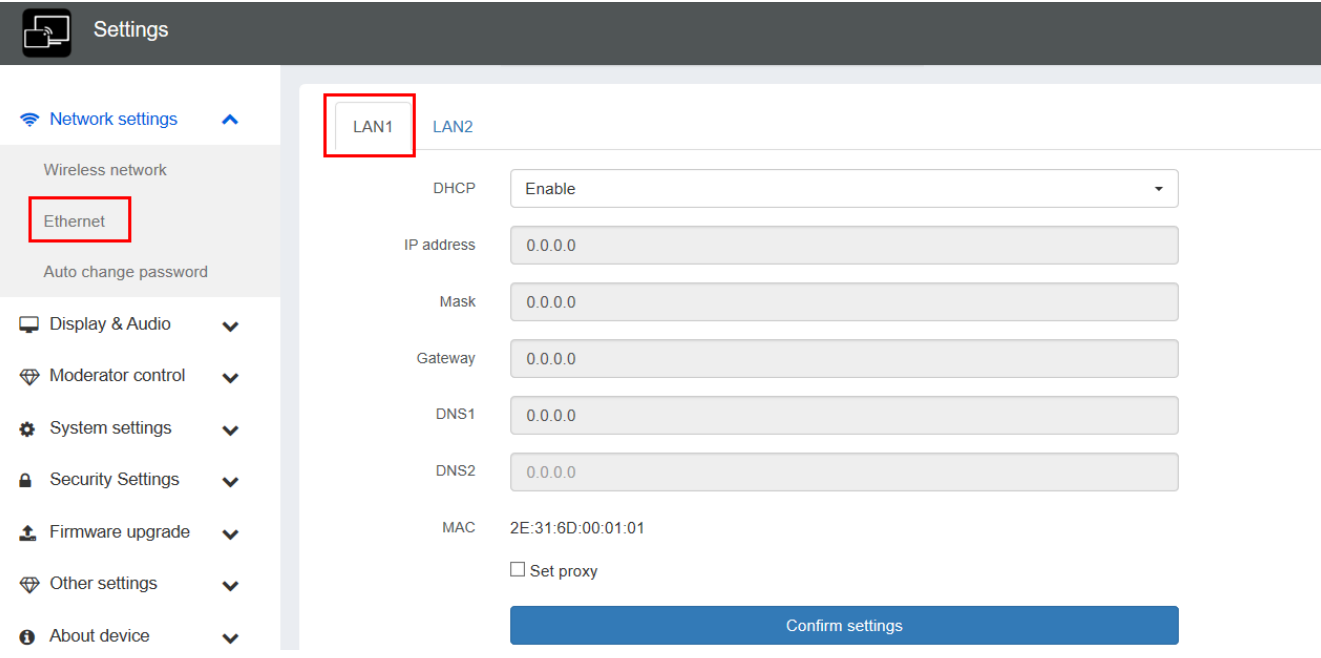

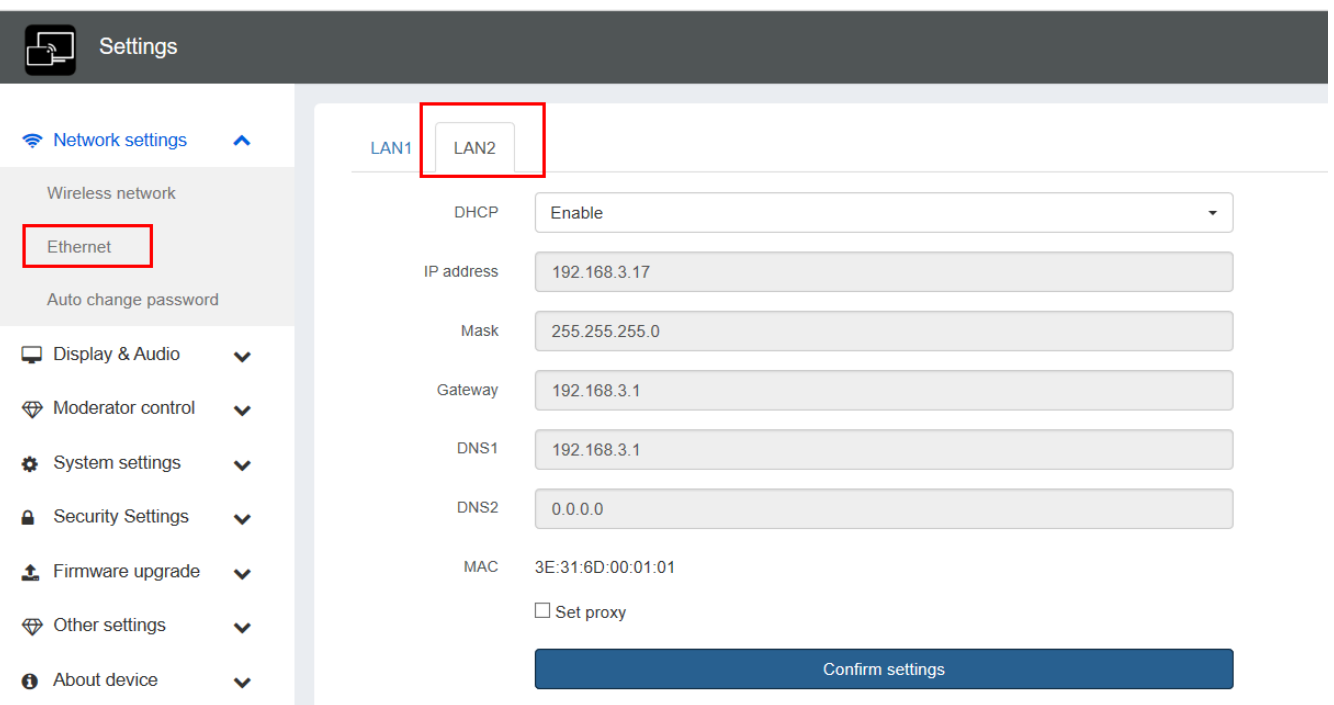

# **6.1.3 Auto change password**

The password remains unchanged for all participants of the meeting, while at least one dongle **or** a Wi-Fi network of a mobile device are connected with Base-unit. After the user is disconnected, a configurable time runs.

- The changeable password will be fixed by connecting a dongle to PC/Laptop or connect a mobile unit to the Wi-Fi of the Base-unit, and continue to be changeable after 15s after disconnecting the last dongle or disconnect the Wi-Fi of a mobile unit.
- User do not need to re-pair the dongle again, if only the password is changed. A **Smart mobile device** has to enter the correct SSID and password to connect to the Base-unit access point, in order to access all functionality.

Configure to automatically change Wi-Fi password to a random number every period of time.

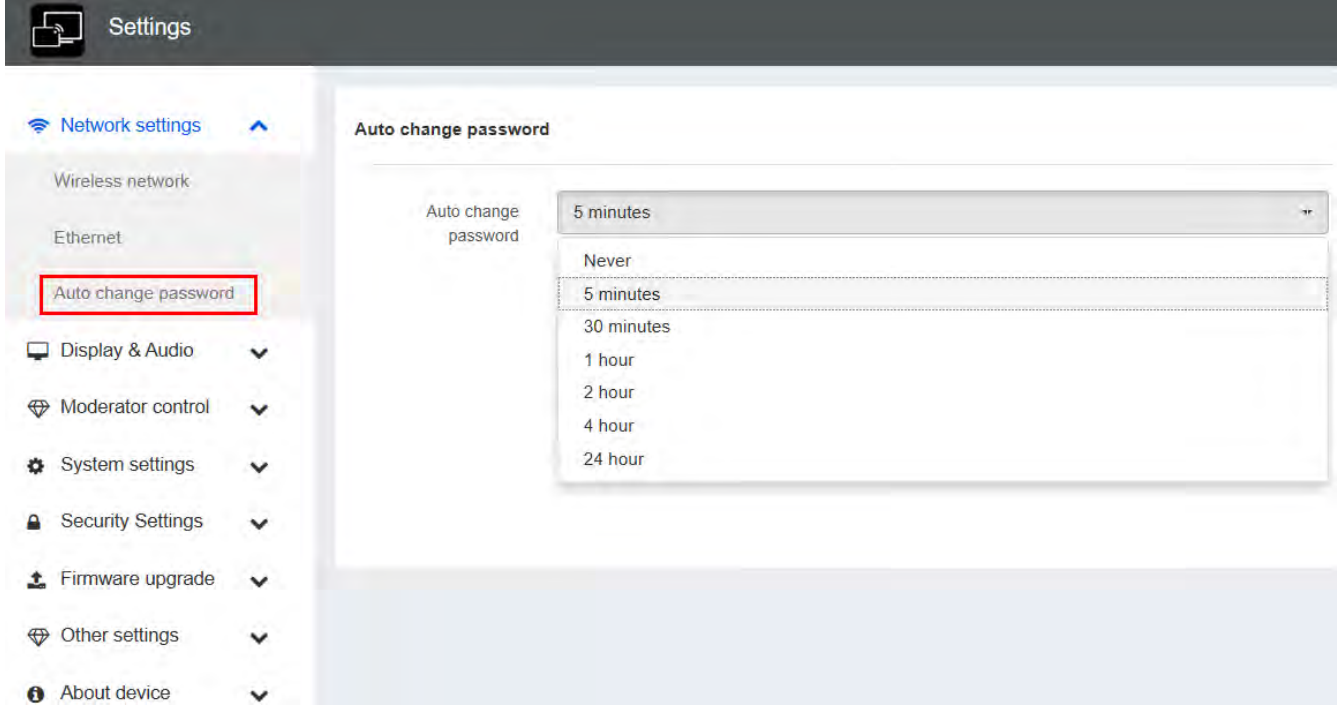

Click to set the configuration, including

- **Never:** never change Wi-Fi password. (Even after POWER-OFF condition)
- **5 minutes:** change Wi-Fi password every 5 minutes.
- **30 minutes:** change Wi-Fi password every 30 minutes.
- **1 hour:** change Wi-Fi password every 1 hour.
- **2 hours:** change Wi-Fi password every 2 hours.
- **4 hours:** change Wi-Fi password every 4 hours.
- **24 hours:** change Wi-Fi password every 24 hours.

# **6.2 Display & Audio**

### **6.2.1 HDMI**

### **HDMI Resolution**

Select the resolution at HDMI output of Base-unit.

### **Existing HDMI output resolution as below:**

- Auto
- 3840x2160 @30Hz
- 3840x2160 @60Hz
- 3840x2160 @50Hz
- 1920x1080 @60Hz
- 1920x1080 @50Hz

#### **1920x1080 @30Hz**

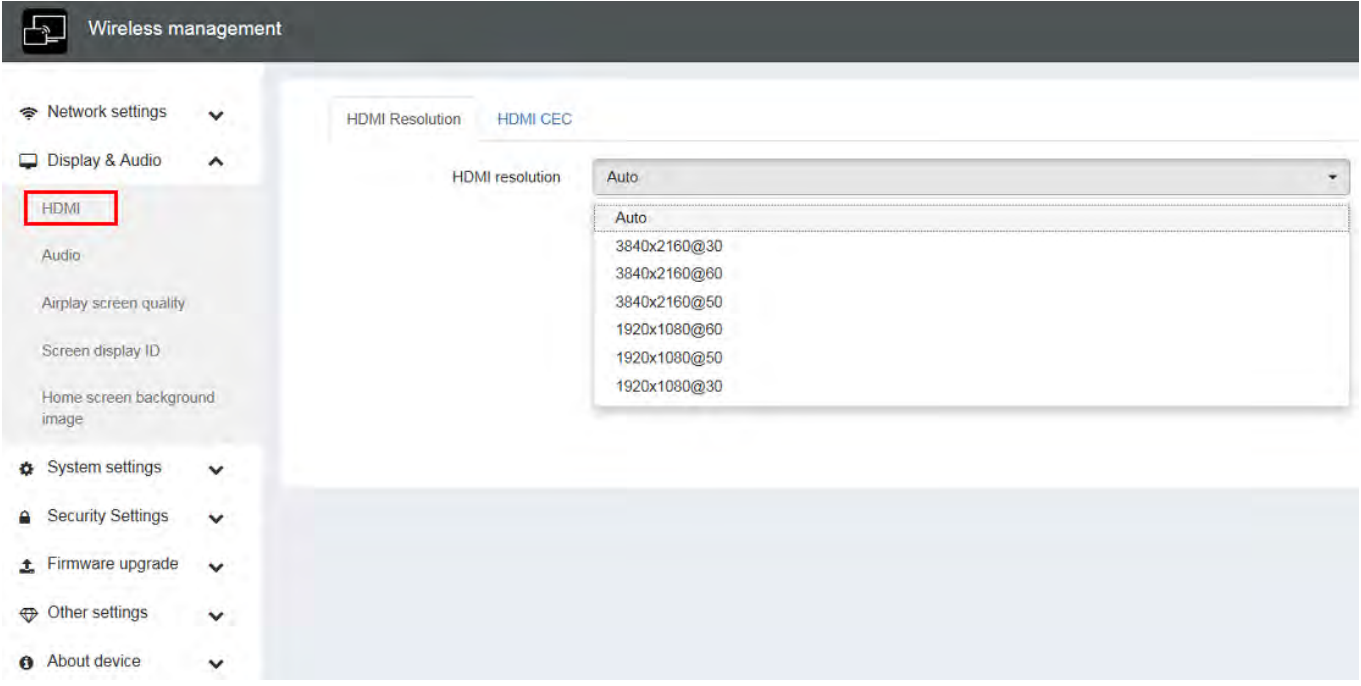

*Note: if the display is only support FULL HD, the 4K resolution will not be shown on the list of the below resolution.* 

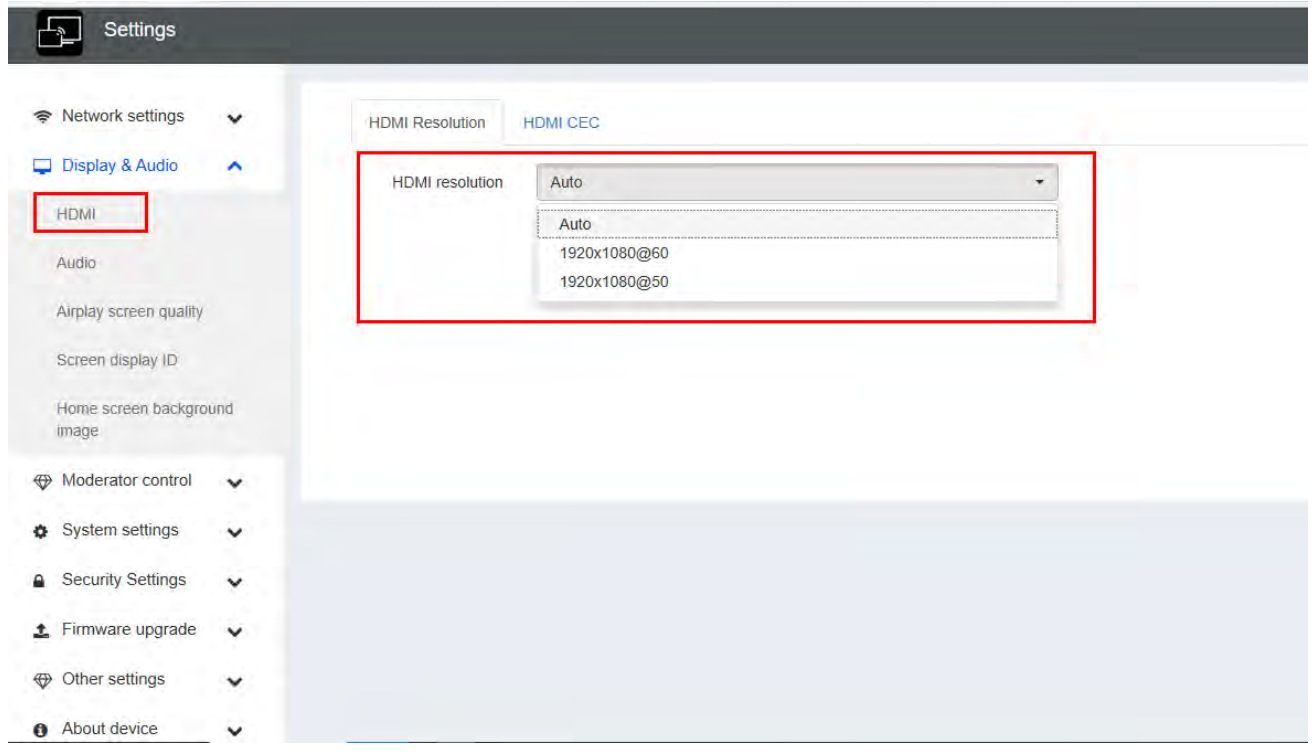

### **HDMI CEC**

Base unit support CEC function if the connected display support CEC function.

#### **Device auto power off:**

- ON (Default): Display will automatically turn off when base unit is powered off.
- OFF: Display will not automatically turn off when base unit is powered off.

### $\bullet$  Base unit auto power on:

- On: Base unit will be automatically woke up when display is on.
- Off (Default): Base unit will not be automatically woke up when display is on.

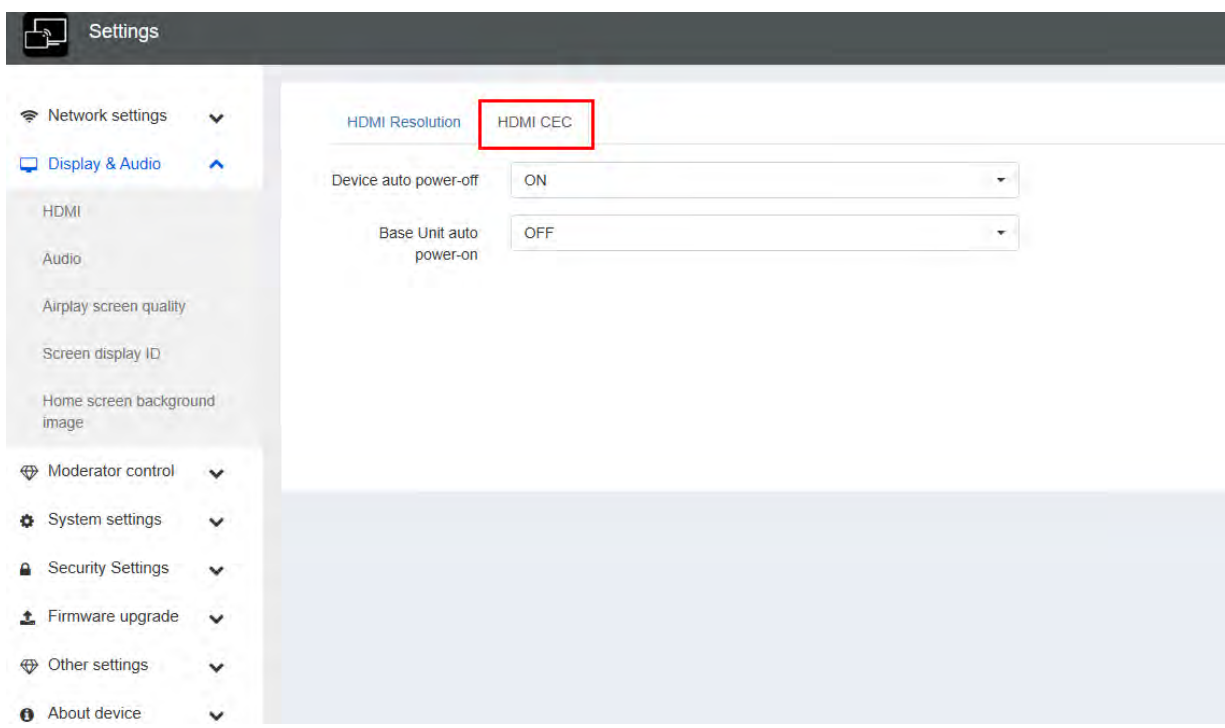

# **6.2.2 Audio**

### **Audio**

Choose audio output: **Jack:** output only 3.5mm mini-jack audio. **HDMI:** output only HDMI audio. **Jack&HDMI (Default):** output Jack & HDMI audio

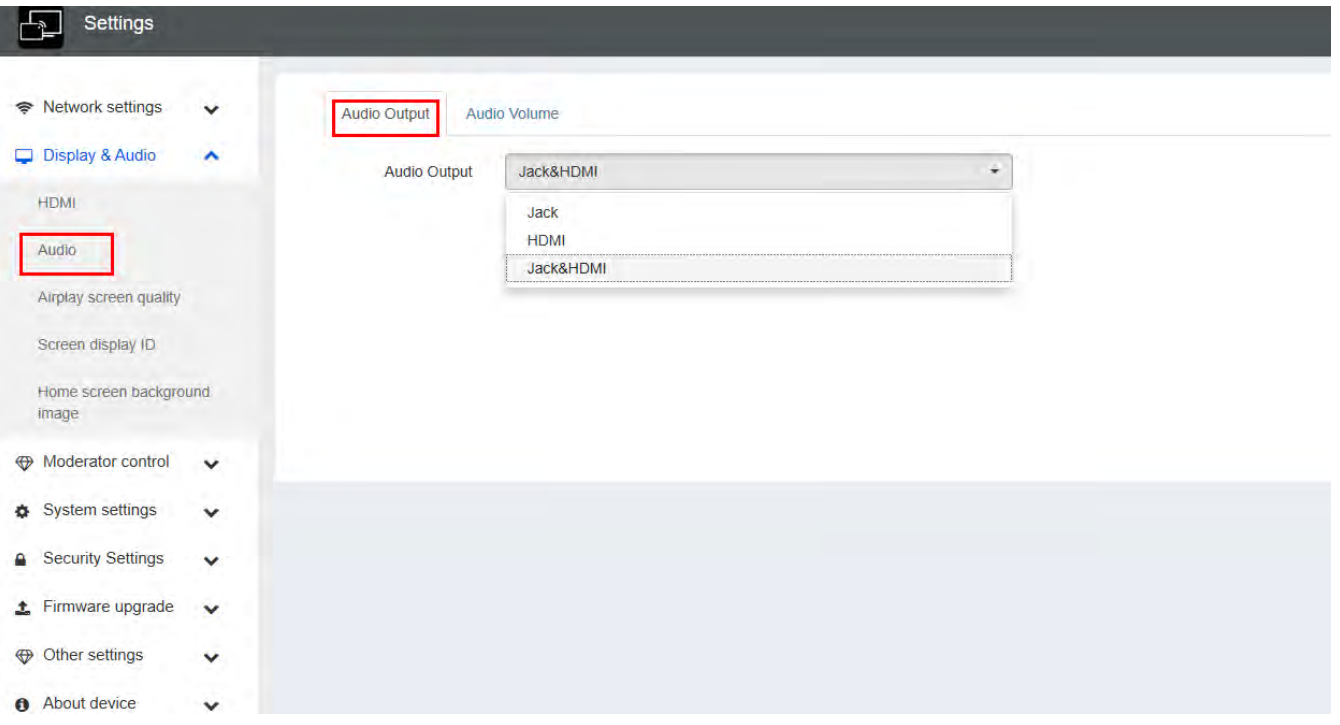

### **Volume**

User can select volume of display from 0 to 100.

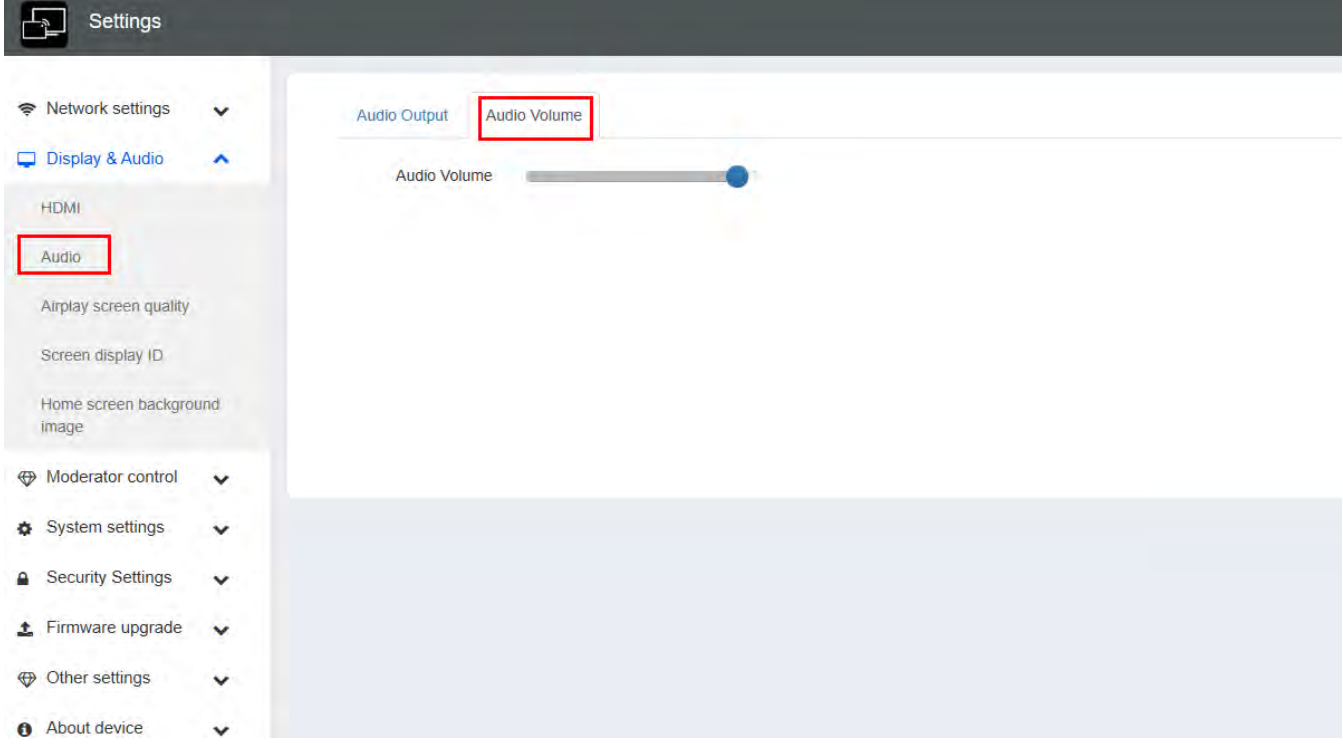

# **6.2.3 Airplay screen quality**

Click to select the image quality when transmit apple device by "AirPlay" mode.

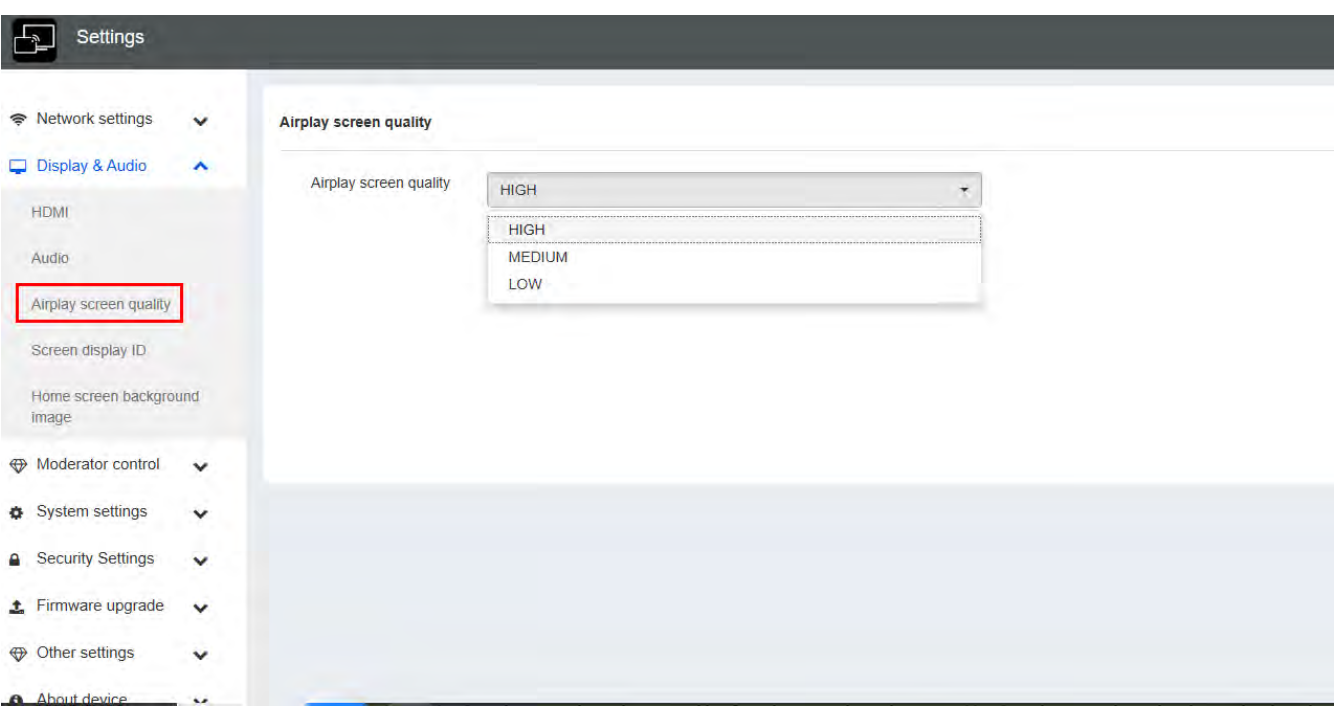

# **6.2.4 Screen display ID**

 **Show device name and password when mirroring:** Name (ID) and Wi-Fi-password can be shown or hided at top status-line of **main screen.**

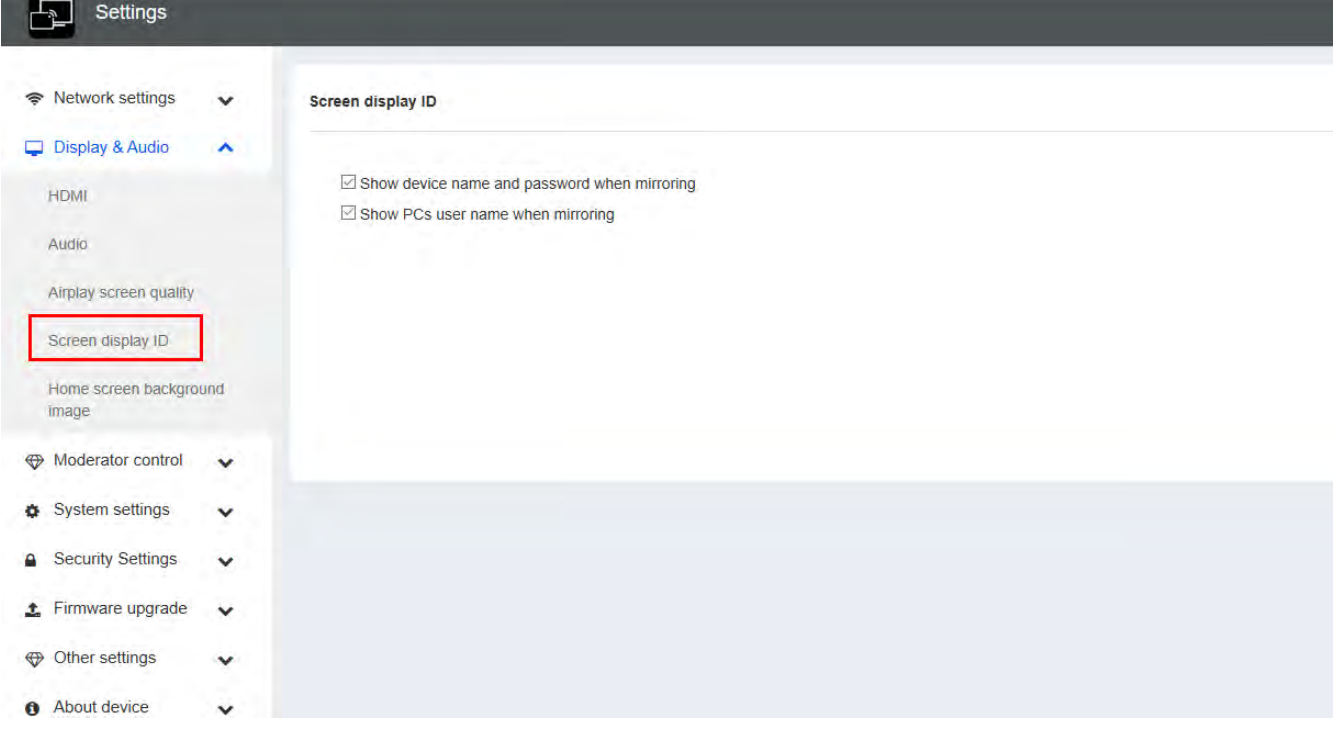

**•** Show PCs user name when mirroring.

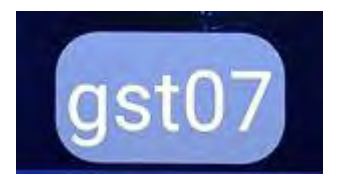

# **6.2.5 Home Screen background image**

When powering WirelessMedia the start screen will be displayed. User can change background image of Home screen. Select the image (jpg, bmp, png, gif with resolution 1920x1080 p.) from suitable directory and activate box for selection. You can return to Standard Home screen every time.

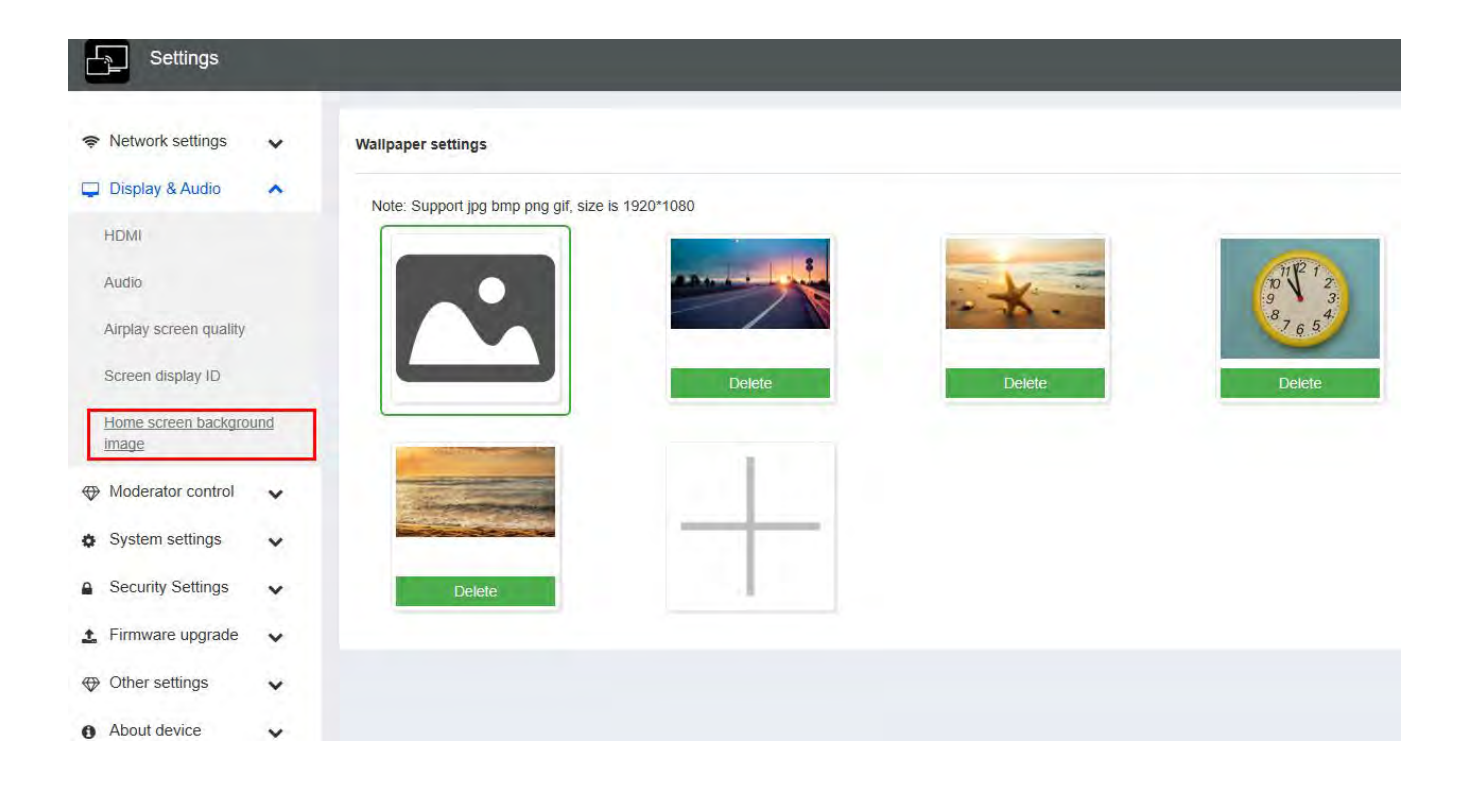

# **6.3 Moderator control**

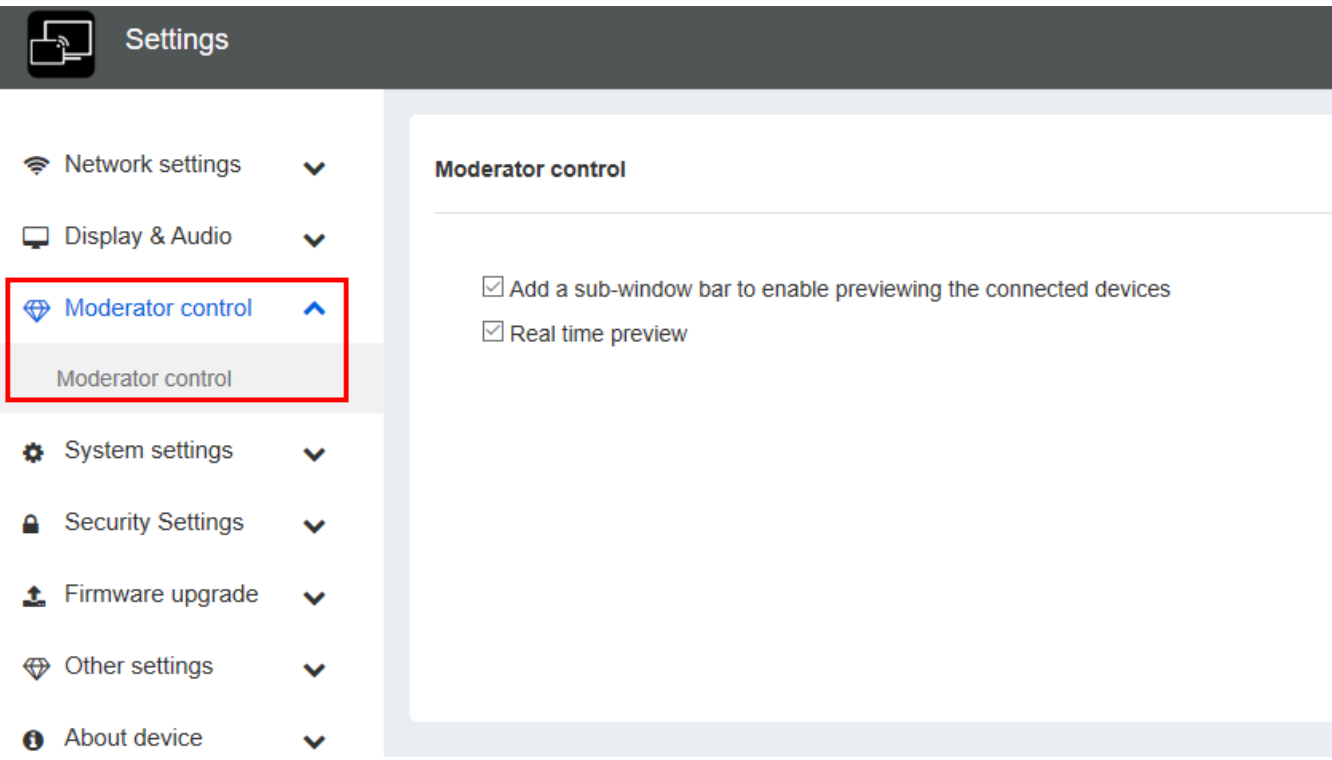

 Add a sub-window bar to enable previewing the connected devices. Tick the icon, it will show the sub window as below once devices are connected to base unit.

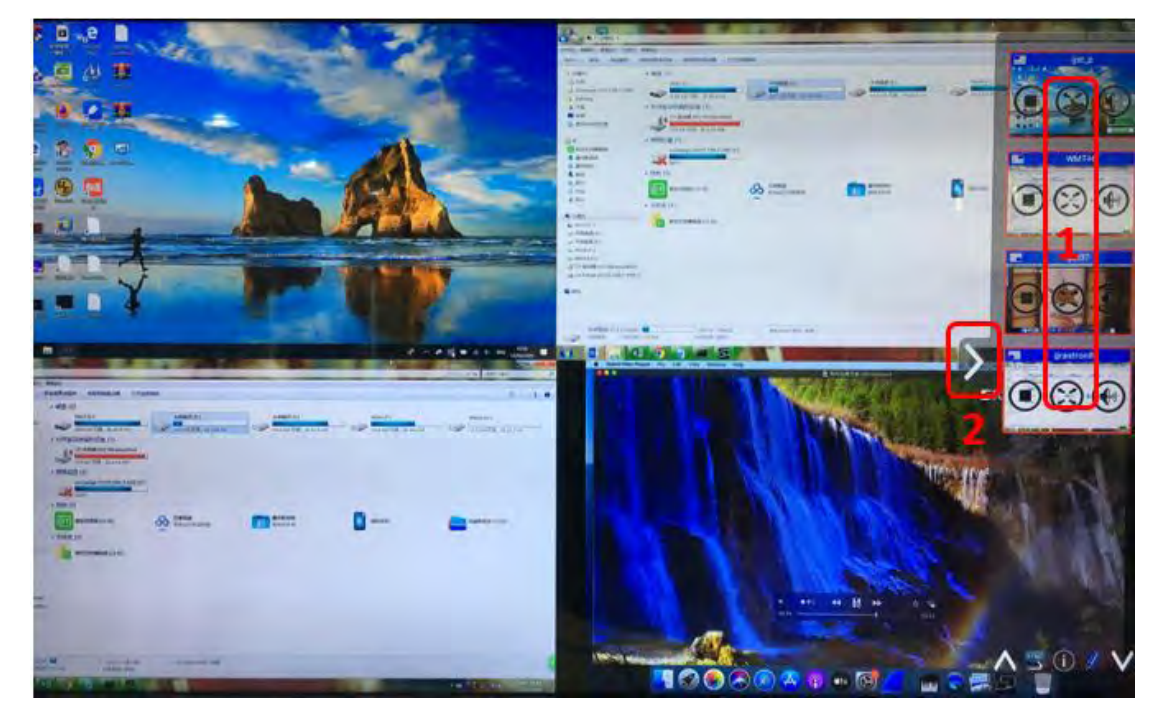

#### If do not tick the icon, the preview window bar will be minimized as below.

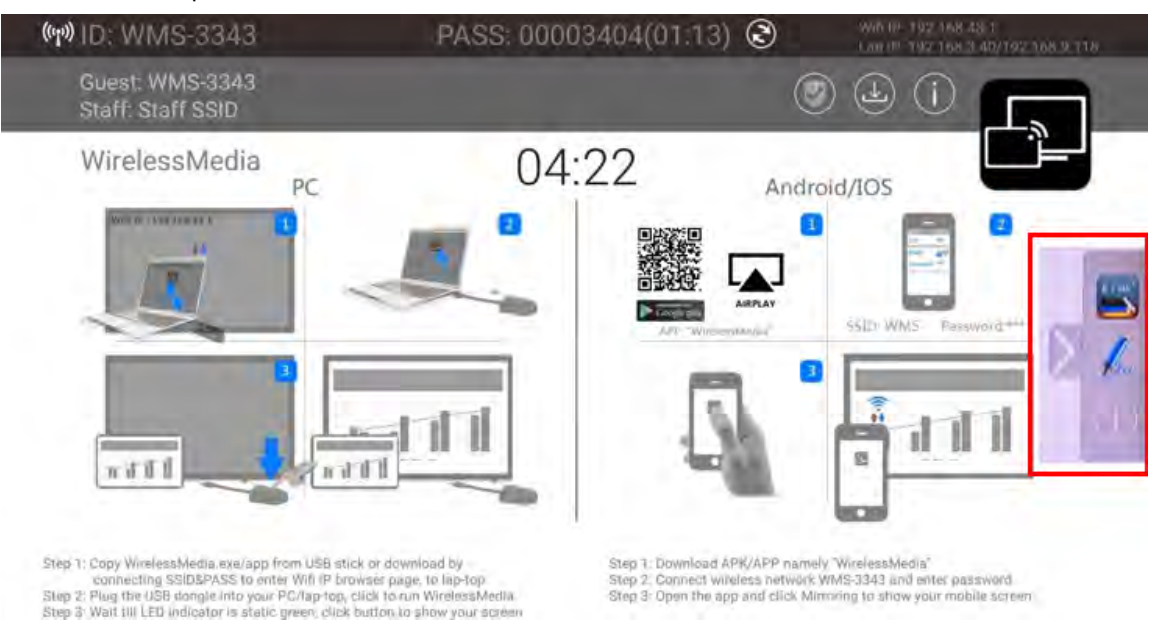

#### Real time preview

If tick the icon, the preview window will show real time preview, if not tick, the preview window will only show a static picture as below.

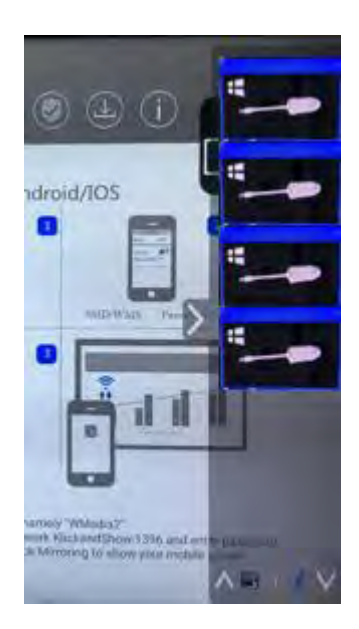

# **6.4 System settings**

### **6.4.1 Buttons:**

Show Device name, MAC Address, Serial Number, Device Version, Device Status, Last Action, Item Operate.

| Settings<br>Ŀ              |                     |                          |                    |                      |                        |                      |                     |                                         |
|----------------------------|---------------------|--------------------------|--------------------|----------------------|------------------------|----------------------|---------------------|-----------------------------------------|
| S Network settings         | Y                   | Connected<br>Paired      |                    |                      |                        |                      |                     |                                         |
| Display & Audio            | $\checkmark$        |                          |                    |                      |                        |                      |                     |                                         |
| Moderator control          | $\checkmark$        |                          |                    |                      |                        |                      | Search              | $\blacksquare$<br>$\mathbb{N}^*$<br>W + |
| System settings            | $\hat{\phantom{a}}$ | <b>Device Type</b><br>÷  | <b>Mac Address</b> | <b>Serial Number</b> | <b>Device Version</b>  | <b>Device Status</b> | <b>Last Action</b>  | <b>Item Operate</b>                     |
| Buttons                    |                     | <b>USB Dongle</b>        | ec:3d:fd:3a:9c:2c  |                      | V2.3.2C.A1031          | <b>Can Share</b>     | 2020/03/16 11:41:49 | $\bullet$                               |
| Date & Time                |                     | Showing 1 to 1 of 1 rows |                    |                      | <b>STATE</b><br>$\sim$ |                      |                     |                                         |
| Auto standby               |                     |                          |                    |                      |                        |                      |                     |                                         |
| Language                   |                     |                          |                    |                      |                        |                      |                     |                                         |
| Reset                      |                     |                          |                    |                      |                        |                      |                     |                                         |
|                            |                     |                          |                    |                      |                        |                      |                     |                                         |
| Configuration file         |                     |                          |                    |                      |                        |                      |                     |                                         |
| <b>Series Port Setting</b> |                     |                          |                    |                      |                        |                      |                     |                                         |
| <b>A</b> Security Settings | $\checkmark$        |                          |                    |                      |                        |                      |                     |                                         |
| <b>t</b> Firmware upgrade  | $\checkmark$        |                          |                    |                      |                        |                      |                     |                                         |
| <b>⊕</b> Other settings    | $\checkmark$        |                          |                    |                      |                        |                      |                     |                                         |
| About device               | $\checkmark$        |                          |                    |                      |                        |                      |                     |                                         |

**Paired**: Show properties of connected dongles and can be managed from this page.

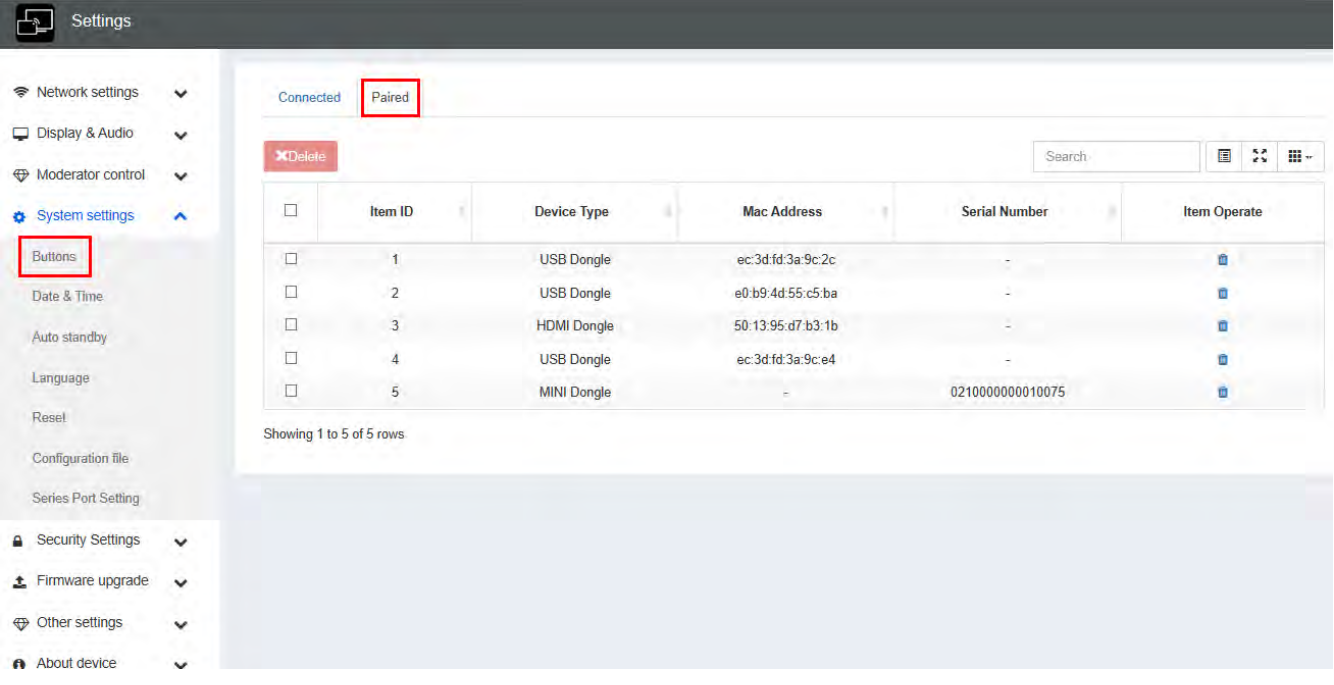

### **6.4.2 Date & Time**

Includes Automatic date & time, Set date, Set time, Select time zone.

- **Automatic date & time**: Check to use a NTP time server to provide time as system time.
- **Set date**: Click in the input filed to fill out the appropriate date.
- **Set time**: Click in the input filed to fill out the appropriate time manually. The setting is **not** saved, when

power is off.

**Select time zone**: Click in the input filed to fill out the appropriate time zone.

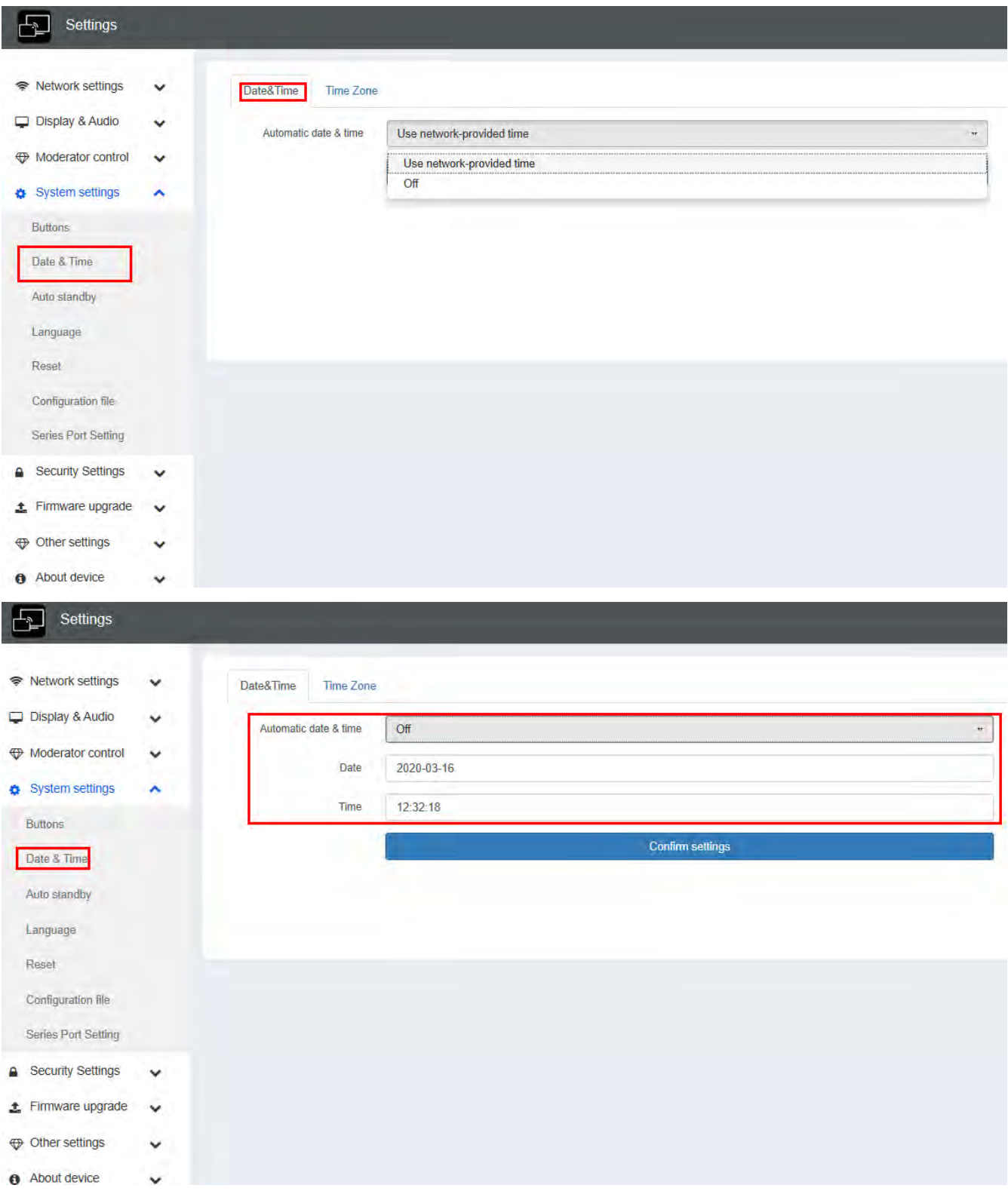

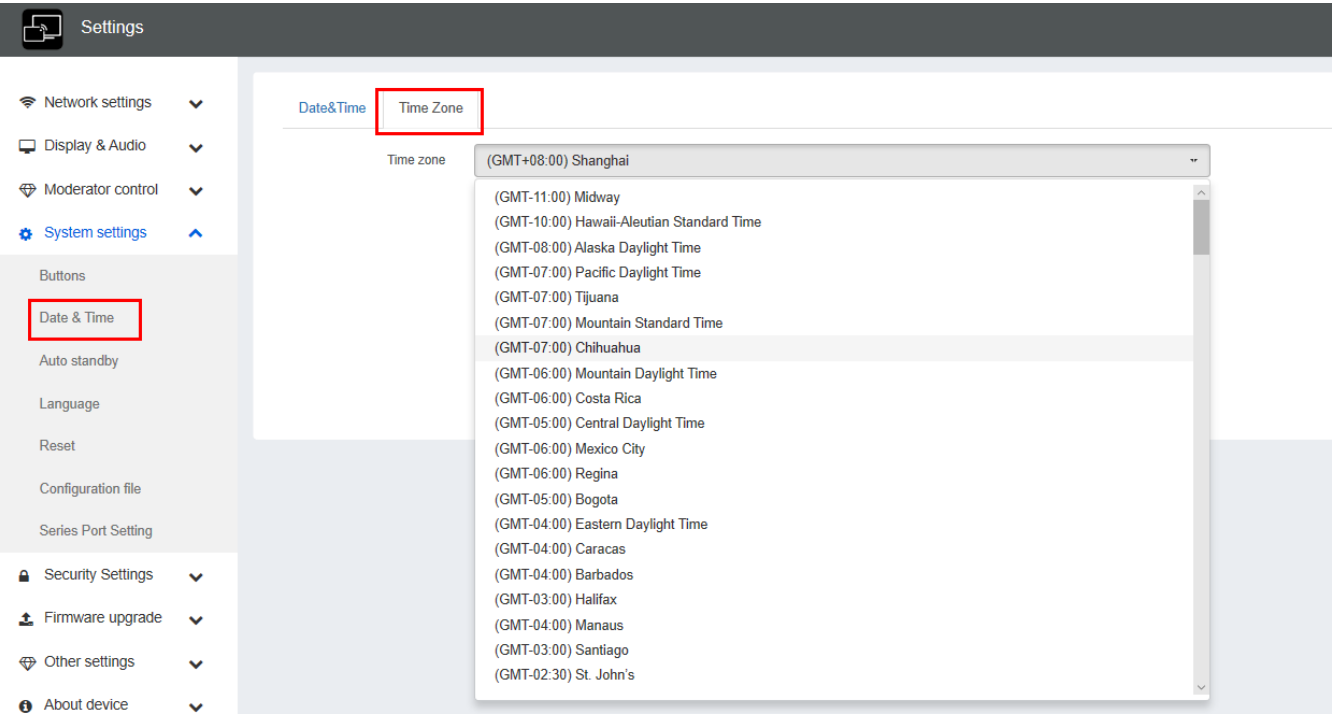

# **6.4.3 Auto standby**

If the Auto Standby mode is activated, WirelessMedia will automatically switch to power saving mode, a selectable time after the last dongle was plugged out, or Wi-Fi of a mobile unit was disconnected, or there is no operation at the system. Time is selectable from **Never** to **30 minutes**. In Standby green LED in top of Base-unit is flashing and **HDMI-output is switched off**.

When a **dongle is plugged in and connected**, or a **mobile unit is connected**, Standby is deactivated.

Movement of mouse at USB-input at Base-unit deactivates Standby mode also.

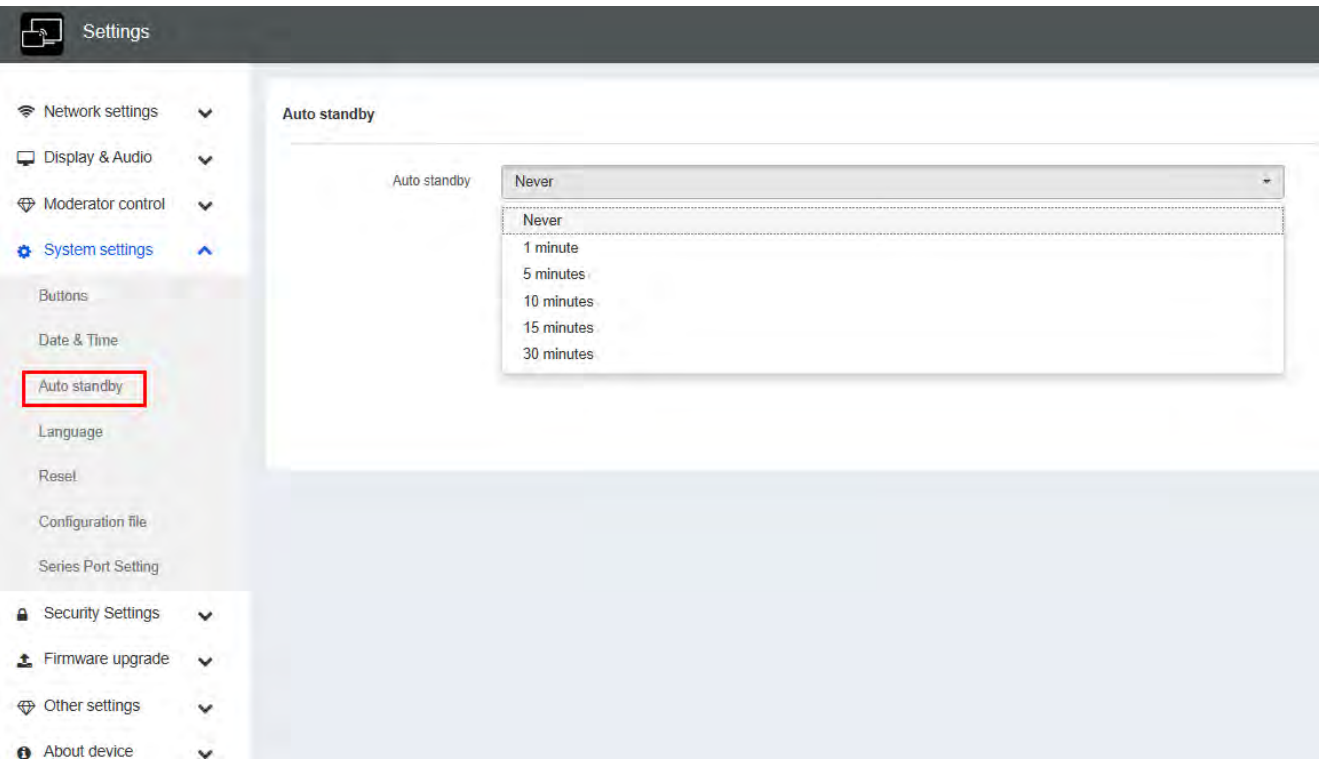

# **6.4.4 Language**

Select an installed display language.

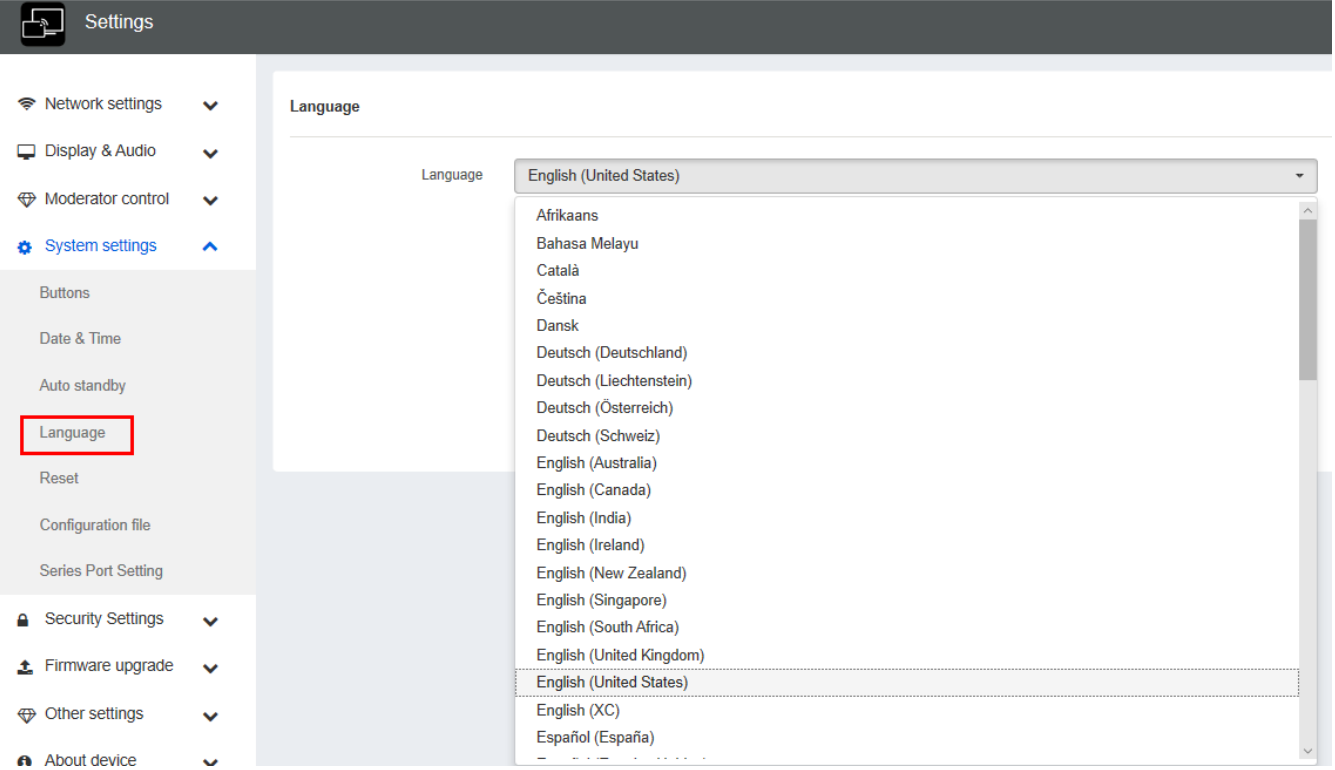

# **6.4.5 Reset**

#### Doing factory reset to restore unit.

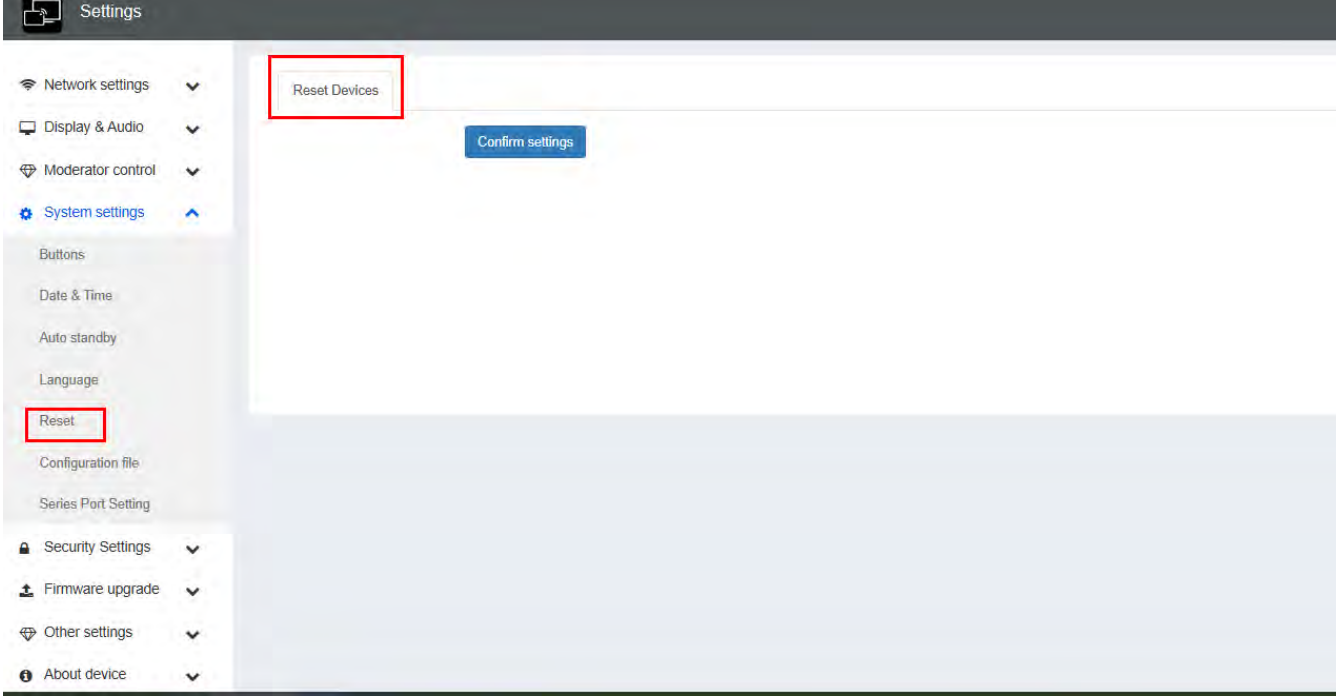
## **6.4.6 Configuration File**

Configuration File is a packaged file which contains all the configuration parameter of the WMS, which could be downloaded and copied to multiple device which needs to use the same configuration.

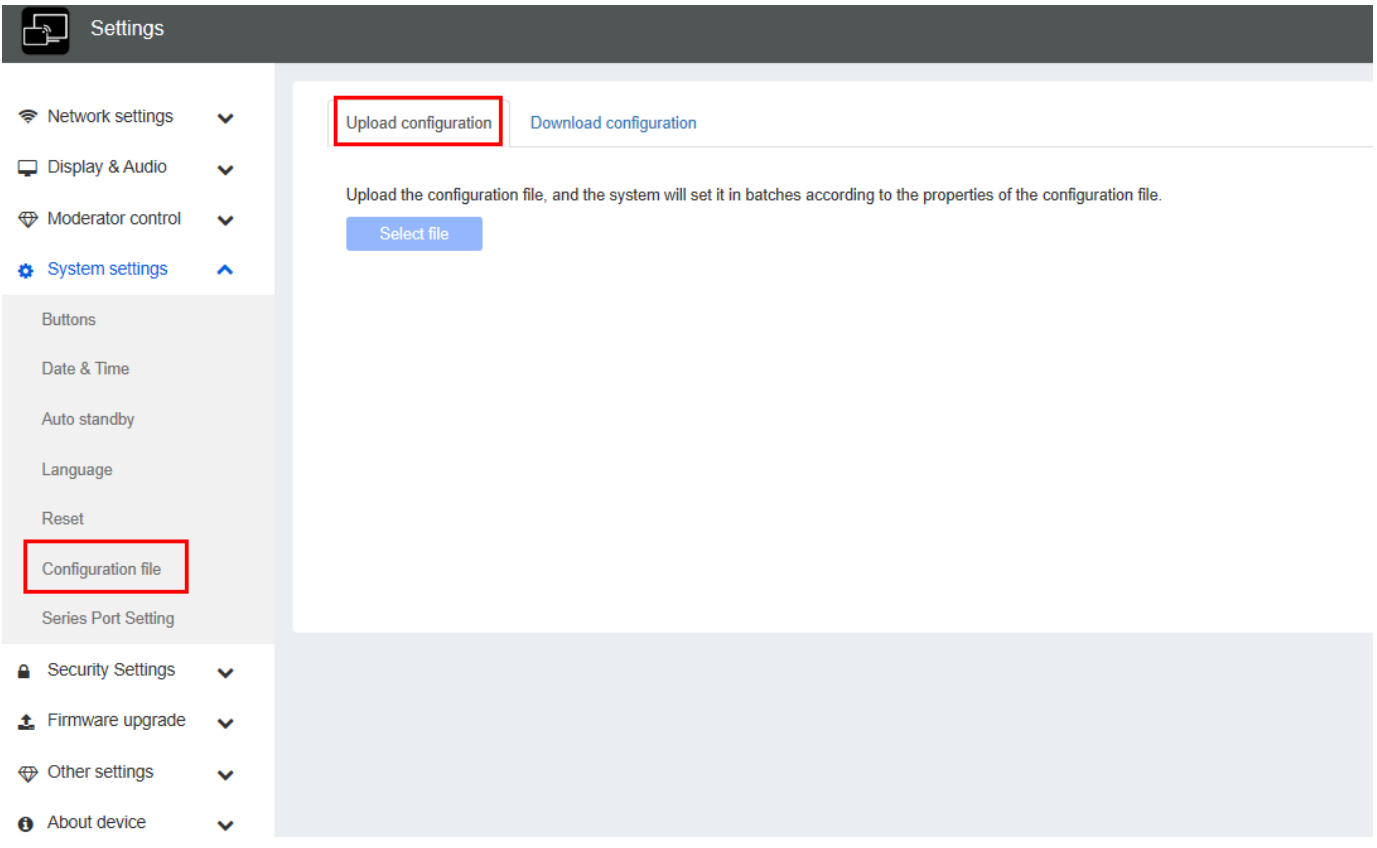

## **6.4.7 Series Port Setting**

To configure telnet command and RS-232 command.

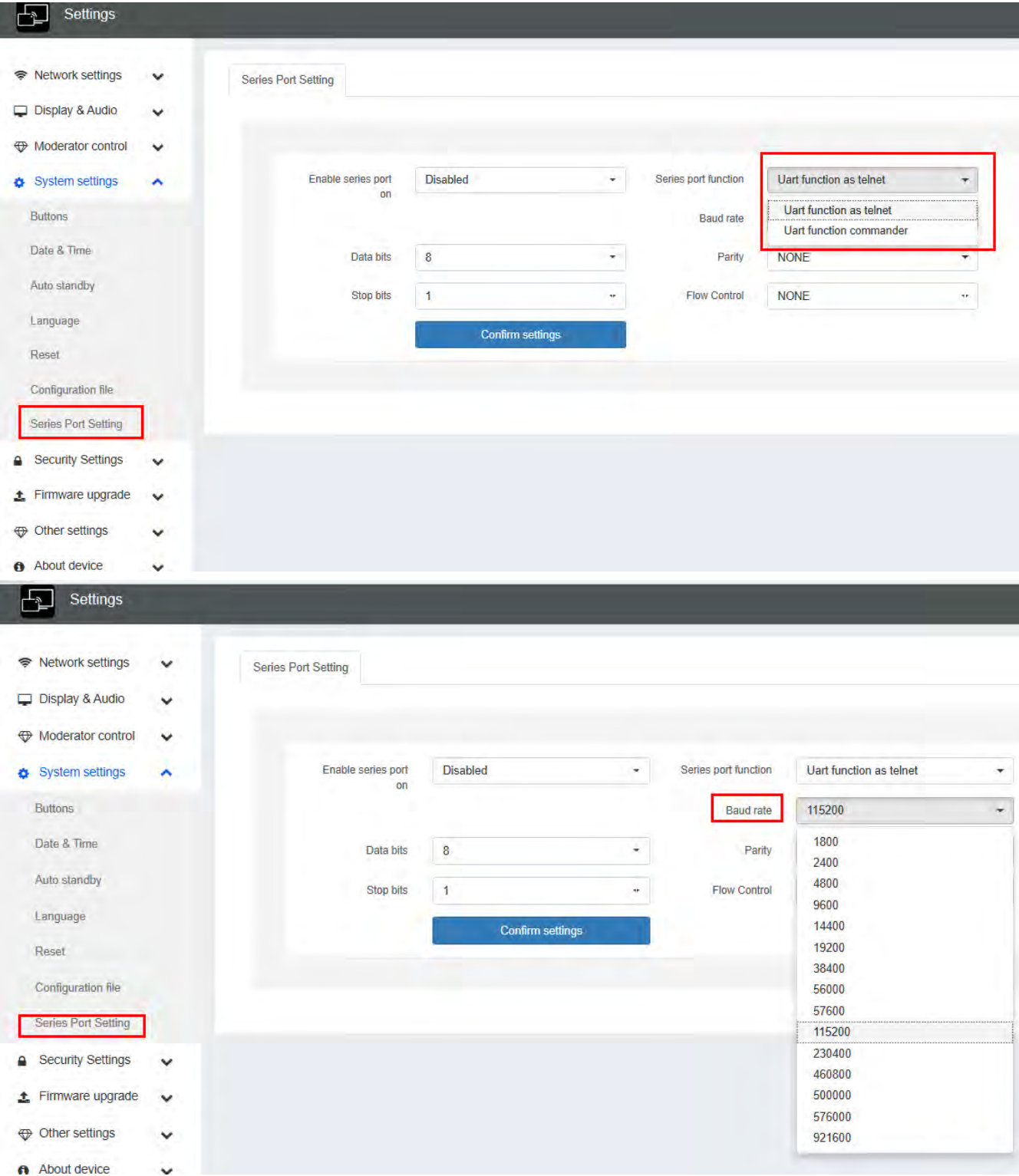

## **6.5 Security Settings**

## **6.5.1 Security level**

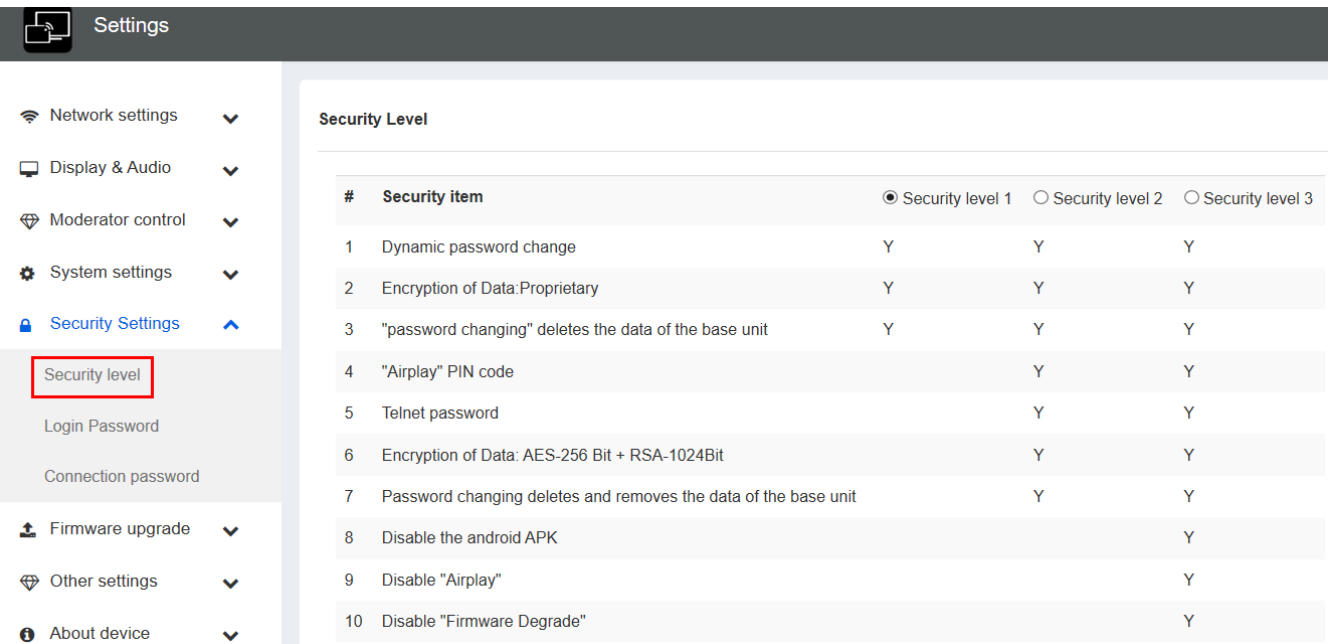

Based on user requirements, **three different security levels** can be set in the menu of WirelessMedia, to satisfy different security requirements, according to different security sensitive environments or security policies. A security level is a predefined set of settings. Click on the corresponding entry in the menu if you want to adjust the respective security features. The default setting is level 1.

**Level 1**: normal safety; keeps the security in normal and daily usage for any organization, such like classroom, regular meeting room etc.

**Level 2**: higher security; provides increased security for companies, organizations, government agencies, etc., through powerful encryption of audio and video data; other security features include limiting the transmission of "AirPlay" by introducing a password.

**Level 3**: is used for strict security requirements of companies, organizations, authorities, banks. This level contains all "Level 2" security measures; in addition, all mobile applications, such as the Android APP as well as AirPlay are blocked, the web browser (WebUI) of the Base-unit is blocked. In addition, the downgrade of the firmware is not possible.

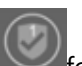

The setting of the security level is displayed in the Home screen, click the icon  $\Box$  for more information.

## **6.5.2 Login Password**

Change admin password for entering setting menu on webserver. Default password, or after a RESET, is "admin". You can change the password as you like. You can also deactivate the password entry, set the appropriate checkmark and "Confirm settings".

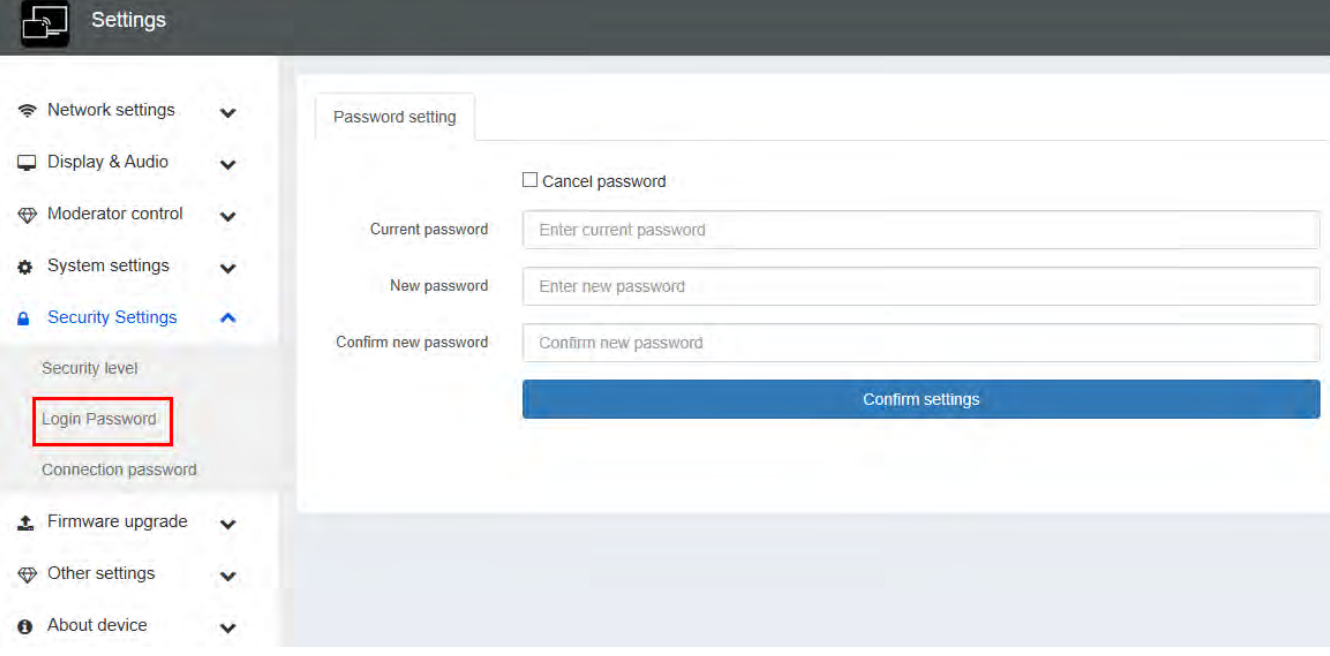

## **6.5.3 Connection password**

Two type of password format can be chosen to show on home screen.

- 4-digits password, beginning with 0000
- 8-digits password

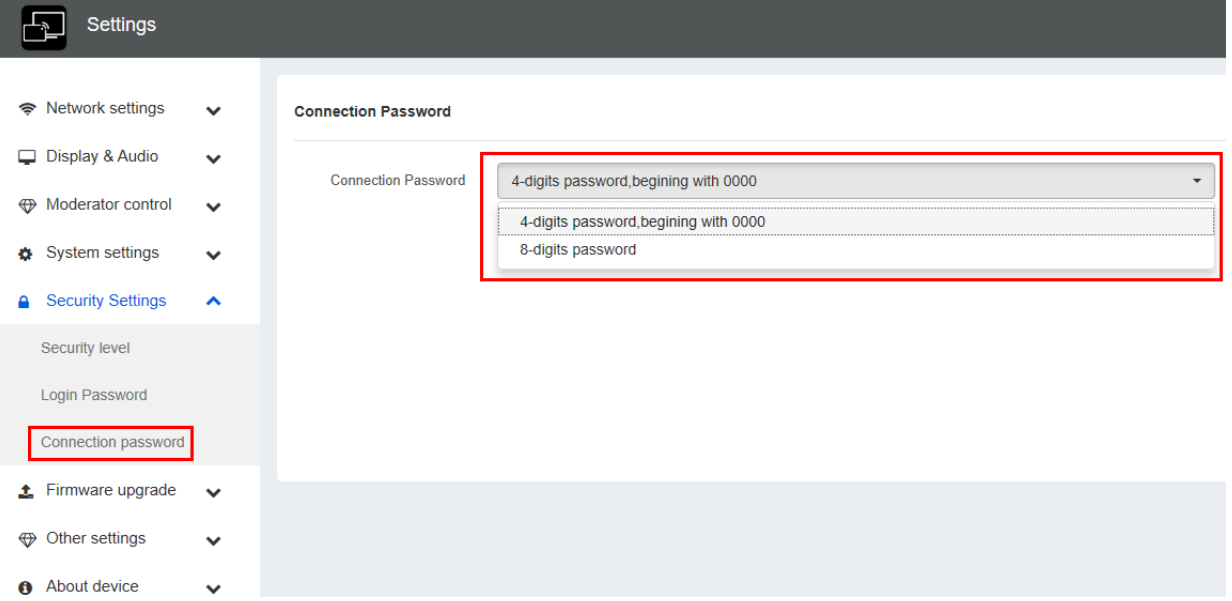

## **6.6 Firmware upgrade**

## **6.6.1 Firmware Update**

To upload local updating files to upgrade base unit.

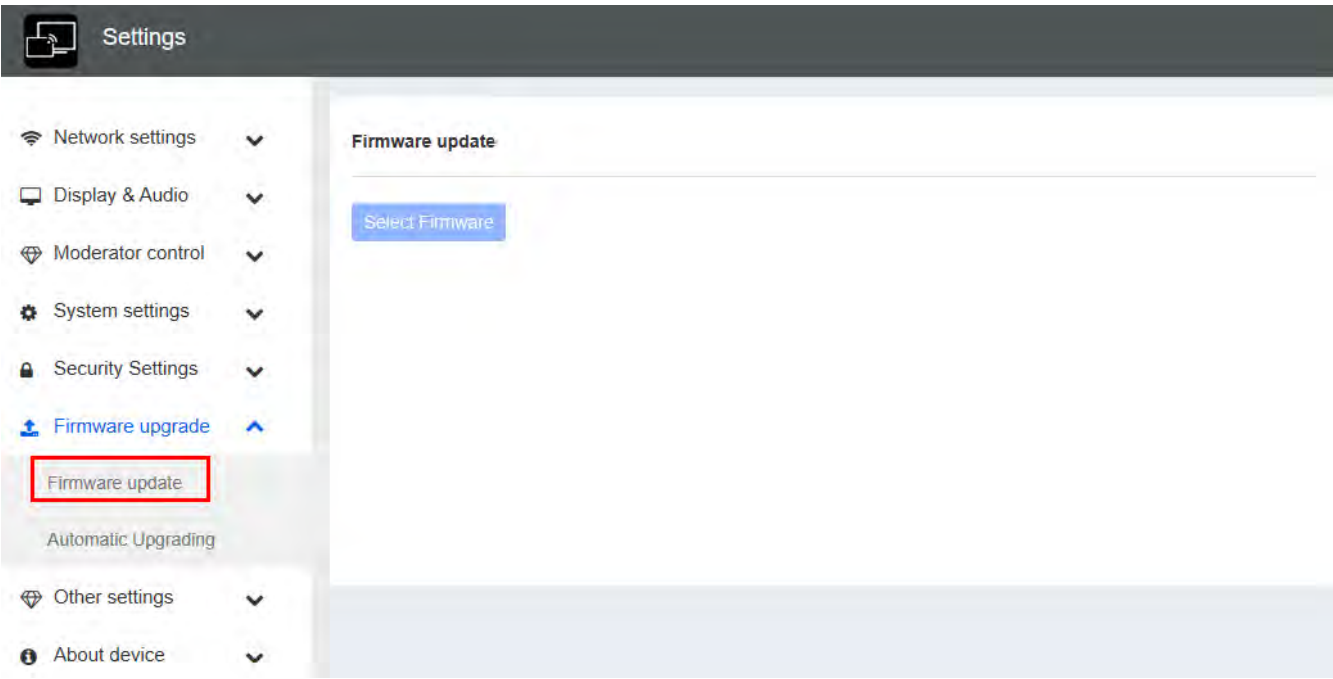

## **6.6.2 Automatic Upgrading**

Tick to choose upgrading from OTA via Internet or from local files.

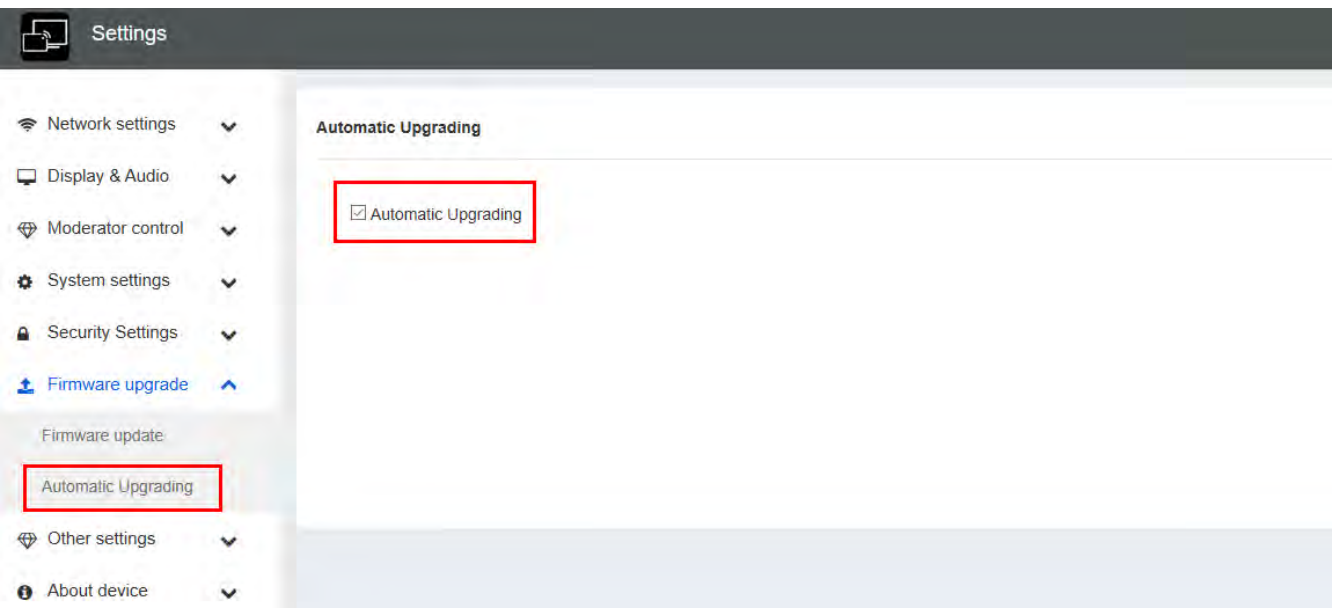

## **6.7 Other settings**

### **6.7.1 Auto create launcher**

Determines, when using a USB memory at one USB-port of Base-unit, the Launcher program "WirelessMedia" will be copied automatically on USB memory. Enable or disable the corresponding box.

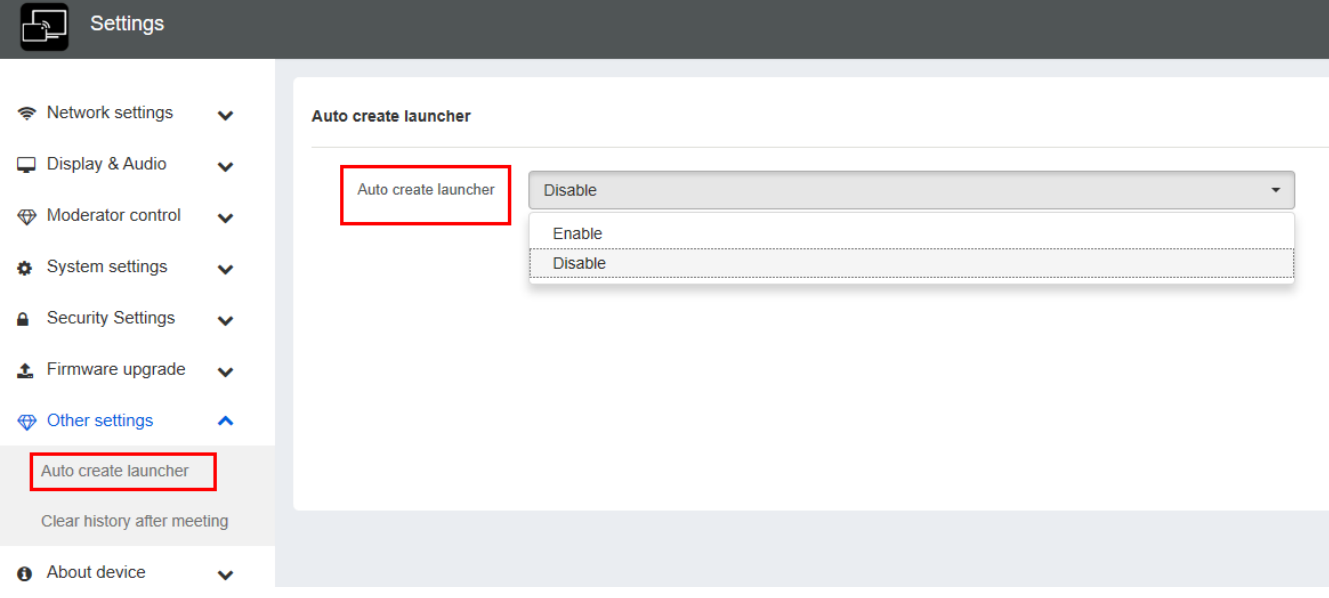

## **6.7.2 Clear history after meeting**

Pictures, videos, music of mobile units will be stored in memory of Base-unit. This memory can optionally be erased, at the end of a meeting, when the dongle is pulled from the Laptop / PC.

Settings are:

Decide by User – a dialog appears, when dongle is pulled.

Never – storage space is automatically erased, when memory is filled for 90%

Always – memory is automatically deleted.

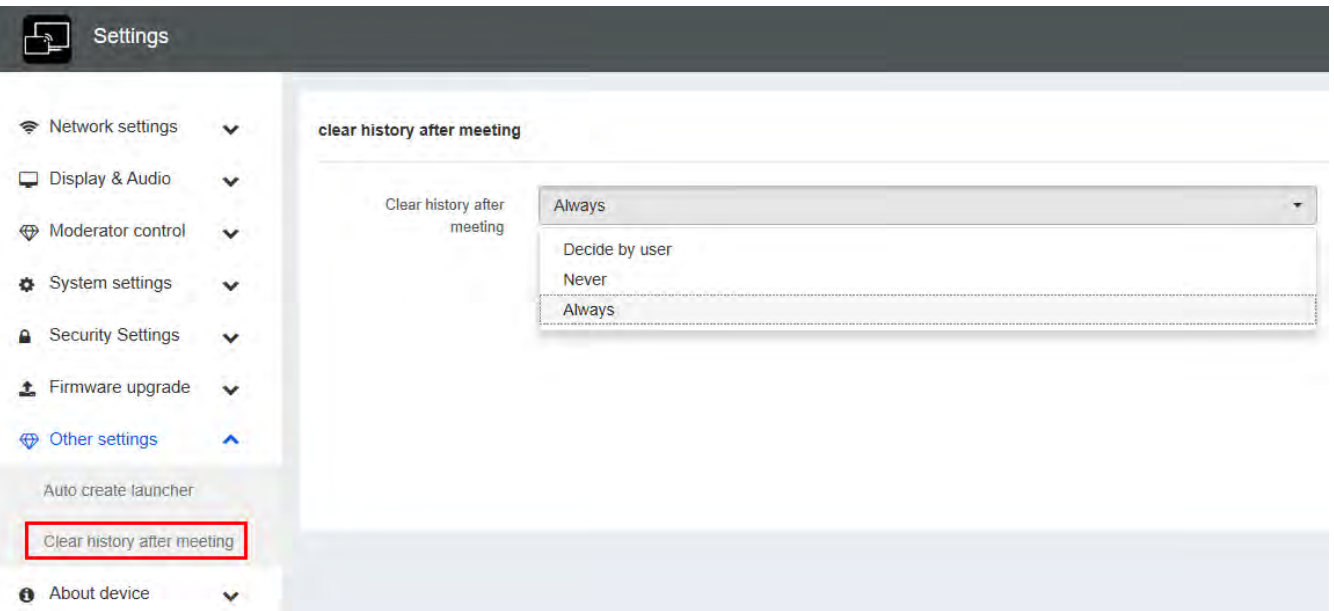

## **6.8 About device**

Check the firmware version of base unit and web server version.

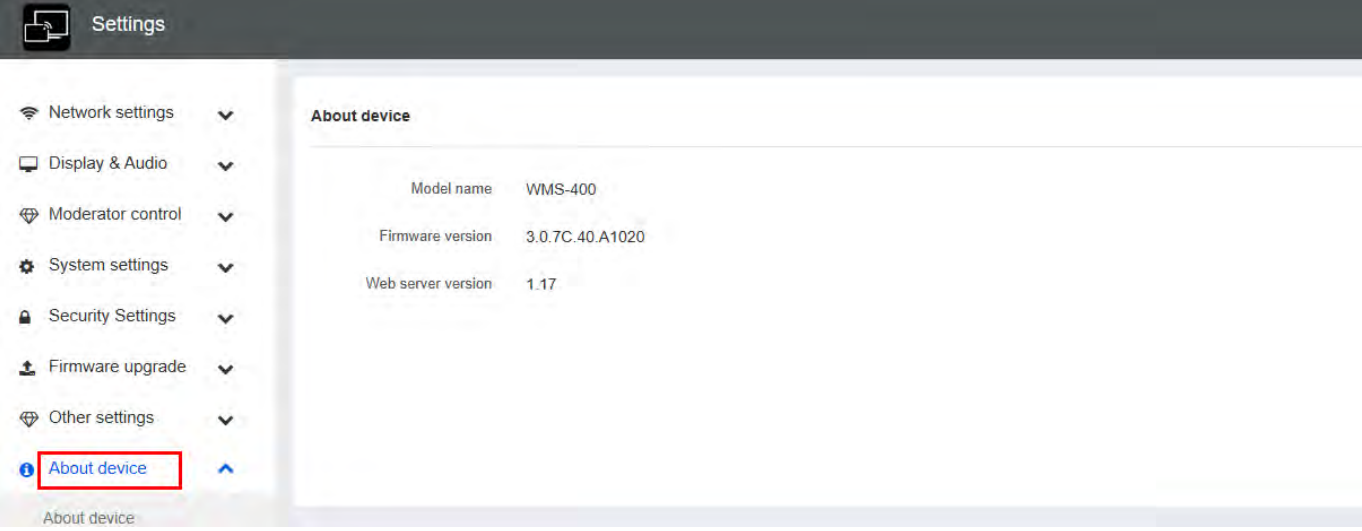

# **7. Updating WirelessMedia**

An update of the firmware can be useful to take the advantage of new features of WirelessMedia or to fix known issues and bugs. WirelessMedia includes two methods of updating. Updating by USB stick and webserver.

After updating the Base-unit, always check, whether the other parts still fit together or should be updated also.

There are **up to three different areas** for updating: Firmware **Base-unit**, Firmware **dongle** and **Launcher** for PC/Laptop or MAC "WirelessMedia.exe". All software is stored in Base-unit, to be transferred manually to different devices.

## **7.1 Check current firmware information**

Settings · Network settings About device Display & Audio  $\ddot{\phantom{0}}$ Model name **WMS-400** Moderator control  $\checkmark$ 3.0.7C.40.A1020 Firmware version System settings Web server version  $1.17$ **A** Security Settings firmware upgrade  $\checkmark$ **← Other settings** About device  $\lambda$ About device

**Base-unit:** webserver "console" menu / About device.

#### **Windows OS:**

**Dongle/Launcher:** firmware version can be visual in the ""WirelessMedia".exe" program icon in windows status bar by right-clicking the ""WirelessMedia"" icon and select "About", as shown below.

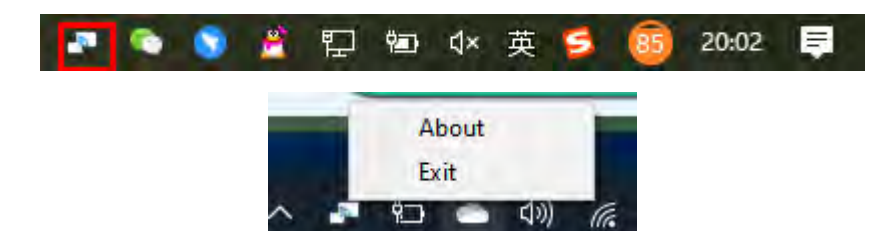

Click "About" to check dongle and launcher program version.

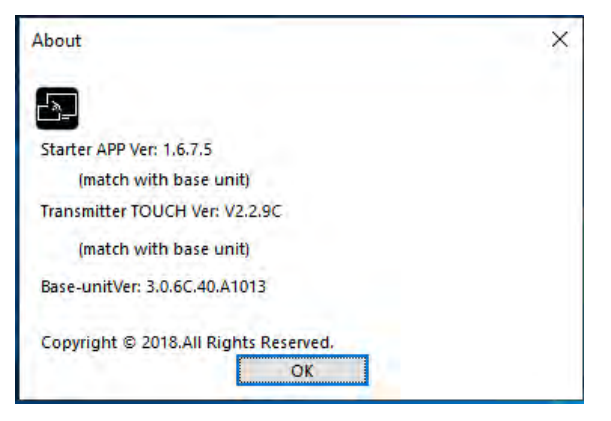

### **MAC OSX:**

**Dongle/Launcher:** firmware version can be visual in the ""WirelessMedia".app" program icon in MAC OSX status bar, by clicking the ""WirelessMedia"" icon and select "About", as shown below.

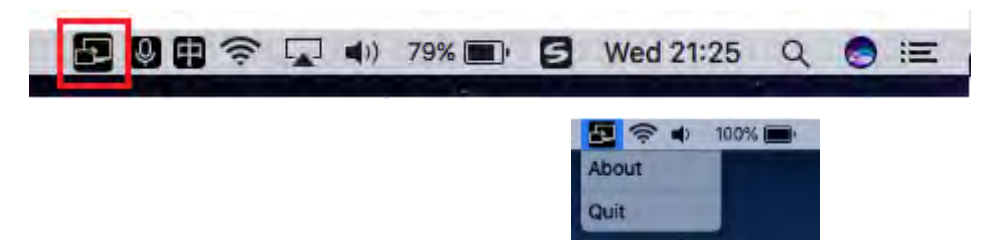

Click "About" to check dongle and launcher program.

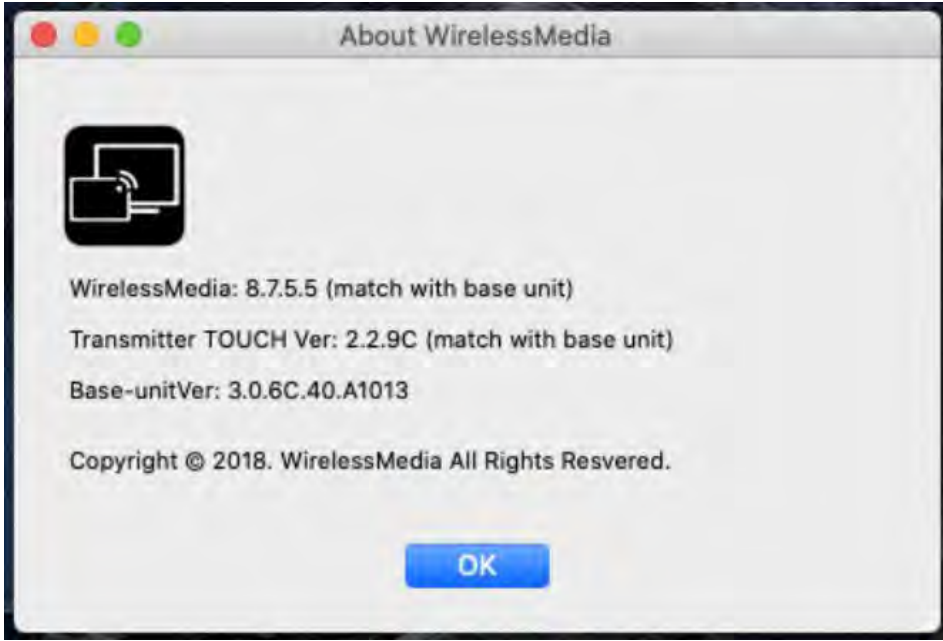

#### **Firmwares are NOT matching:**

When dongle firmware or "Launcher" firmware are older version, or in other words dongle firmware or "Launcher" firmware doesn't match with the base unit version, it shows up ""WirelessMedia" ATTENTION" alert message box in the window OS or MAC OSX, as below.

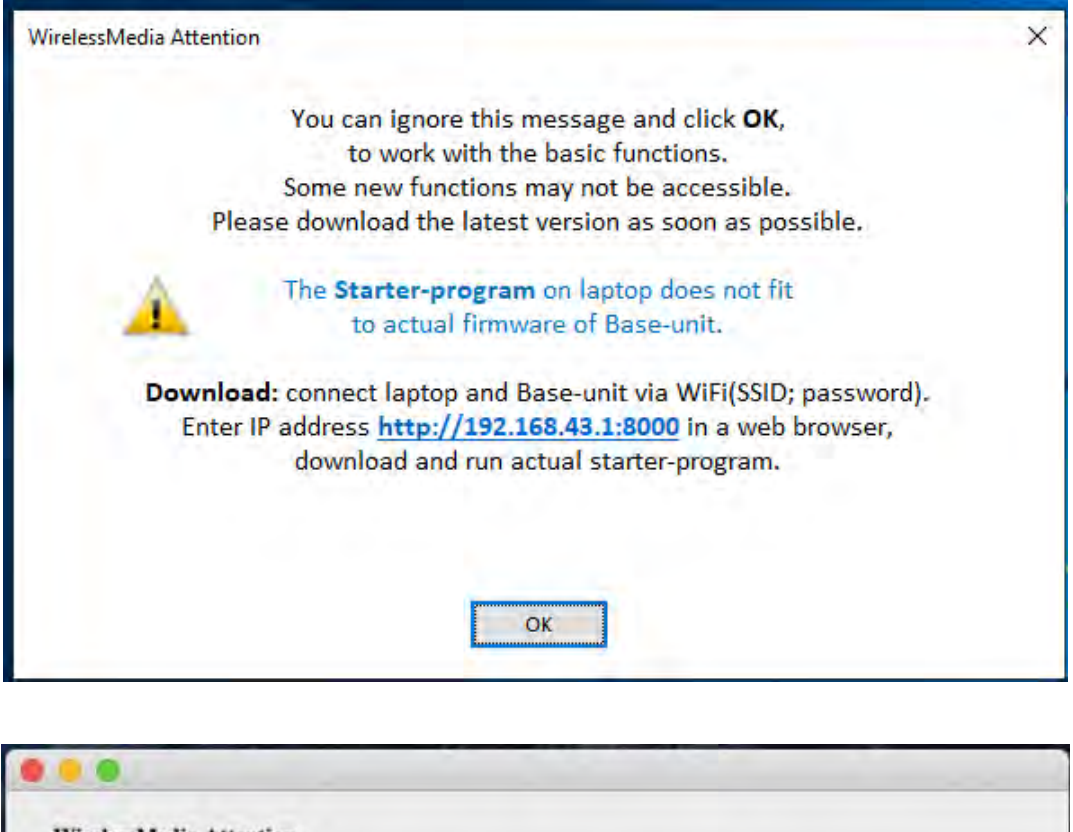

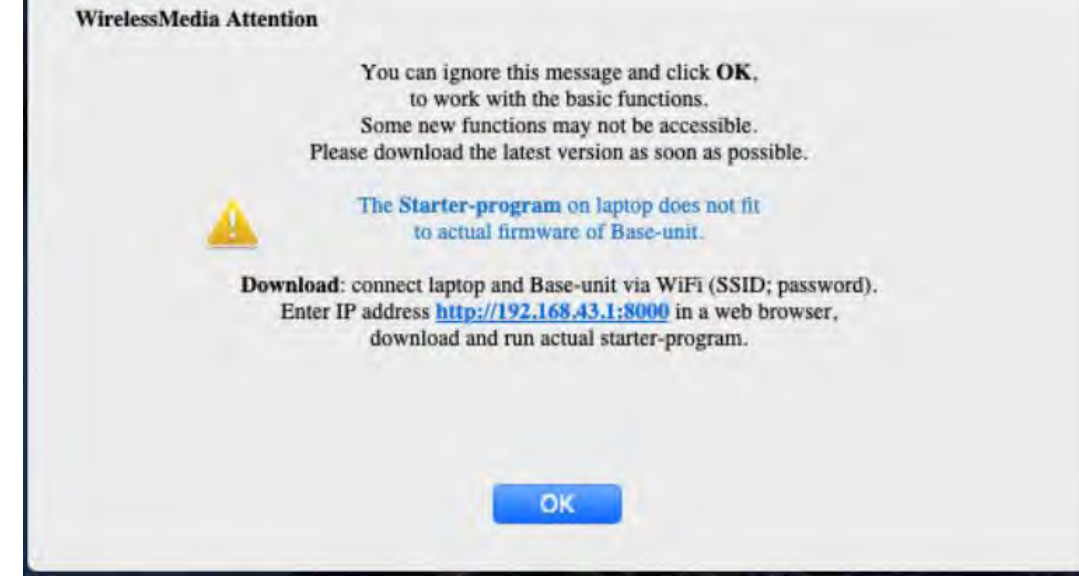

When mismatching occurs, please do the following steps to update the firmwares, as indicates in the message box.

## **7.2 Upgrading firmware of base unit:**

#### **There are two ways to upgrade base unit as below**.

#### **First method to upgrade base unit as below:**

The base unit device can be updated through a USB drive as below.

1. Copy the updating file "update.img" to the root directory of the USB drive.

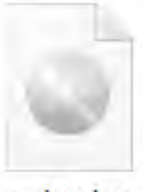

update.img

2. Connect the USB drive to either USB port of **Base-unit**. **Note:** The USB port can only support maximum 500ma. Please use a small power U-disk as upgrading USB drive.

WirelessMedia recognizes the "**update.img**"-file at a plugged-in USB stick automatically and starts the "Full Update" procedure.

You can plug out the USB stick within 10 seconds to stop the update.

#### **Attention !**

Do not disconnect power during upgrading progress. Or, the unit firmware will be corrupted.

3. The upgrading progress displays as shown below, and the unit will reboot automatically after complete the updating 100%, as shown below.

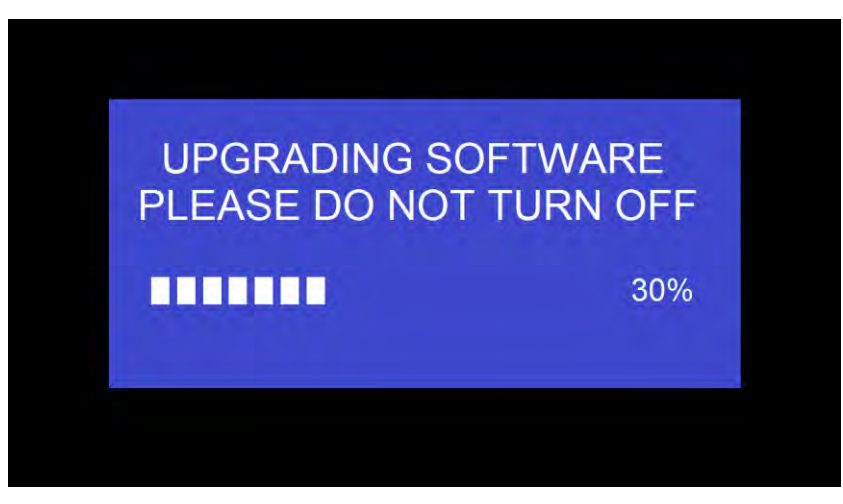

*Note: During the update, screen can be temporary dark. If the progress bar stops at 1%, use another USB stick, it may be defective.*  The display device shows the Home Screen after normal boot of the device, you can disconnect USB-drive.

4. Perform "Factory Reset" when the firmware update is complete?

Only when the associated "Release notes" are requiring an additional "**Factory Reset**", perform it via the menu "**System settings"** / "**Reset"** on websever console menu.

All data of configuration will be lost. So that you do not have to re-configure all data in an elaborate process, therefore note all settings within the Sub-menus before doing Factory Reset.

5. The update of Base-unit is finished.

#### **Second method to upgrade base unit as below:**

Base unit can be upgrade via webserver console menu as below: Select a "update.img" file to upgrade to target version.

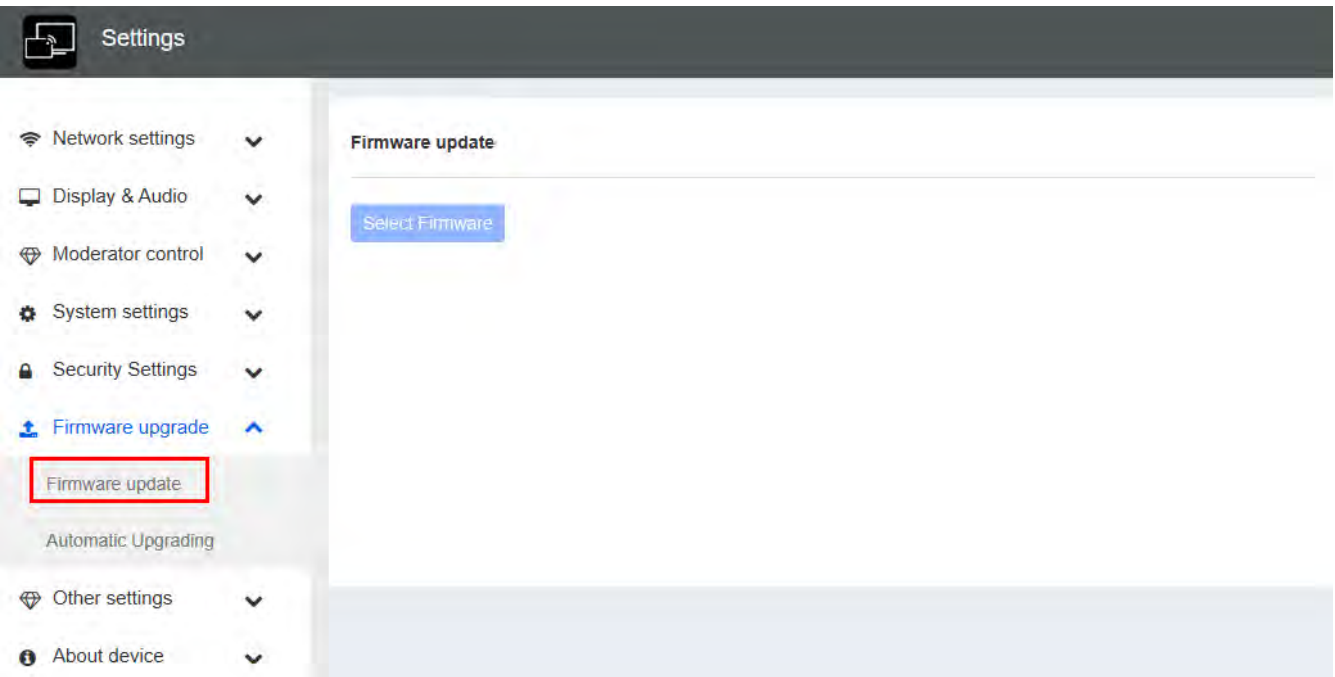

## **7.3 Upgrading and Pairing of Dongle:**

1. Plug the dongle to either of the two USB port of WMS to be updated. It will automatically show up a message to indicate if the installed firmware of dongle is older, and needs to be upgraded. *Note: Type C dongle needs to plug into Type-C port of front base unit to upgrade.* 

The upgrading progress starts automatically with the progress bar, as shown below.

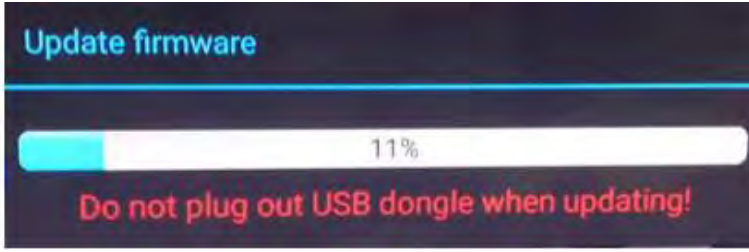

2. "**Pairing"** to the Base-unit is done automatically afterwards, it shows as below

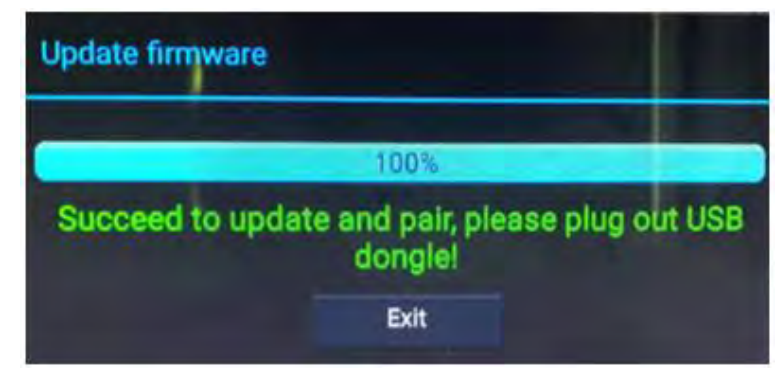

3. Plug out the dongle. Now, the upgrading progress is finished. Update all other dongles accordingly.

## **7.4 Upgrading Launcher:**

Attention: The USB driver should be FAT 32 format not NTSC format.

After upgrading **Base unit** and **Dongle**, the launcher should be written with the actual launcher program for Windows, MAC and Apps for mobile-units.

There are 2 methods to update the USB stick/launcher, including:

#### **Method 1: Via USB stick**

- 1. Connect the USB drive to either USB port of base unit.
- 2. Click the "Download" icon  $\Box$  in "Home Page", pls see as below:

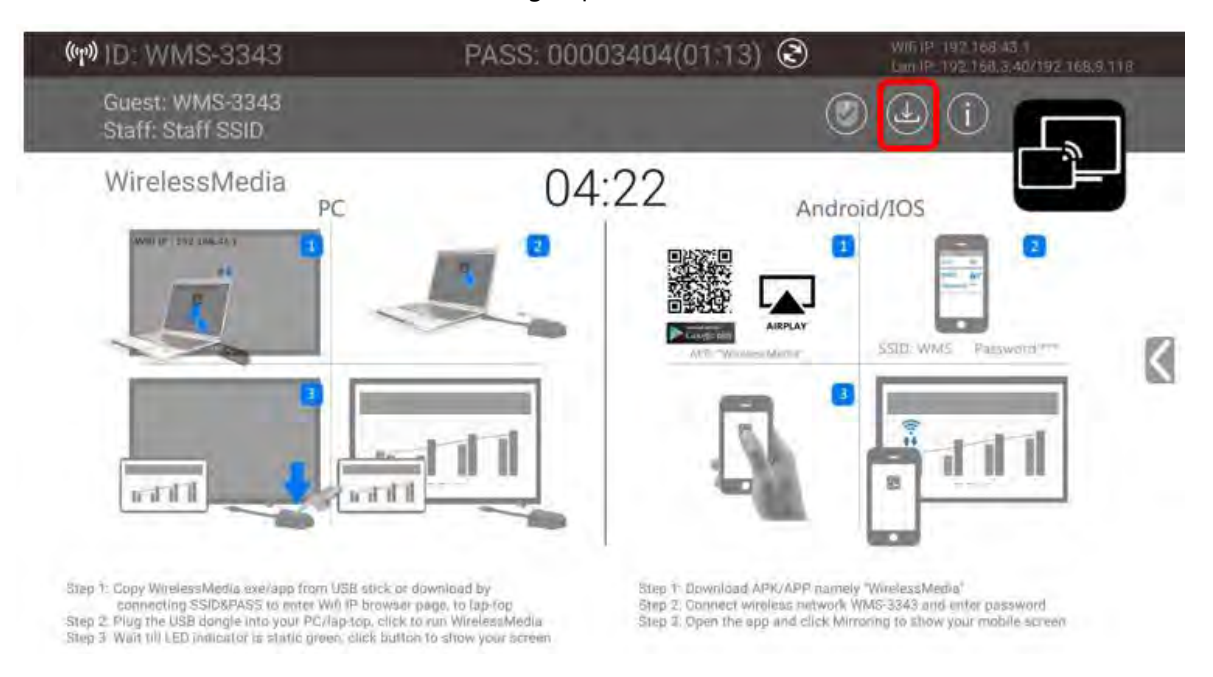

3. The Launcher "WirelessMedia" is written to the USB-stick, an OSD-windows shows the progress. When ready, unplug the USB-stick.

#### **Method 2: Via WIFI**

1. Connect PC to WMS's SSID and enter password in homepage, see pictures as below:

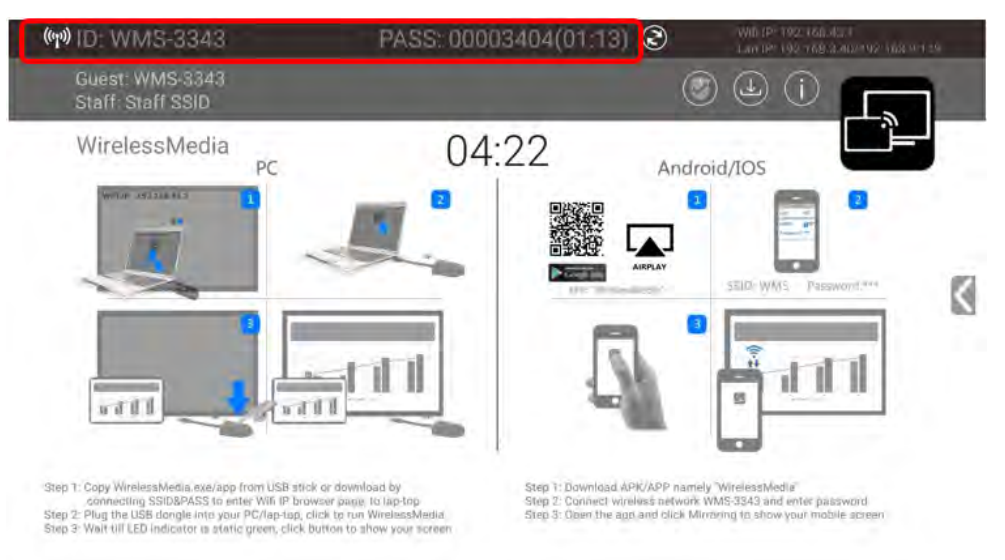

- 2. Open Browser and enter WiFi IP: 192.168.43.1:8000.
- 3. Click to enter "Launcher" download webpage. Shown as below:

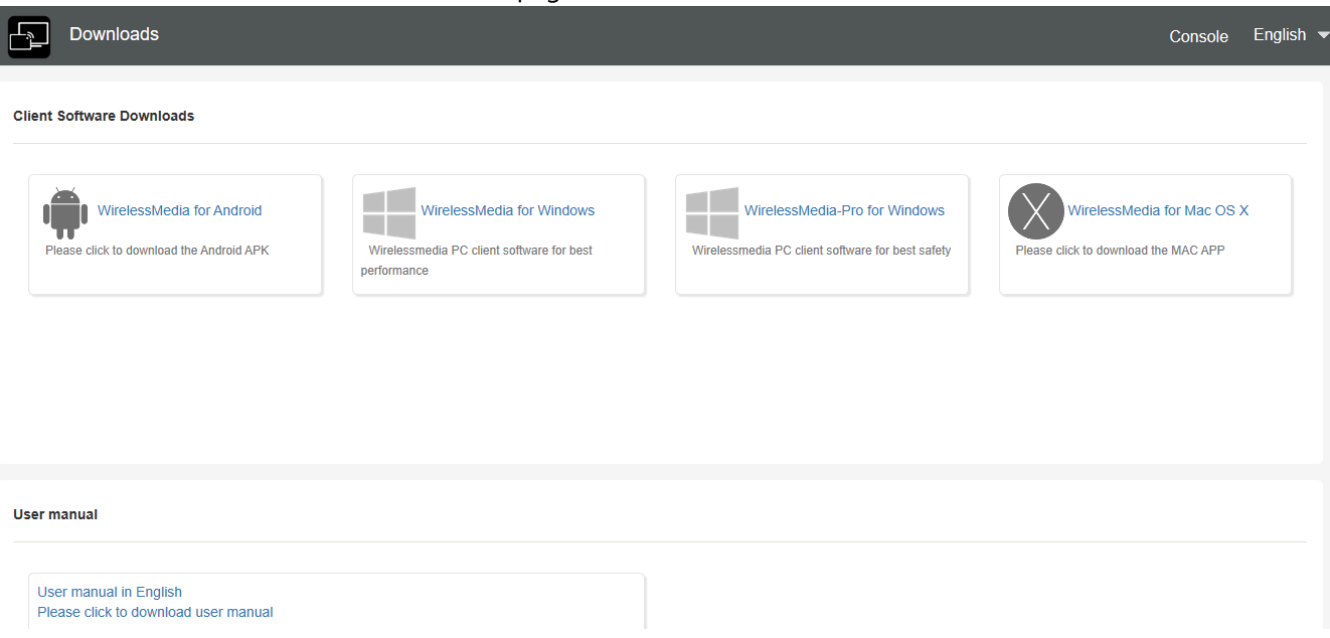

- 4. Choose and click Windows or MAC launcher to download.
- 5. Find the "Launcher" program in PC and copy to PC desktop. (Recommend to copy to desktop for quick run.)
- 6. Run the program to start sharing.

#### **Two methods to execute the launcher for first time user**

- Copy the program to PC, and click to execute it to share PC screen.
- Connect dongle to PC; click to run program from the USB drive and share PC screen.

For both two methods, user don't need repeat the above steps since the second time plug-in.

The Launcher program "**WirelessMedia for Windows**" and "**WirelessMedia Pro for Windows**" includes by default an additional virtual driver "ExtendedDesktop" to optionally install the Windows 10 Extended Desktop functionality, if they are is needed. This may require admin rights.

# **7.5 Clean left files of older versions of Launcher program in Lap-top**

There are some old version "WirelessMedia" files left in the lap-top, which may influence the performance of the newer "WirelessMedia" program. Currently, it needs to manually clear them, before start to use the newly updated "WirelessMedia" firmwares.

#### **Steps:**

1. Find the place where the left "WirelessMedia" programs are stored. Normally, these files are stored in the C:\Users\\*\*\*(user name)\AppData\Local\"WirelessMedia", as shown below.

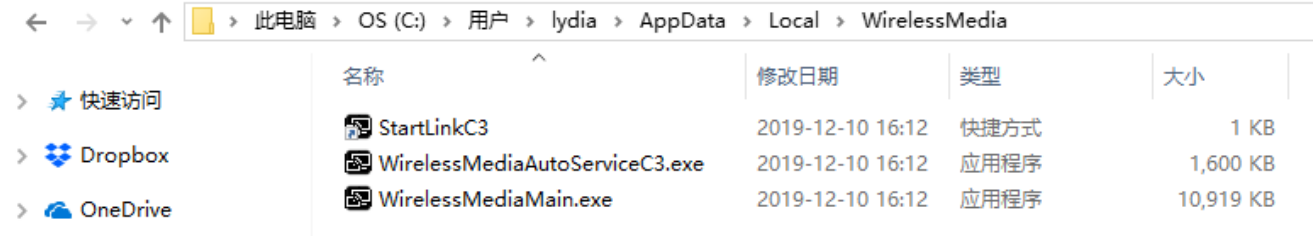

#### ▽ ■ 此由脑

2. If the "\*.service" "\*.serviceC3" can't be removed and shows up an alert message as below, please use combined hot key to open the task manager by pressing "**Ctrl+Alt+Delete**", as shown below.

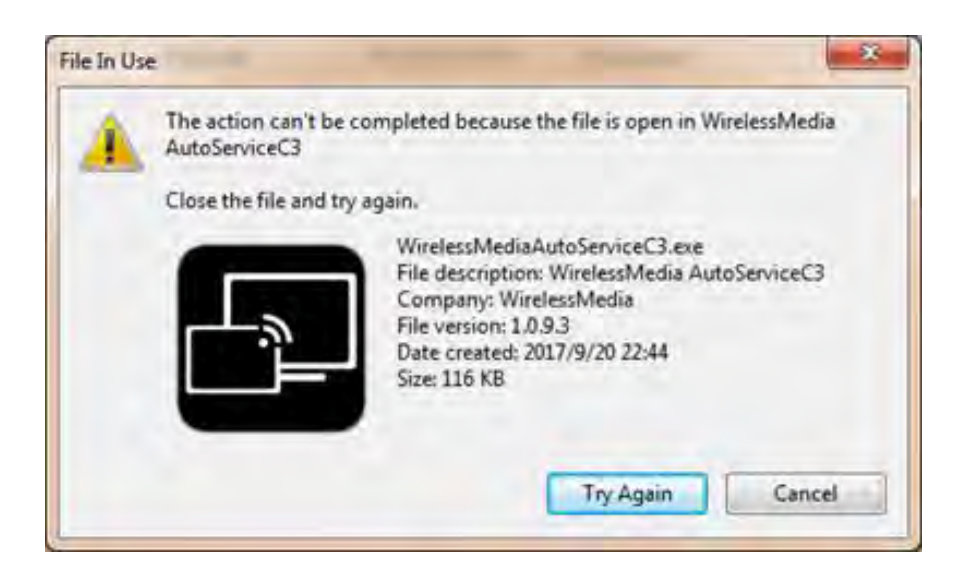

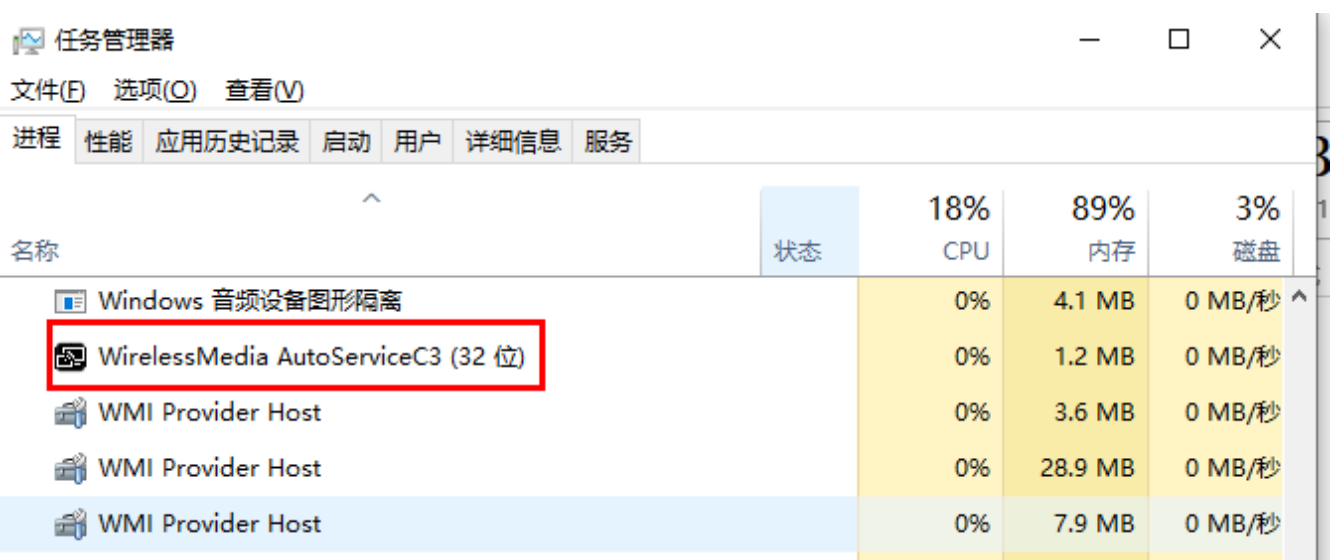

3. Right-Click on the "\*.service" or "\*.serviceC3", for example right-click on "WirelessMediaAutoServiceC3.exe"as shown below, and click to End Process Tree.

- 4. Check again the task manager, to be sure there is no more any "WirelessMedia" programs still running in the task manager. And check again to be sure there is no more any "WirelessMedia" in the C:\Users\\*\*\*(userame)\AppData\Local\"WirelessMedia".
- 5. Execute the actual version of Launcher program.

**Upgrading progress is completed.** 

# **8. Operation Guide**

## **8.1 Mirroring PC desktop**

You can operate WirelessMedia for Windows optionally **with** or **without Dongle.** If there are several participants in a meeting, mixed operation is also possible.

## **8.1.1 Extended Desktop for Windows 10**

The Launcher program "**WirelessMedia for Windows**" and "**WirelessMedia Pro for Windows**" includes by default an additional virtual driver "**ExtendedDesktop**" to optionally install the Windows 10 Extended Desktop functionality, if it is needed.

## **8.1.2 Microsoft Windows PC/Laptop with Dongle**

#### **Operating system requirement:** Windows XP/Vista/7/8/8.1/10 32 & 64 bit.

For first time user, you have to **copy the Launcher program "WirelessMedia" first on your Laptop. Run this** 

#### **Launcher program.**

When the Launcher program is pre-installed one time and already run in the first time, with plug in dongle, continue with step 2.

When Launcher program is not yet installed on PC, refer to chapter 7.4.

1. Plug a dongle **to the USB port of your PC or Laptop.** The WirelessMedia application is starting

automatically and a symbol is displayed in the task bar of the PC/laptop  $\Box$ .

2. Until the transmitter button shows a static **green** LED indicator, or till you see a message table showing up "**Ready to share"**, you could click the transmission button to start mirroring.

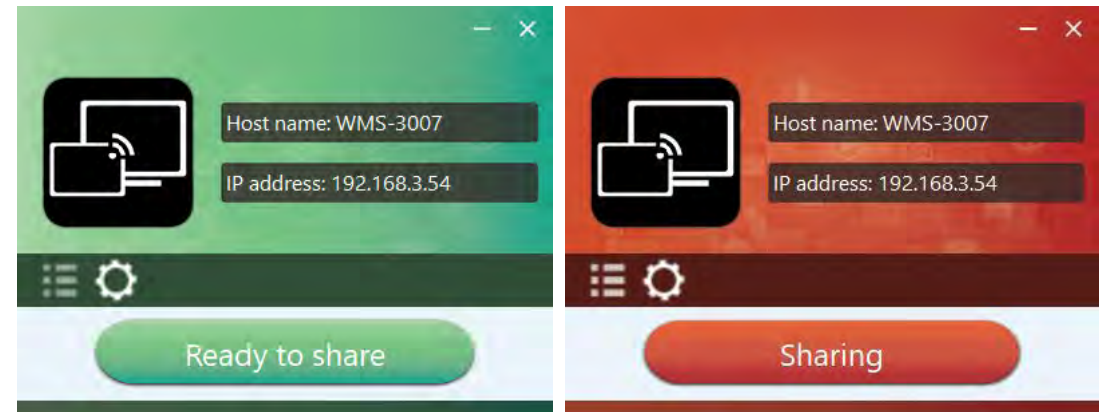

3. Click dongle or the visual button again to stop mirroring, LED or window color shows green again.

Right click the WirelessMedia status icon in Windows taskbar to open up the **context- menu**.

"**About**": You can check the software versions of the Base-unit, the dongle and the launcher program.

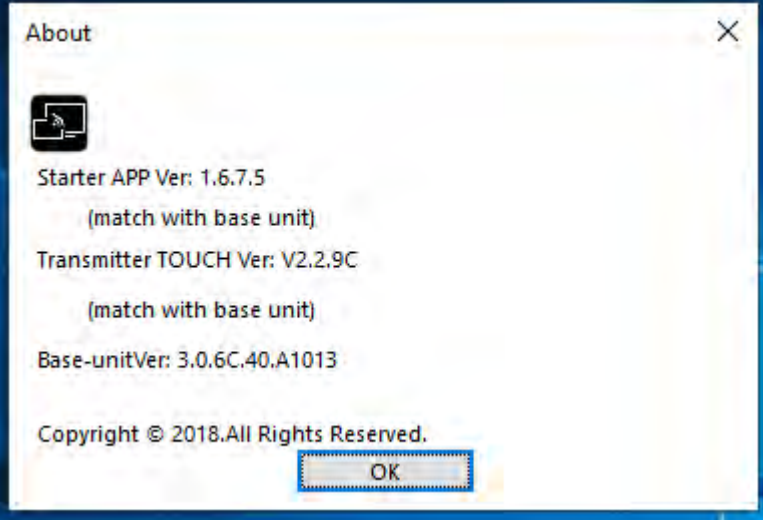

"**Exit"**: End APP. Exiting the App completely.

If you click the cross "**X**" in the upper right corner of the app, the app in the task bar is only minimized and can be recalled again from the taskbar at any time.

### **8.1.3 Microsoft Windows PC/Laptop without Dongle**

For first time user, you have to **copy the Launcher program "WirelessMedia for Windows" first on your Laptop.**

**When the Launcher program is already loaded, continue with Step 2.** 

- 1. When Launcher program is not yet installed on PC, refer to chapter 7.4.
- 2. Connect your laptop to **Wi-Fi network displayed on the Home screen** ("Guest', "Staff"), or connect to the **LAN** on the network using a network cable.
- 3. Double-click the "**WirelessMedia-windows.exe**" Launcher program **Fig.**, a list of all available

"WirelessMedia" in the **same network** will be displayed, select which device you want to connect to. The

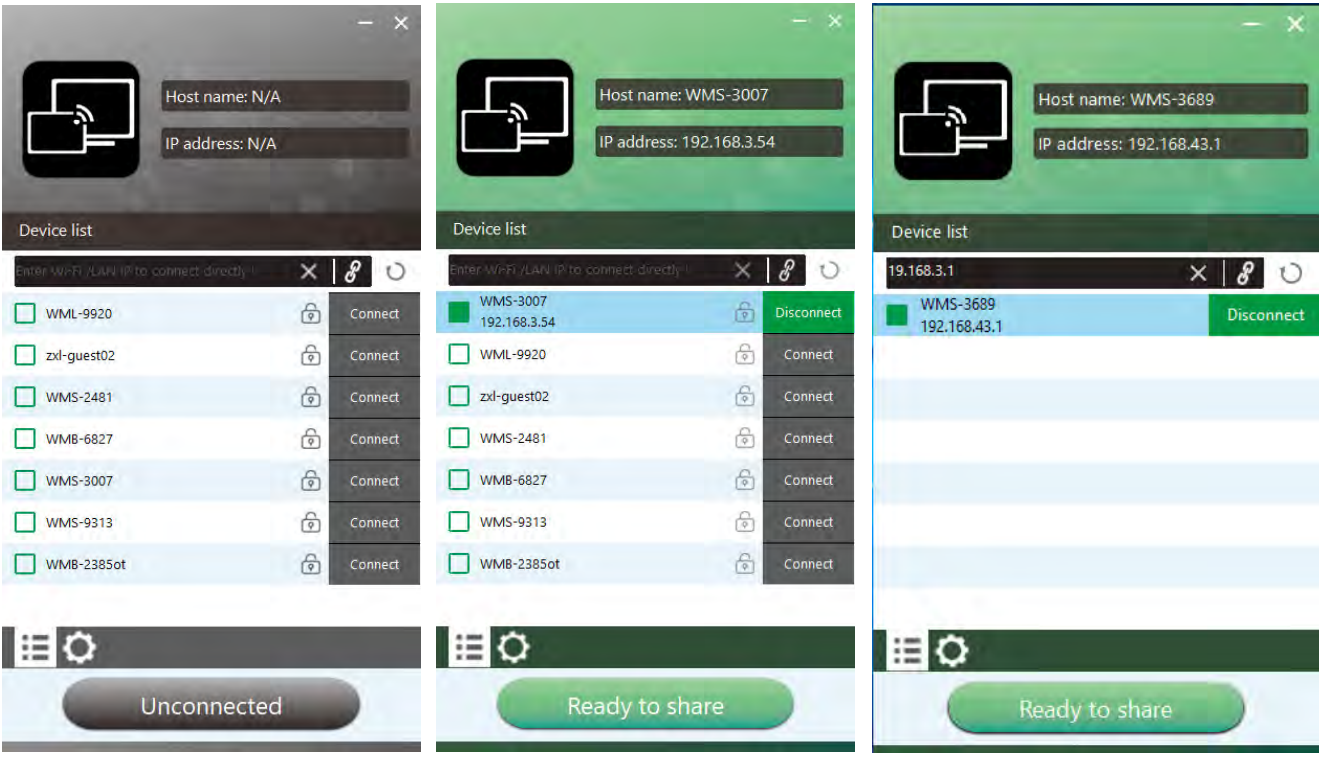

connections are password protected (lock icon ).

(**LAN** connection: several receivers possible) (**Wi-Fi**: only 1 receiver)

4. Enter base unit password and click "connect", the system is ready to share.

You can also manually connect by entering the name (SSID) or IP address. (click icon  $\mathscr{B}$ ). Enter the corresponding base unit password, press **'OK'**, the system is "**Ready to share"**.

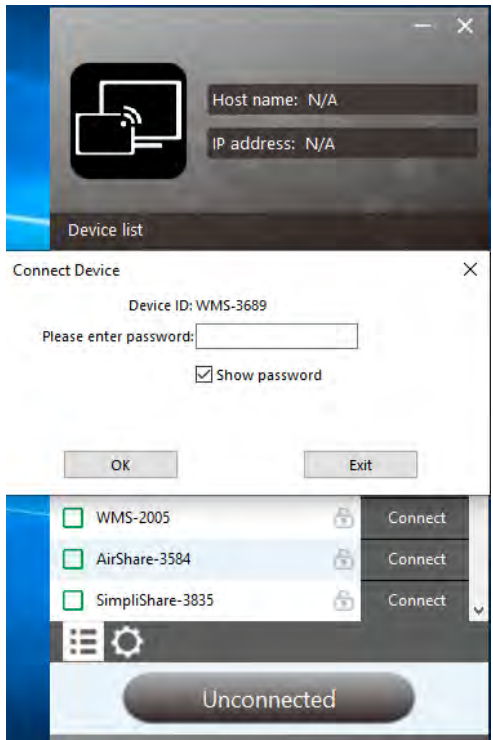

5. Click "Ready to share" in PC, when window color is static red, the screen is mirroring to the main screen.

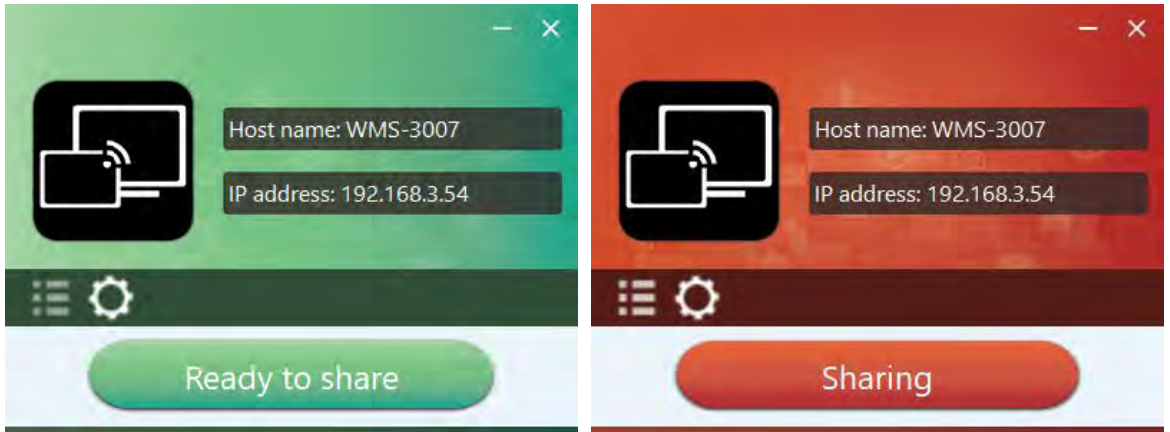

6. Click the **visual button again**, to stop mirroring, window color shows green again. You can minimize the APP-window, in Windows taskbar you can see if screen is mirroring  $\Box$  or not  $\Box$ .

Right click the WirelessMedia status icon **in Windows taskbar to open up the <b>context- menu**.

"**About**": You can check the software versions of the Base-unit, the dongle and the launcher program.

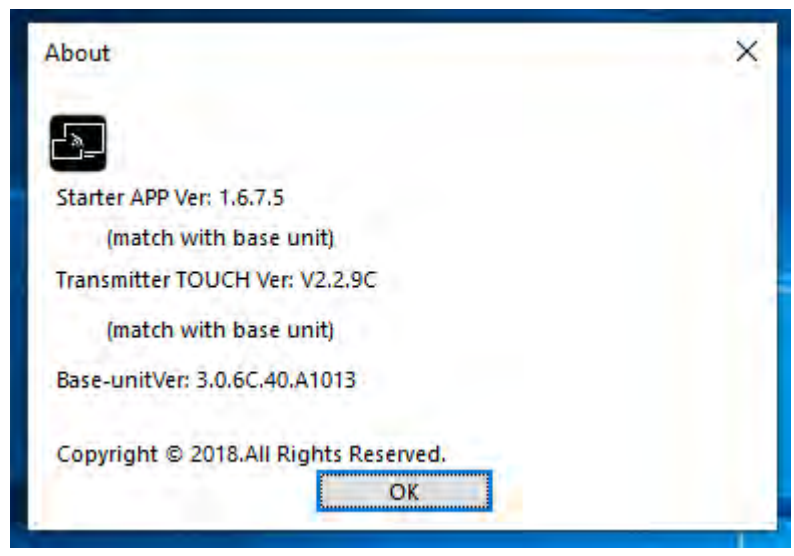

"**Exit"**: End APP. Exiting the App completely.

If you click the "**close**" in the upper right corner of the app, the app in the task bar is only minimized and can be recalled again from the taskbar at any time.

### 8.1.4 **Options for Microsoft Windows PC / Laptop - Extended**

### **Screen**

Click the icon **in App to open/close "options"**.

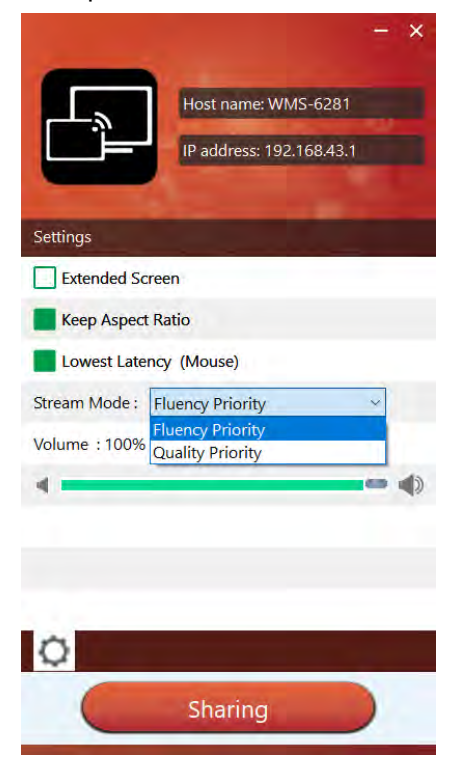

#### *"Options":*

#### **Extended Screen:**

Transfers extended desktop of active source. (depending on your operating system, may require the installation of the virtual driver "**ExtendedDisplay**" for function with Windows 10).

The primary screen (1) is displayed on the laptop and the virtually extended screen (2) is displayed on the main screen. If the PC has already connected an extended screen (3), the extended screen (2) will always be displayed on the main screen.

For the first time use of function "Extended Screen", click the "Extended Screen", will pop out a message to indicate the installation of the "ExtendedDisplay" driver. Click "yes" to continue, once installed, the "Extended screen" function is ready to use.

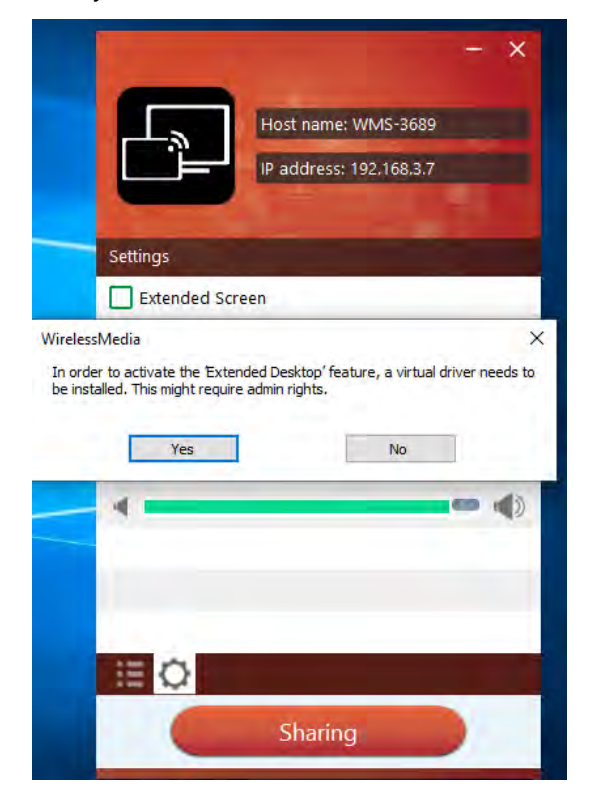

#### **Note:**

If you select the "Extended Screen" feature, Windows automatically switches to "Extended Mode". If you stop the transfer with "WirelessMedia" (Pause), Windows remains in " Extended Mode" until you press "**Windows key + P**" on the laptop to select the "PC screen only" mode.

**"Remote control" is available for "Extended screen" since Firmware version V3.0.7C.40A1020.** 

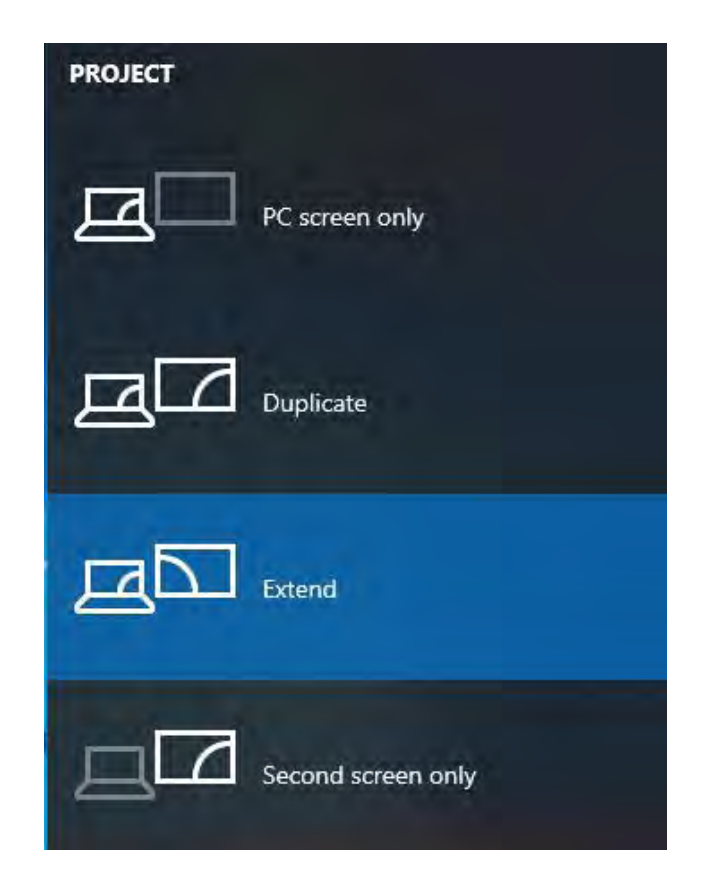

#### **Keep Aspect Ratio:**

Keep the original aspect ratio to display on the main screen.

#### **Stream Mode:**

- Fluency Priority: (Default) Image transmission delay is small, image resolution will be lower, suitable for PPT presentation mode.
- Quality Priority: The image resolution is relatively high, but when the image content is complex, the transmission delay will be relatively larger, suitable for watching video.

#### **Low Latency Mouse:**

The setting is applied individually for this laptop only. The shape of mouse-pointer is equal the shape in application. There may be a small delay in movement of the cursor (approx. 150 ms). The movement of mouse-pointer is displayed very smooth with **hardly noticeable delay** (about 20 ms) on the main screen, which significantly improves the operation of the application from the main screen. The look of the mouse pointer is every time, in all applications, like a typical cursor arrow.

#### **Volume Slider:**

Adjust the playback volume of the main screen when presentation laptops is active.

### **8.1.5 MAC OS PC/Laptop with Dongle**

At least **operation system macOS 10.9** is required.

For first time user, you have to **copy the Launcher program "WirelessMedia for MAC" first on your Laptop. Run this Launcher program.** 

When the Launcher program "**WirelessMedia for MAC**" is already loaded, continue with Step 2.

- 1. When Launcher program is not yet installed on PC, refer to chapter 7.4.
- 2. Plug a dongle **to the USB port of your Macbook.** The WirelessMedia application is starting automatically

and a symbol  $\mathbb{E}$  is displayed in the dock and in top menu-bar.

3. Until the transmitter button shows a static **green** LED indicator, or till you see a message table showing up "**Ready to share"**, you could click to start mirroring.

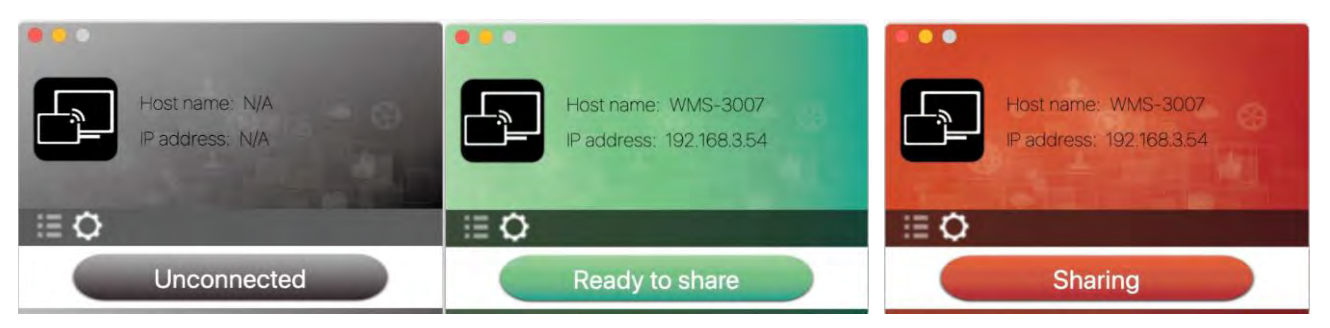

4. Click dongle or visual button again to stop mirroring, LED or window color shows green again.

Right click the WirelessMedia status icon  $\frac{m}{n}$  in Windows taskbar to open up the **context- menu**.

"**About**": You can check the software versions of the Base-unit, the dongle and the launcher program.

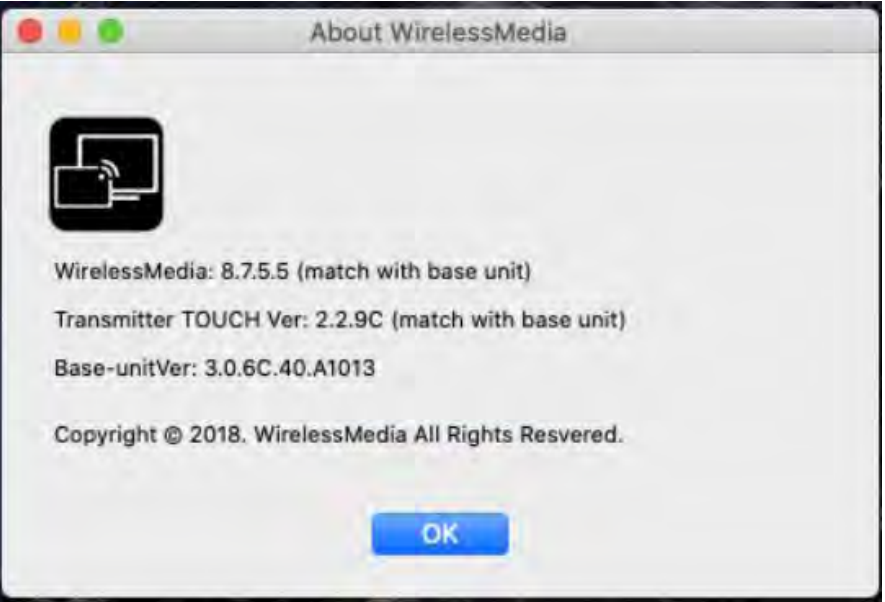

"**Exit"**: End APP. Exiting the App completely.

If you click the "**close**" in the top menu bar of the app, the app is only minimized and can be recalled again in the dock at any time.

**5. Disconnect at end of meeting.**

### **8.1.6 MAC OS PC/Laptop without Dongle**

For first time user, you have to **copy the Launcher program "WirelessMedia for Mac" first on your Mac. When the Launcher program is already loaded, continue with Step 2.** 

- 1. When Launcher program "**WirelessMedia-macOS.app"** is not yet installed on PC, refer to chapter 7.4.
- 2. Connect your Mac to **Wi-Fi network displayed on the Home screen** ("Guest', "Staff"), or connect to the **LAN** on the network using a network cable.
- 3. Double-click the "**WirelessMedia for Mac**" Launcher program **Fig.**, a list of all available "WirelessMedia" in the **same network** will be displayed, select which device you want to connect to. The connections are

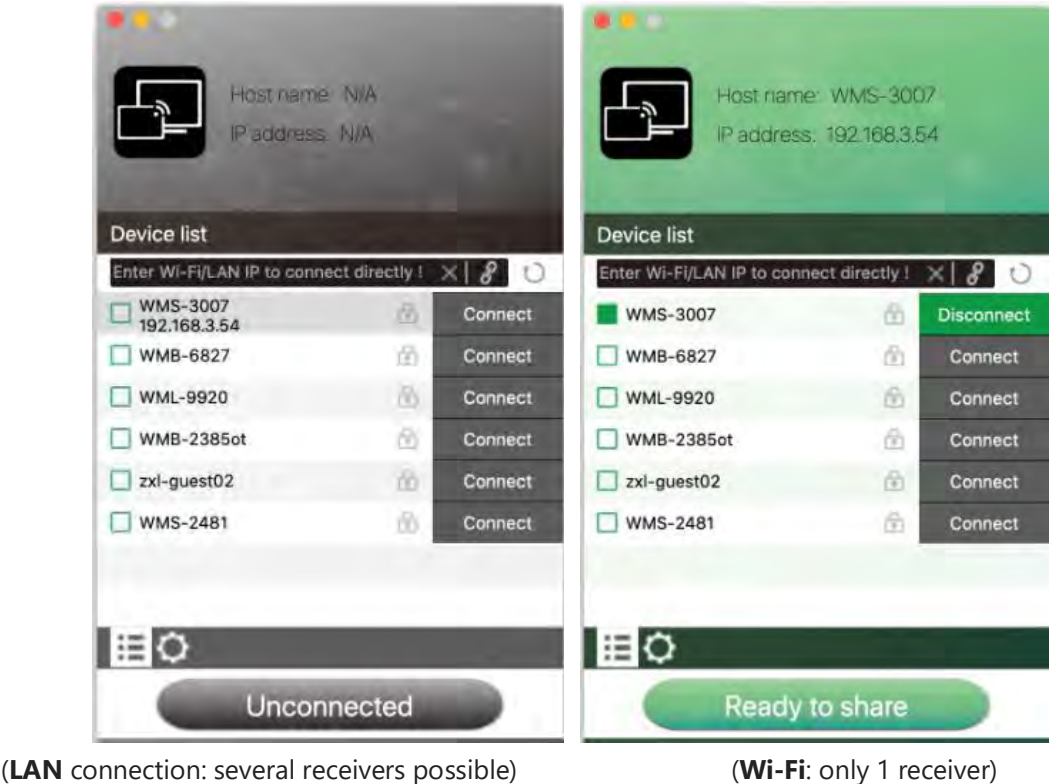

password protected (lock icon **but**).

4. Enter base unit password and click "connect", the system is "Ready to share". You can also manually connect by entering the name (SSID) or IP address. (click icon  $\mathscr{B}$ ). Enter the corresponding base unit password, press **'OK'**, the system is "**Ready to share"**.

5. Click the visual button "Ready to share" in Mac, when window color is static red, the screen is mirroring to the main screen.

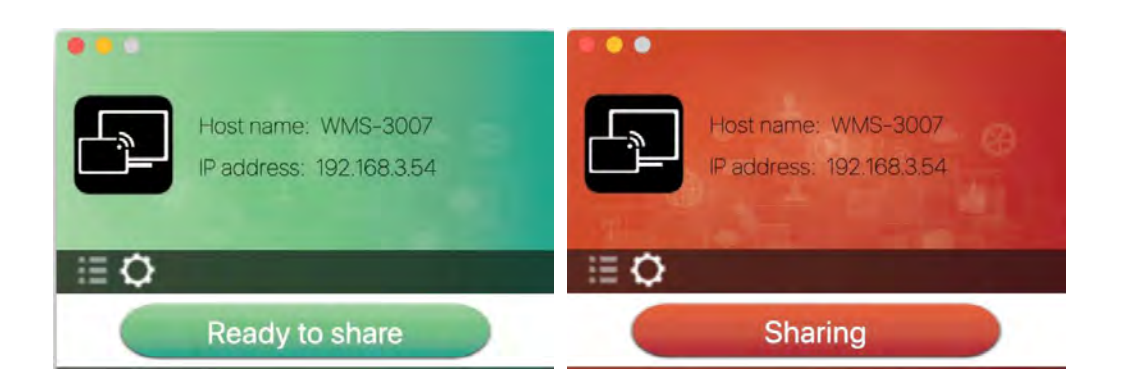

6. Click the **visual button again**, to stop mirroring, window color shows green again. You can minimize the aPP-window, in top menu-bar you can see if screen is mirroring  $\Box$  or not  $\Box$ .

Right click the WirelessMedia status icon  $\frac{\sqrt{n}}{n}$  in top menu-bar to open up the **context- menu**.

"**About**": You can check the software versions of the Base-unit, the dongle and the launcher program.

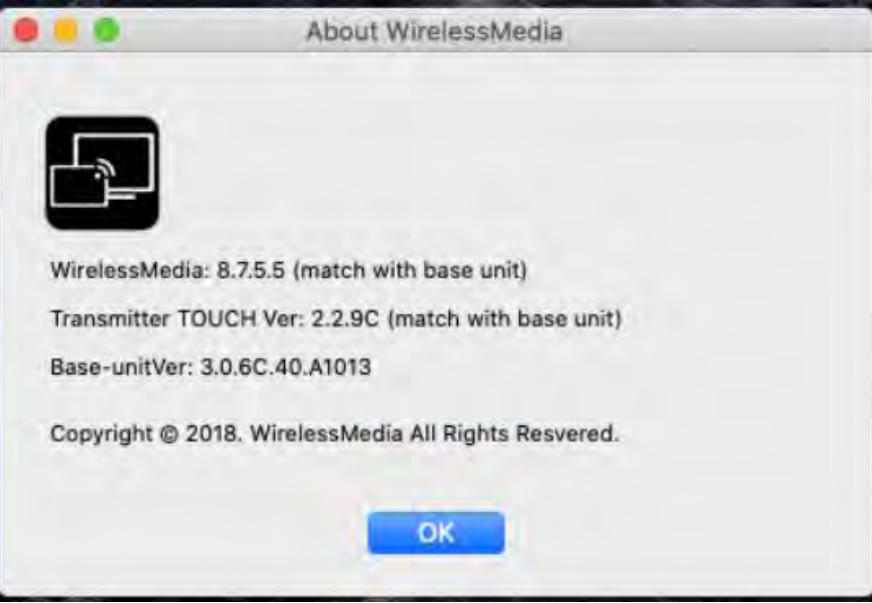

"**Exit"**: End APP. Exiting the App completely.

If you click the "**close**" in the menu bar of the app, the app in the top menu-bar is only minimized and can be recalled again from the top menu-bar at any time.

### **8.1.7 Options for Apple MacOS, MacBook – Extended Screen**

Click the icon **in** App to open/close "options".

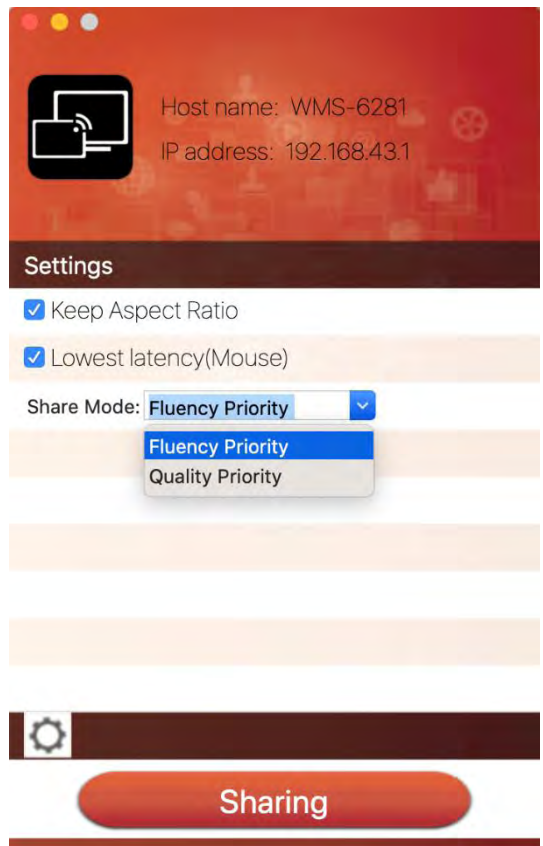

#### *"Options":*

#### **Extended Screen:**

Transmits the Extended desktop ("Use a Separate Display") **only via AirPlay**, when activated for Display on WirelessMedia.

#### **Keep Aspect Ratio:**

Keep the original aspect ratio to display on the main screen.

#### **Lowest Latency (Mouse):**

The setting is applied individually for this laptop only. The shape of mouse-pointer is equal the shape in application. There may be a small delay in movement of the cursor (approx. 150 ms). The movement of mouse-pointer is displayed very smooth with **hardly noticeable delay** (about 20 ms) on the main screen, which significantly improves the operation of the application from the main screen. The look of the mouse pointer is every time, in all applications, like a typical cursor arrow.

#### **Stream Mode:**

 Fluency Priority: (Default) Image transmission delay is small, image resolution will be lower, suitable for PPT presentation mode.

 Quality Priority: The image resolution is relatively high, but when the image content is complex, the transmission delay will be relatively larger, suitable for watching video.

## **8.2 Transmitting IOS mobile device**

### **8.2.1 How to use AirPlay?**

**AirPlay:** WirelessMedia Base Unit supports "Airplay", which enable mirroring the desktop of your Apple device such as iPhone, iPad etc. on the main screen.

(Note: iOS devices must first be connected to the Wi-Fi of "WirelessMedia").

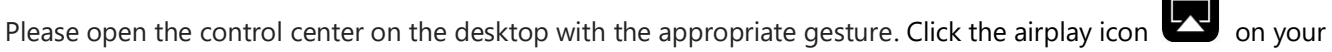

Apply device and select the receiver device WMS to connect. Now you could mirror your screen content wireless through the base unit to the main screen.

## **8.3 Transmit Android device wireless**

### **8.3.1 "WirelessMedia" Apk for Android**

1. Open the "WirelessMedia" application.

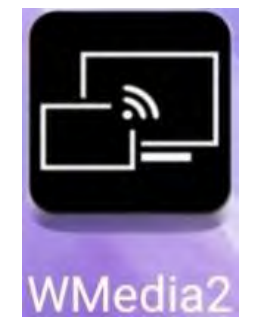

*Note: permit access of photos and pictures, when installing.* 

2. Connect your mobile device to one of the displayed Wi-Fi networks.

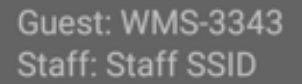

3. The main interface of "WirelessMedia2" is shown as below. Click the device list refresh button

Dropdown refresh

, which is highlighted in red circles as shown below:

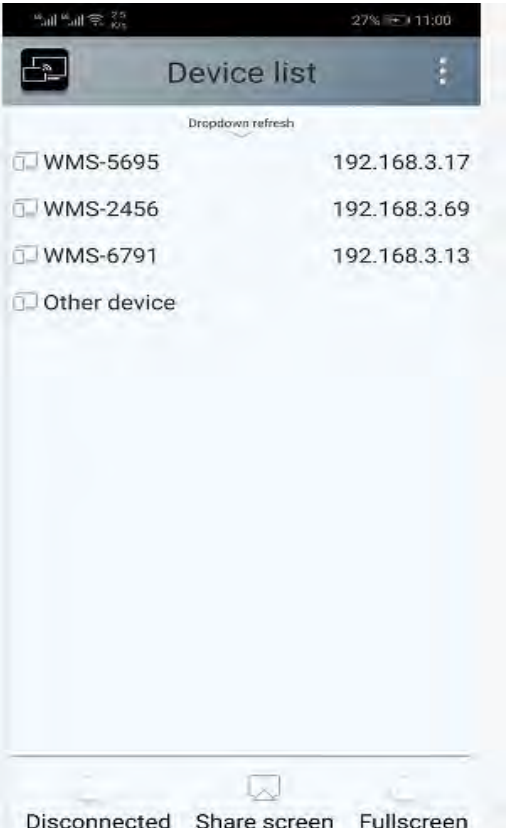

- Disconnected Share screen Fullscreen
- 4. Select the base unit you want to connect, enter password and mirror.

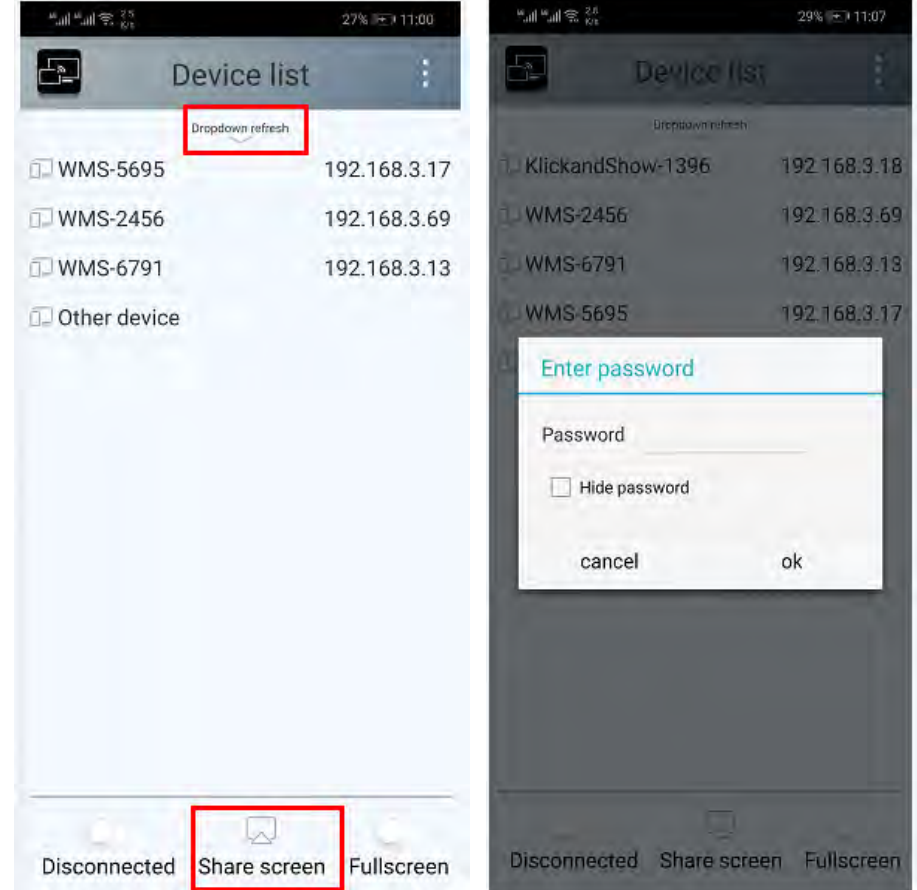

5. When sharing to main screen, it shows OSD "Welcome \*\*\*" on the home page. For example, if we connect it by a HUAWEI-PLA-AL00, it shows a "Welcome HUAWEI-PLA-AL00" on screen, as shown below.

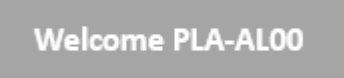

- 6. Now you can mirror your desktop of your mobile.
- 7. Click again the button "Share Screen" to stop mirroring.

You could click "my device" to check the device status and firmware verssion.

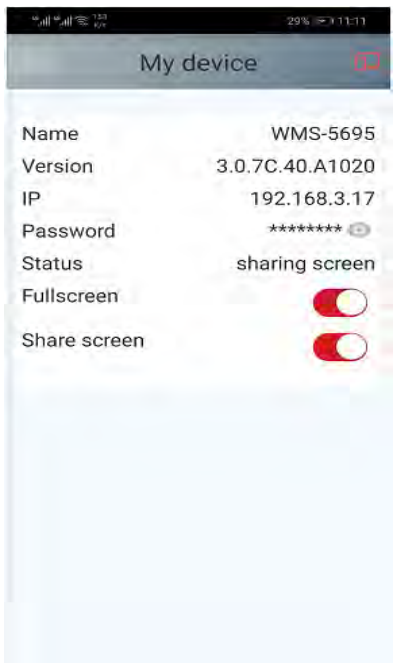

# **9. WIFI Recommendation Setting**

## **9.1 Check the WIFI config on base unit**

Please use a WIFI analysis software to place it at the same place as the base unit, to check the WIFI environment, in order to select the clean or unused WIFI frequency between 2.4GHz and 5Hz, and the WIFI channel as below. 2.4GHz: 1, 2, 3, 4, 5, 6, 7, 8, 9, 10, 11 5GHz: 36, 40,44, 48,149, 153, 157, 161

## **9.2 Check the WIFI RSSI on dongle or Mobiles**

Please use a WIFI analysis software to place it at the same place as the dongle or mobiles, to measure the WIFI RSSI (Received Signal Strength Indicator). We recommend the RSSI shall be above -70dB to be good enough to keep a stable signal transmission. If not, please try to take the following measures, as in the problem shooting--- *Bad wireless connection* congestion.

# **10. Problem Shooting**

Here you can find some fundamental problems and possible causes, which can be happen during the use of "WirelessMedia". Find out the problem you've encountered in the table below and apply the solution.

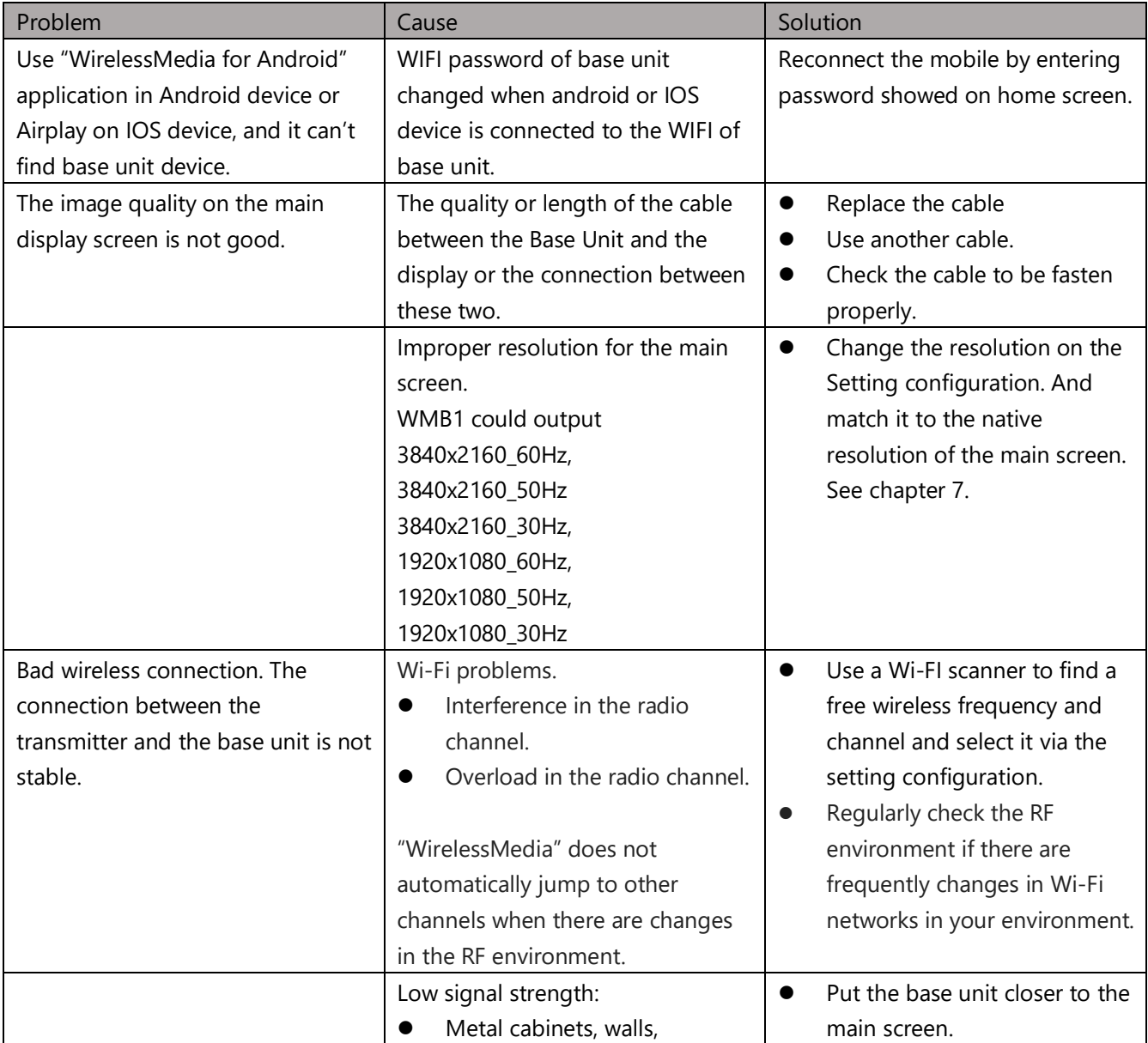

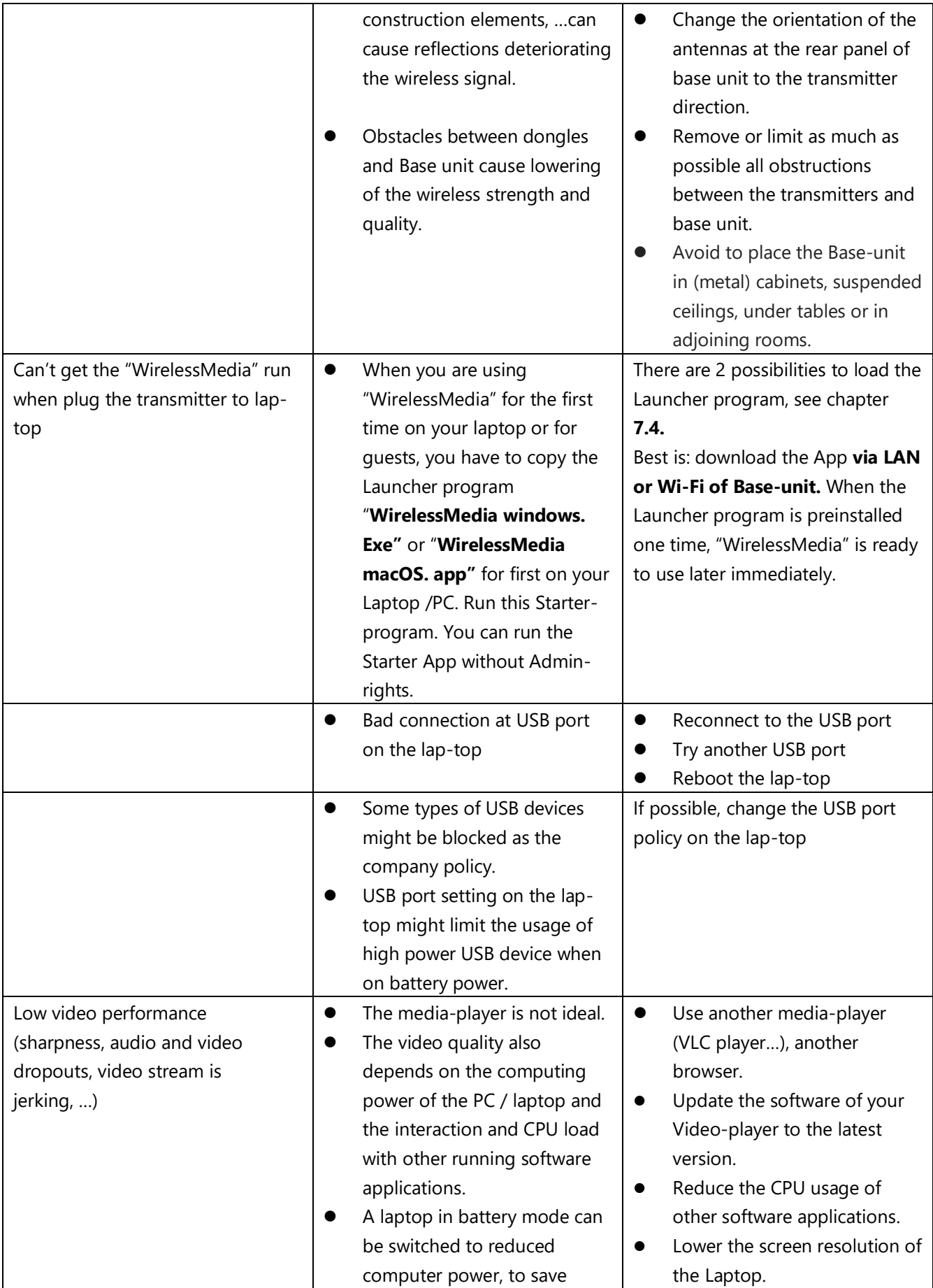

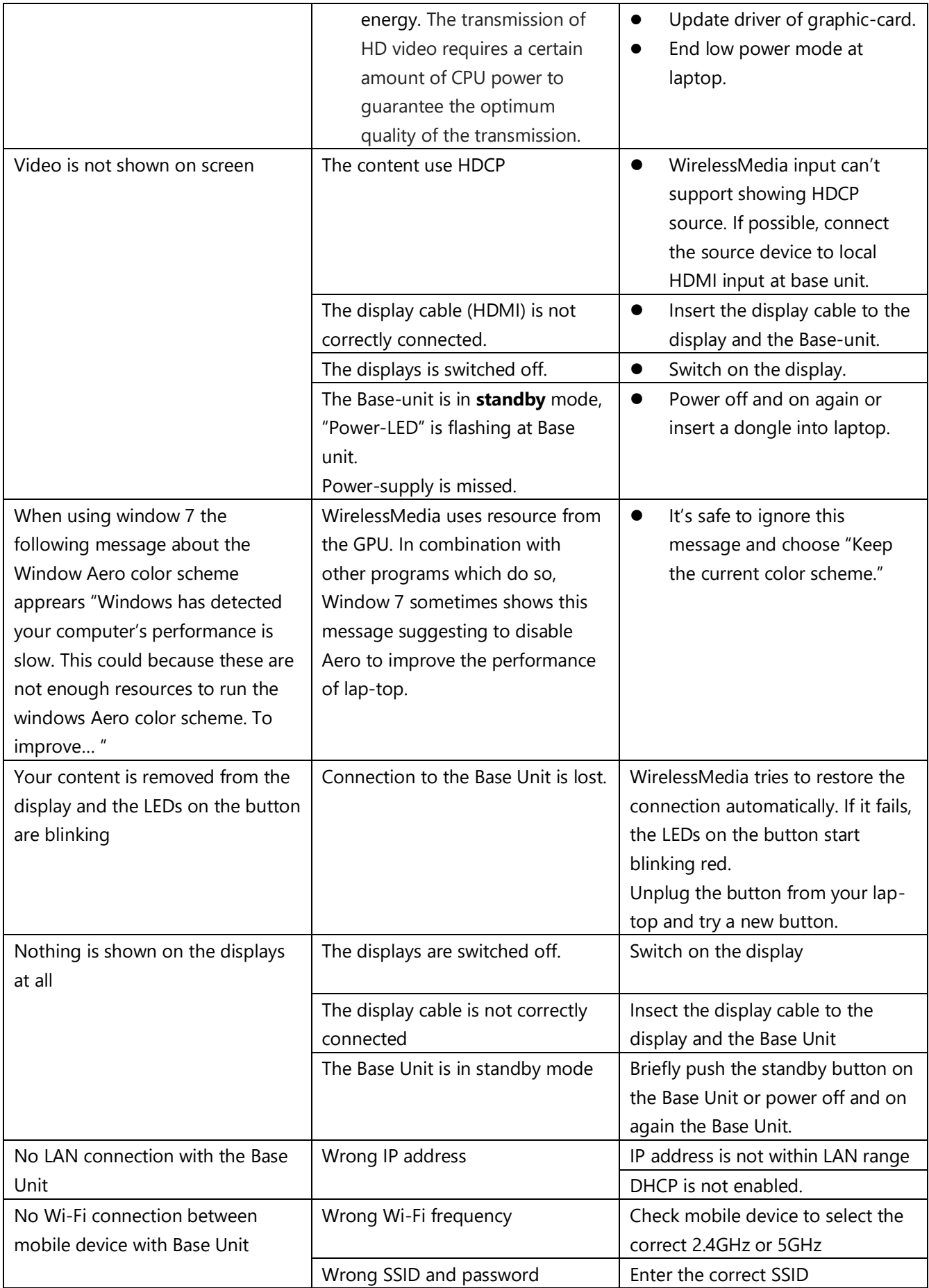

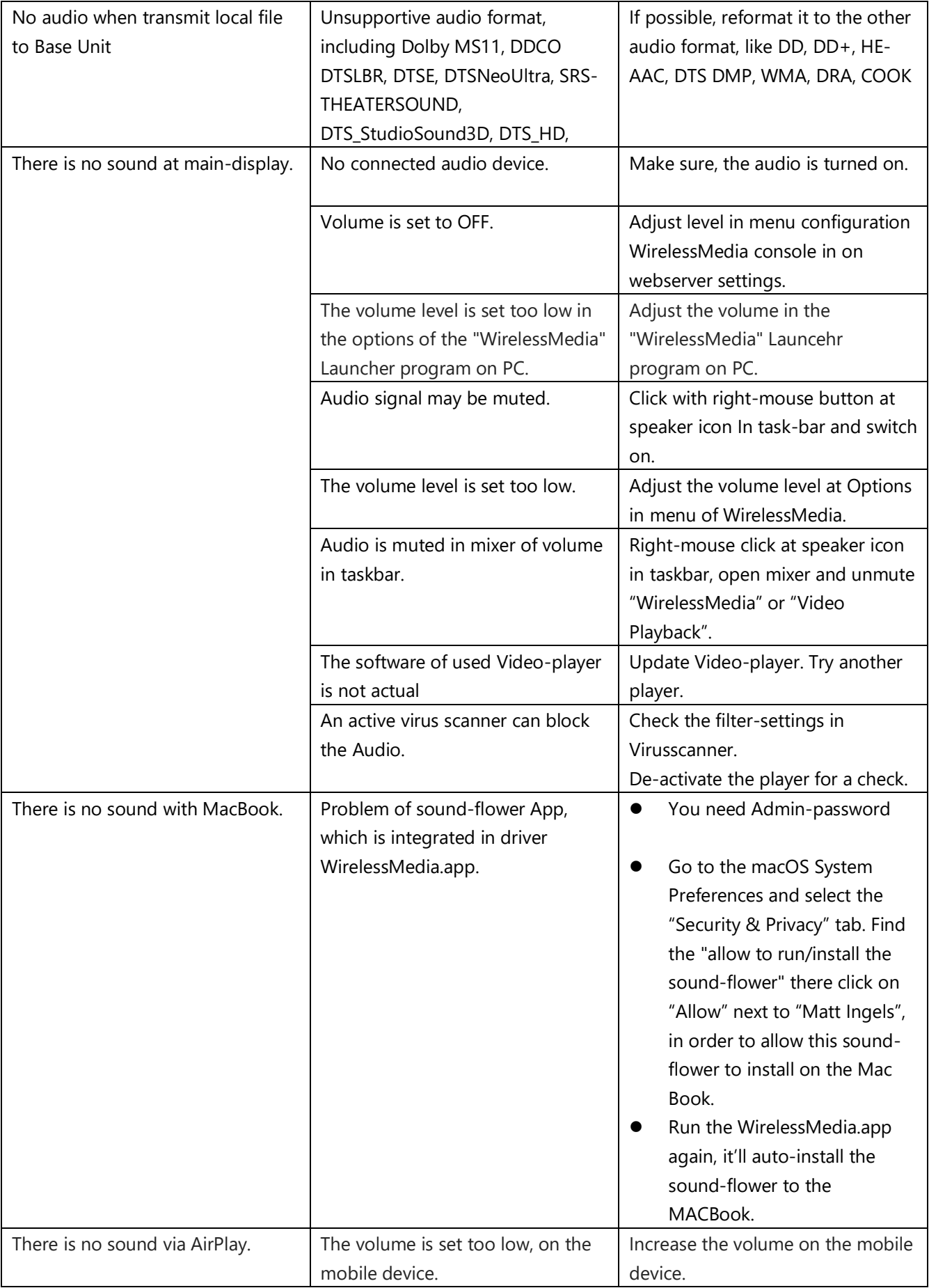

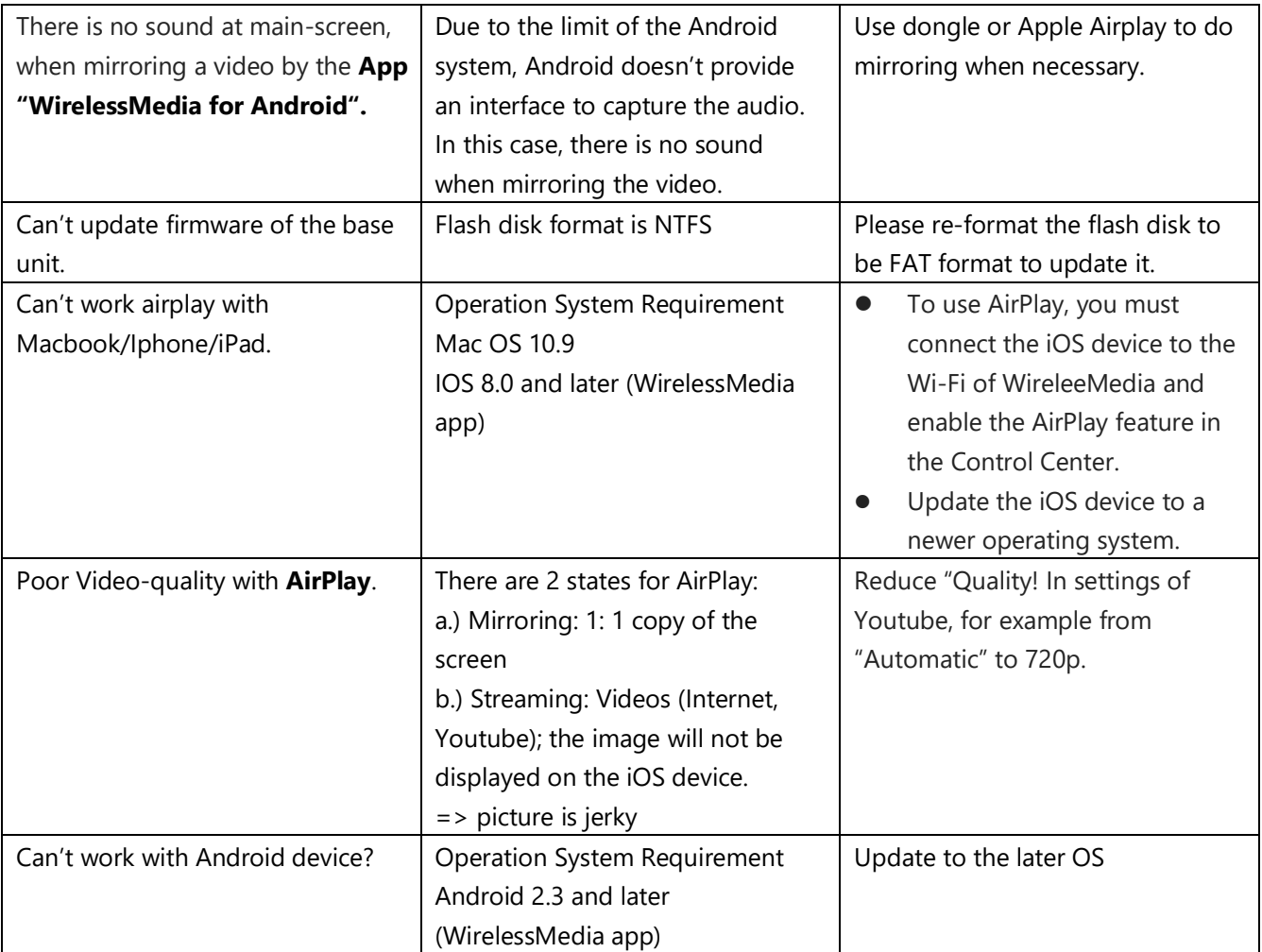

### **FCC STATEMENT :**

This device complies with Part 15 of the FCC Rules. Operation is subject to the following two conditions:

(1) This device may not cause harmful interference, and

(2) This device must accept any interference received, including interference that may cause undesired operation.

**Warning:** Changes or modifications not expressly approved by the party responsible for compliance could void the user's authority to operate the equipment.

NOTE: This equipment has been tested and found to comply with the limits for a Class B digital device, pursuant to Part 15 of the FCC Rules. These limits are designed to provide reasonable protection against harmful interference in a residential installation. This equipment generates uses and can radiate radio frequency energy and, if not installed and used in accordance with the instructions, may cause harmful interference to radio communications. However, there is no guarantee that interference will not occur in a particular installation. If this equipment does cause harmful interference to radio or television reception, which can be determined by turning the equipment off and on, the user is encouraged to try to correct the interference by one or more of the following measures:

Reorient or relocate the receiving antenna.

Increase the separation between the equipment and receiver.

 Connect the equipment into an outlet on a circuit different from that to which the receiver is connected.

Consult the dealer or an experienced radio/TV technician for help.

#### **FCC Radiation Exposure Statement:**

This equipment complies with FCC radiation exposure limits set forth for an uncontrolled environment. This equipment should be installed and operated with minimum distance 20cm between the radiator & your body.